Dell™ Axim™ X3

# Guia do usuário

Modelo HC01U

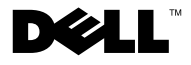

www.dell.com | support.dell.com

### Notas, avisos e advertências

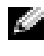

**NOTA:** NOTA indica informações importantes para ajudar a utilizar melhor o computador.

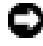

**C** AVISO: AVISO indica riscos de dano de hardware ou de perda de dados e como evitar o problema.

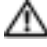

 $\sqrt{N}$  ADVERTÊNCIA: ADVERTÊNCIA indica um potencial de danos ao equipamento, de lesões corporais ou mesmo de morte.

### Abreviações e acrônimos

Para obter uma lista completa de abreviações e acrônimos, consulte o ["Glossário", na página 149](#page-148-0).

Outros nomes e marcas comerciais podem ser usados neste documento como referência às entidades que reivindicam essas marcas e nomes ou aos seus produtos. A Dell Inc. declara que não tem interesse de propriedade sobre marcas e nomes de terceiros.

Modelo HC01U

 $\_$ 

Janeiro de 2004 P/N W1524 Rev. A02

**As informações deste documento estão sujeitas a alteração sem aviso prévio. © 2004–2003 Dell Inc. Todos os direitos reservados.**

É terminantemente proibida a reprodução sem a permissão por escrito da Dell Inc.

Marcas comerciais usadas neste texto: *Dell*, o logotipo *DELL*, *Axim*, *TrueMobile*, *Dimension*, *Inspiron*, *OptiPlex*, *Latitude*, *Dell Precision*, *PowerApp*, *PowerVault* e *DellNet* são marcas comerciais da Dell Inc.; *Intel*, *Pentium* e *Celeron* são marcas comerciais registradas e *XScale* e *StrataFlash* são marcas comerciais da Intel Corporation; *Microsoft*, *Windows*, e *ActiveSync* são marcas comerciais registradas e *Mobile* é marca comercial da Microsoft Corporation; *EMC* é marca comercial da EMC Corporation; *Bluetooth* é marca comercial da Bluetooth SIG, Inc. e usada pela Dell Inc. sob licença.

# Índice

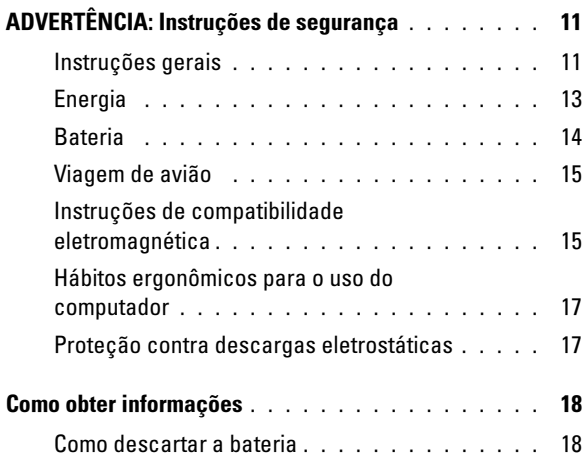

### 1 [Informações sobre seu dispositivo](#page-18-0)

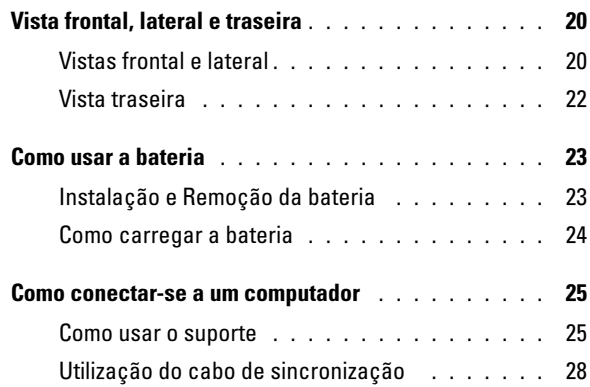

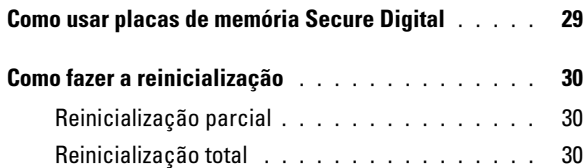

## 2 [Como usar o software Mobile](#page-32-0)™ 2003

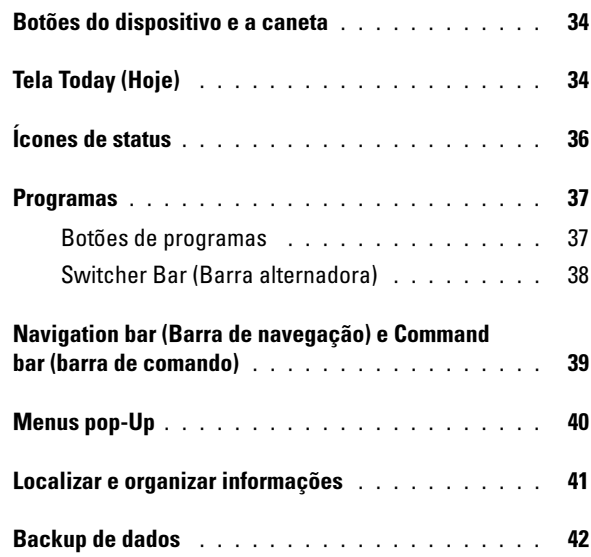

### 3 [Inserção de informações](#page-42-0)

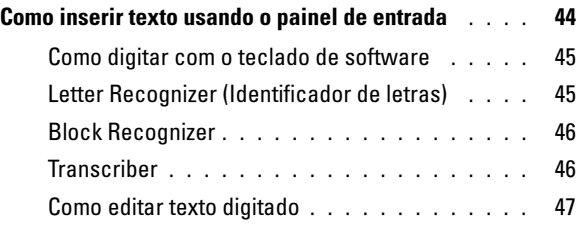

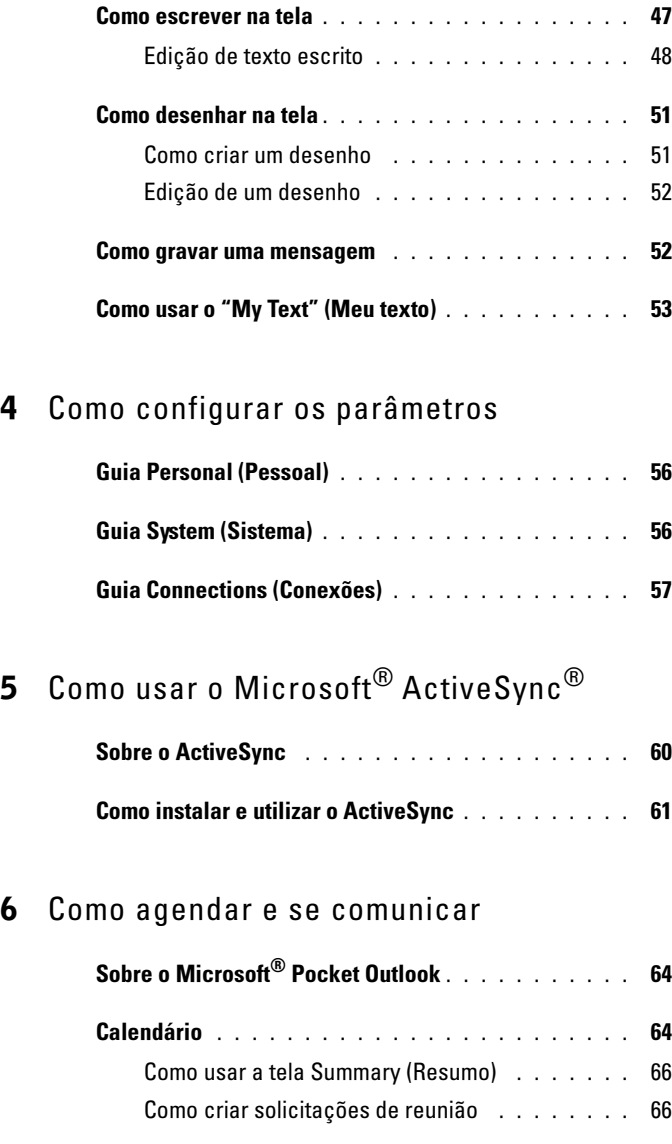

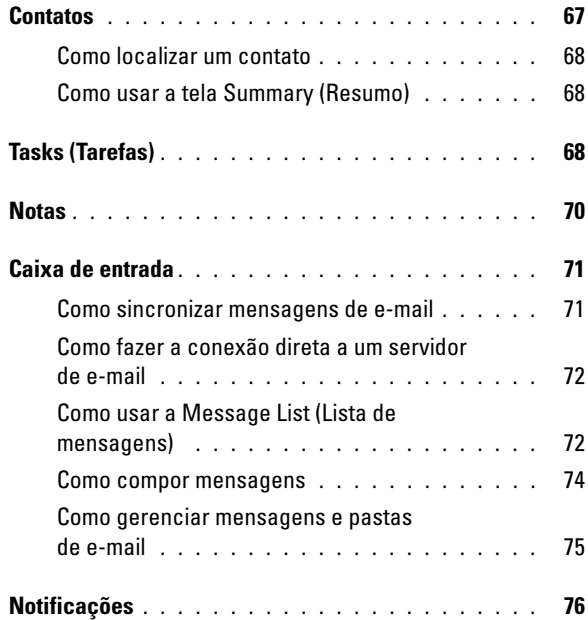

#### 7 [Como adicionar e remover programas](#page-76-0)

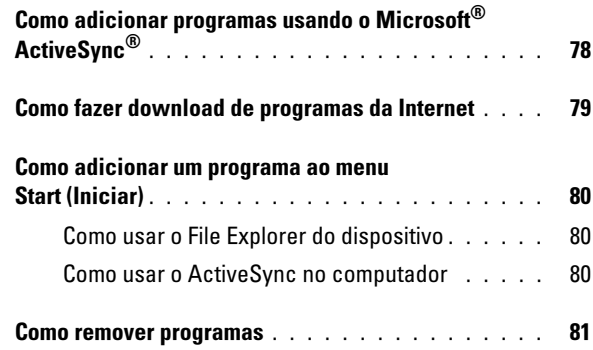

#### 8 [Como usar os programas incluídos](#page-82-0)

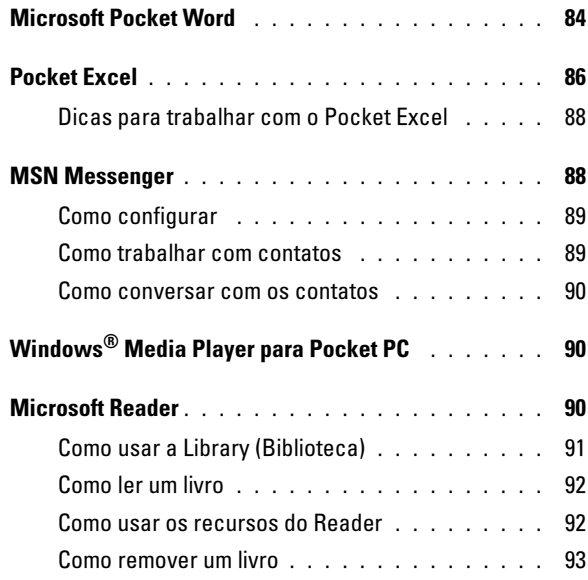

#### 9 [Como usar o Microsoft](#page-94-0)® Pocket Internet Explorer

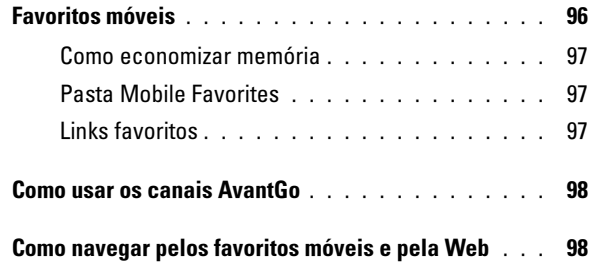

#### 10 [Como se conectar](#page-100-0)

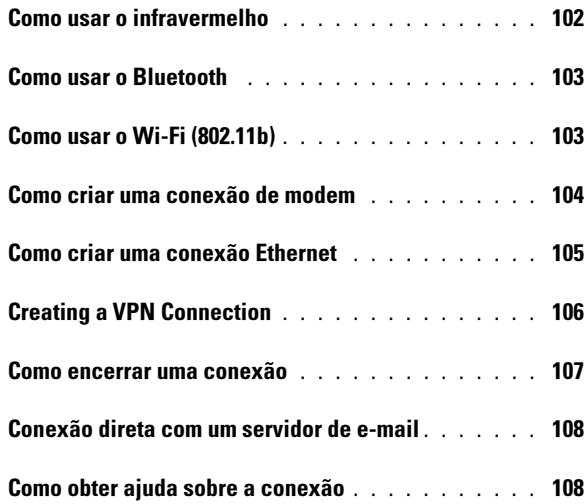

#### 11 [Apêndice](#page-108-0)

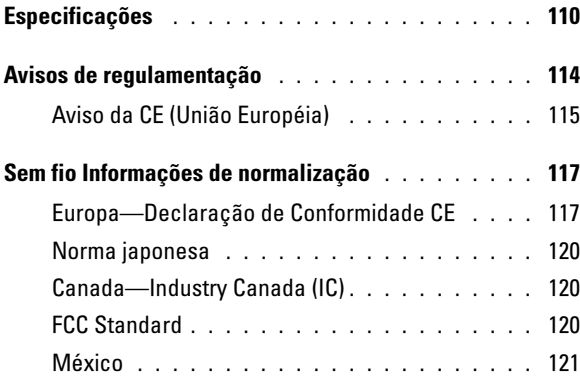

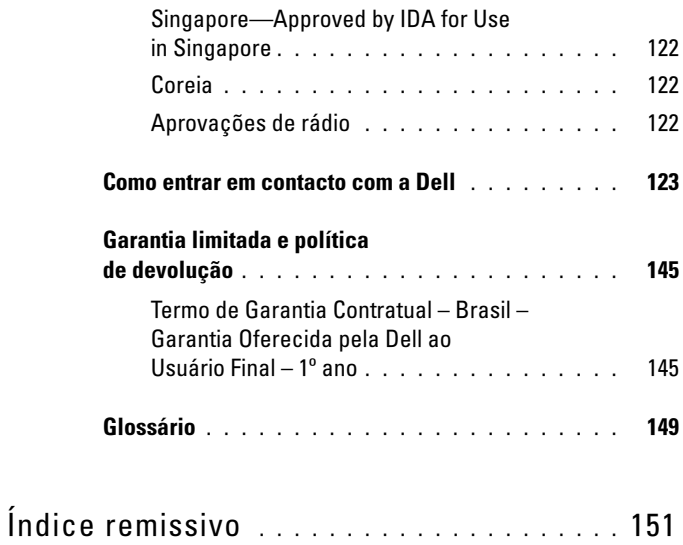

## <span id="page-10-2"></span><span id="page-10-0"></span>ADVERTÊNCIA: Instruções de segurança

Utilize as instruções de segurança a seguir para ajudar a garantir sua própria segurança pessoal e para proteger o dispositivo e o ambiente de trabalho contra danos potenciais.

#### <span id="page-10-1"></span>Instruções gerais

- Não tente fazer manutenção no dispositivo por sua própria conta, a menos que você seja um técnico de serviços qualificado. Siga sempre as instruções de instalação.
- Se você usar uma extensão com o adaptador CA, verifique se a corrente total dos produtos conectados à extensão não excede a corrente nominal da extensão (em Amperes).
- Não coloque objetos nas aberturas do dispositivo. Esse procedimento pode provocar incêndio ou choque elétrico por curto-circuitos de componentes internos.
- Mantenha o dispositivo afastado de radiadores e fontes de calor. Não coloque papéis soltos embaixo do dispositivo, não coloque o dispositivo em armários embutidos fechados, ou sobre camas, sofás ou tapetes.
- Coloque o adaptador CA em uma área ventilada, como em uma mesa ou no chão, quando utilizá-lo para executar o dispositivo ou para carregar a bateria. Não cubra o adaptador CA com papéis ou outros itens que reduzam a ventilação. Além disso, não use o adaptador CA dentro da bolsa de transporte.

## $\bigcap$  ADVERTÊNCIA: Instruções de segurança

- O adaptador CA pode esquentar durante a operação normal do dispositivo. Tenha cuidado ao manusear o adaptador durante ou imediatamente depois de sua operação.
- Não use o dispositivo em ambientes úmidos como, próximo de banheiras, pias ou piscinas, ou em salas subterrâneas úmidas.
- Se o dispositivo tiver um modem integrado ou opcional, desconecte o cabo do modem se uma tempestade com raios estiver se aproximando para evitar o risco remoto de choque elétrico devido a raios por meio da linha telefônica.
- Para evitar o risco potencial de choque elétrico, não conecte ou desconecte nenhum cabo nem execute a manutenção ou a reconfiguração deste produto durante tempestades. Não use o dispositivo durante tempestades com raios, a menos que todos os cabos tenham sido desconectados e o dispositivo esteja funcionando com bateria.
- Se o dispositivo tiver um modem, o cabo desse modem deverá ser, no mínimo, 26 AWG e ter um plugue modular RJ-11 em conformidade com a FCC.
- As placas podem se tornar muito quentes durante a operação normal. Tenha cuidado ao remover as placas depois de um período de operação contínua.
- Antes de limpar o dispositivo, desconecte-o da tomada. Limpe o dispositivo com um pano macio umedecido em água. Não use limpadores líquidos ou em aerossol que possam conter substâncias inflamáveis.

## ADVERTÊNCIA: Instruções de segurança

#### <span id="page-12-0"></span>Energia

- Use somente o adaptador CA fornecido pela Dell e aprovado para este dispositivo. A utilização de um outro tipo de adaptador CA pode provocar incêndio ou explosão.
- Antes de conectar o dispositivo a uma tomada elétrica, verifique a tensão do adaptador CA para garantir que a tensão e a freqüência necessárias correspondam à fonte de energia disponível.
- Para remover o dispositivo de todas as fontes de energia, desligue o dispositivo, remova as baterias e desconecte o adaptador CA da tomada elétrica.
- Para ajudar a evitar choque elétrico, conecte o adaptador CA e os cabos de alimentação do dispositivo a fontes de alimentação adequadamente aterradas. Esses cabos de alimentação podem ser equipados com plugues de três pinos para fornecer uma conexão aterrada. Não use plugues adaptadores nem remova o pino de aterramento do cabo de alimentação. Se usar um cabo de extensão, use o tipo adequado, ou seja, o de dois pinos ou o de três pinos que se adapte ao cabo de alimentação do adaptador CA.
- Não deixe objetos sobre o cabo de alimentação do adaptador CA e mantenha-o afastado de locais onde alguém possa tropeçar ou pisar nele. Se estiver utilizando uma régua de energia de várias tomadas, tenha cuidado ao conectar o cabo de alimentação do adaptador CA na régua de energia. Algumas réguas de energia podem permitir a inserção incorreta do plugue. A inserção incorreta do plugue pode causar dano permanente ao dispositivo, bem como em risco de choque elétrico e/ou incêndio. Verifique se o pino de aterramento do plugue de força está inserido no contato de aterramento correspondente da régua de energia.

## $\bigcap$  ADVERTÊNCIA: Instruções de segurança

#### <span id="page-13-0"></span>Bateria

- Utilize somente os módulos de bateria Dell™ aprovados para uso com este dispositivo. A utilização de outros tipos pode aumentar o risco de incêndio ou explosão.
- Não transporte baterias no bolso ou na bolsa, ou em outro local onde objetos de metal (como chaves ou clipes de papel) possam provocar o curto-circuito dos terminais. O fluxo de corrente excessiva pode provocar temperaturas extremamente altas e pode causar danos às baterias ou provocar incêndios ou queimaduras.
- A bateria apresenta risco de queimaduras se for manuseada de forma inadequada. Não a desmonte. Se a bateria estiver danificada ou com vazamento, manuseie-a com o máximo cuidado. O vazamento de eletrólito das baterias danificadas pode causar ferimentos.
- Mantenha a bateria fora do alcance de crianças.
- Não armazene ou deixe o dispositivo ou as baterias próximo a fontes de calor, como radiadores, lareiras, fogões, aquecedores elétricos ou outros aparelhos geradores de calor. Não o exponha a temperaturas maiores que 60ºC. Quando aquecida a temperaturas excessivas, as células da bateria podem explodir ou vazar, com risco de incêndio.
- Não jogue a bateria do dispositivo no fogo ou no lixo doméstico normal. As células da bateria podem explodir. Descarte a bateria usada de acordo com as instruções do fabricante ou entre em contato com a agência de descarte local para obter instruções. Descarte as baterias gastas ou danificadas imediatamente.

## ADVERTÊNCIA: Instruções de segurança

#### <span id="page-14-0"></span>Viagem de avião

- Certas regulamentações da Federal Aviation Administration (Administração federal da aviação) e/ou restrições específicas de companhias aéreas podem se aplicar à operação do dispositivo Dell a bordo de aeronaves. Por exemplo, essas regulamentações/restrições podem proibir o uso de qualquer dispositivo eletrônico pessoal (PED) que tenha a capacidade de transmissão intencional de freqüência de rádio ou de outros sinais eletromagnéticos a bordo de aeronaves.
	- Para melhor cumprir todas essas restrições, se o seu dispositivo portátil Dell estiver equipado com o Dell TrueMobile™ ou com algum outro dispositivo de comunicação sem fio, desative esse dispositivo antes de embarcar na aeronave e siga todas as instruções fornecidas pelo pessoal da companhia aérea com relação a esse dispositivo.
	- Além disso, o uso de qualquer PED, como dispositivos portáteis, pode ser proibido em aeronaves durante certas fases críticas do vôo, como a decolagem e a aterrisagem. Algumas empresas aéreas podem ainda definir a fase crítica do vôo como qualquer momento em que a aeronave estiver abaixo dos 3.000 m. Siga as instruções específicas da companhia aérea sobre os períodos em que o uso de PEDs é permitido.

#### <span id="page-14-1"></span>Instruções de compatibilidade eletromagnética

O uso de cabos blindados assegura que você atenderá os requisitos de classificação de compatibilidade eletromagnética adequados para o ambiente. Para impressoras paralelas, há um cabo da Dell disponível. Se preferir, você poderá comprar um cabo da Dell no site www.dell.com.

• A eletricidade estática pode danificar componentes eletrônicos do dispositivo. Para evitar esse tipo de dano, descarregue a eletricidade estática de seu corpo antes de tocar em qualquer componente eletrônico do dispositivo, como o módulo de memória. Você pode fazer isso tocando em uma superfície de metal não pintada.

## **ADVERTÊNCIA: Instruções de segurança**

Observe as instruções de manuseio seguro a seguir, para evitar danos ao dispositivo.

- Quando estiver configurando o dispositivo para o trabalho, coloque-o em uma superfície nivelada.
- Você pode passar o dispositivo por máquina de raios-x, mas nunca o passe por detectores de metal. Se o dispositivo for verificado à mão, tenha uma bateria carregada disponível, para o caso de lhe pedirem para ligar o dispositivo.
- Proteja o dispositivo contra riscos ambientais, como sujeira, poeira, alimentos, líquidos, temperaturas extremas e exposição demasiada à luz do sol.
- Quando o dispositivo é transportado de para um ambiente para outro com temperatura e/ou umidade diferente, pode ocorrer condensação no seu interior. Para evitar danos ao dispositivo, antes de usá-lo aguarde tempo suficiente para que a umidade evapore.
- AVISO: Ao transportar o dispositivo de condições de baixa temperatura para um ambiente mais quente, ou de condições de alta temperatura para um ambiente mais frio, deixe que o dispositivo se aclimate à nova temperatura ambiente antes de ligá-lo.
- Ao desconectar um cabo, puxe-o pelo conector ou pelo laço de alívio de tensão, não pelo cabo em si. Ao puxar o conector, mantenha-o alinhado para evitar o entortamento dos pinos. Além disso, antes de conectar um cabo, verifique se os dois conectores estão corretamente orientados e alinhados.
- Manipule cuidadosamente os componentes.

## $\bigcap$  ADVERTÊNCIA: Instruções de segurança

• Limpe o monitor com um pano macio umedecido em água. Umedeça o pano e passe-o pelo monitor em uma única direção, de cima para baixo. Remova a umidade do monitor rapidamente e mantenha-o seco. Uma exposição prolongada à umidade pode danificar o monitor. Não use limpavidros comerciais para limpar o monitor.

#### <span id="page-16-0"></span>Hábitos ergonômicos para o uso do computador

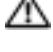

 $\Lambda$  ADVERTÊNCIA: O uso inadequado ou prolongado do dispositivo pode causar lesões.

AN ADVERTÊNCIA: Olhar para a tela do monitor por longos períodos de tempo pode causar fadiga visual.

#### <span id="page-16-1"></span>Proteção contra descargas eletrostáticas

A eletricidade estática pode danificar componentes eletrônicos do dispositivo. Para evitar esse tipo de dano, descarregue a eletricidade estática de seu corpo antes de tocar em qualquer um dos componentes eletrônicos do dispositivo. Você pode fazer isso tocando em uma superfície de metal não pintada.

Você pode também tomar as seguintes medidas para prevenir danos provocados por descarga eletrostática:

- Quando estiver retirando um componente sensível a estática de sua embalagem de envio, não o remova do material de embalagem antiestático até o momento da instalação. Imediatamente antes de abrir a embalagem anti-estática, descarregue a eletricidade estática do seu corpo.
- Ao transportar um componente sensível, primeiro coloque-o em um recipiente ou embalagem anti-estática.
- Manuseie todos os componentes sensíveis em um local à prova de estática. Se possível, use pisos antiestáticos e esteiras antiestáticas na bancada.

## <span id="page-17-1"></span> $\sum$  ADVERTÊNCIA: Instruções de segurança

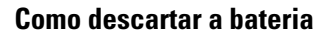

O dispositivo utiliza uma bateria de íons de lítio e uma bateria recarregável de NiMH. Para obter instruções sobre como trocar as baterias do dispositivo, consulte ["Como usar a bateria", na](#page-22-2)  [página 23.](#page-22-2)

Não jogue fora a bateria junto com o lixo doméstico. Entre em contato com a empresa de coleta de lixo de sua região para obter o endereço do local mais próximo para depósito da bateria.

### <span id="page-17-0"></span>Como obter informações

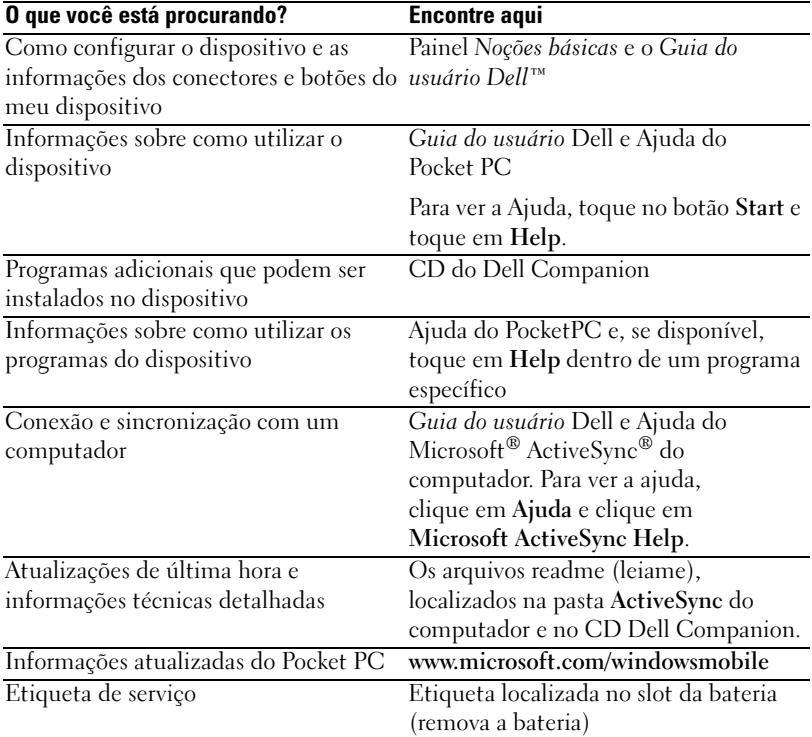

## <span id="page-18-0"></span>Informações sobre seu dispositivo

[Vista frontal, lateral e traseira](#page-19-0) [Como usar a bateria](#page-22-0) [Como conectar-se a um computador](#page-24-0) [Como usar placas de memória Secure Digital](#page-28-0) [Como fazer a reinicialização](#page-29-0)

### <span id="page-19-0"></span>Vista frontal, lateral e traseira

 $\sqrt{N}$  ADVERTÊNCIA: Antes de executar qualquer procedimento descrito nesta seção, leia e siga as instruções de segurança na [página 11.](#page-10-2)

#### <span id="page-19-1"></span>Vistas frontal e lateral

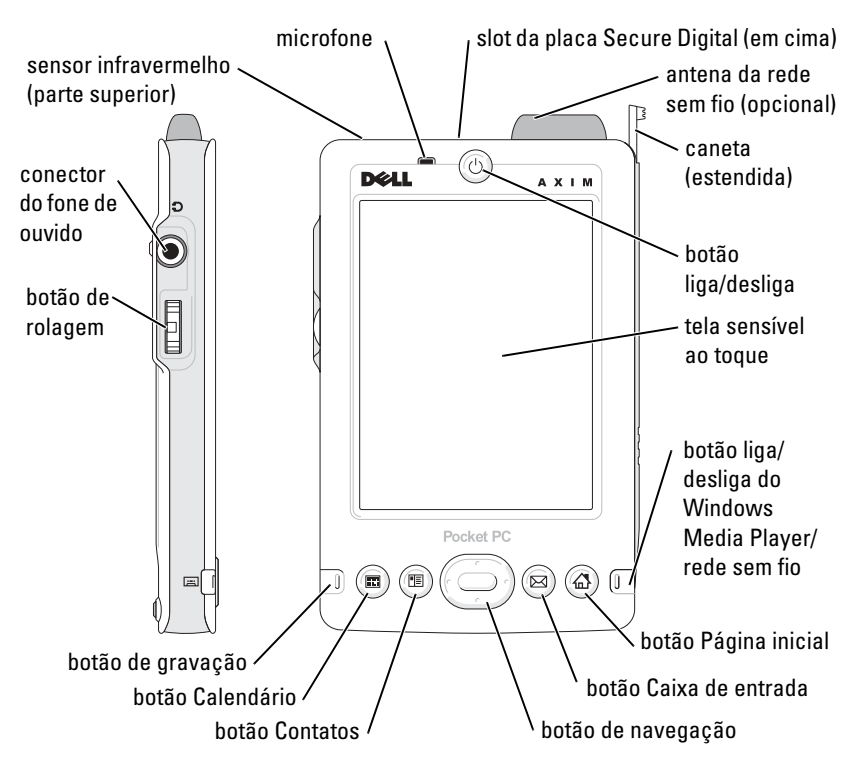

SENSOR DE INFRAVERMELHO —O sensor infravermelho permite a transferência de arquivos de seu dispositivo para outro dispositivo compatível que possua infravermelho, sem o uso de conexões a cabo.

MICROFONE —Permite gravar áudio.

SLOT DE PLACA SECURE DIGITAL—Consulte ["Como usar placas de memória Secure](#page-28-0)  [Digital", na página 29](#page-28-0) para obter informações sobre o uso das placas de memória Secure Digital.

ANTENA DA REDE SEM FIO —Permite que você transmita dados (opcional).

CANETA—Use a caneta para escrever ou desenhar na tela. Para retirar a caneta, puxea para cima e para fora do suporte. Para não perdê-la, guarde a caneta no suporte quando não a estiver utilizando. Verifique se a caneta está na direção correta ao recolocá-la no encaixe.

BOTÃO LIGA/DESLIGA—Pressione o botão liga/desliga para ligar e desligar o dispositivo. Mantenha pressionado o botão liga/desliga para esmaecer o monitor. Repita a operação para acender o monitor.

- <span id="page-20-0"></span>• Quando o dispositivo estiver ligado à energia externa e a bateria principal estiver completamente carregada, a luz do botão liga/desliga será verde e contínua.
- Quando a carga da bateria principal estiver baixa, a luz do botão liga/desliga será amarela e intermitente.
- Quando o dispositivo estiver transmitindo uma notificação, a luz do botão liga/desliga estará verde e piscando rapidamente.

TELA SENSÍVEL AO TOQUE—Use a tela sensível ao toque e a caneta para inserir informações em seu dispositivo. Consulte ["Inserção de informações", na](#page-42-1)  [página 43.](#page-42-1)

BOTÃO LIGA/DESLIGA DA REDE SEM FIO OU DO  $\mathsf{Microsoft}^\circledast$  Windows $^\circledast$  Media Player— $\mathrm{Em}$ dispositivos que têm capacidade de transmissão sem fio, este botão liga e desliga a antena. Desligue a antena para economizar energia. Em dispositivos sem capacidade de transmissão sem fio, este botão liga e desliga o Windows Media Player.

BOTÃO PÁGINA INICIAL—Pressione este botão para ir à página inicial ou para ligar o dispositivo.

BOTÃO CAIXA DE ENTRADA—Pressione este botão para ir para a Caixa de entrada ou para ligar o dispositivo.

BOTÃO DE NAVEGAÇÃO—Pressione o lado direito, esquerdo, superior ou inferior do botão de navegação para mover o cursor na tela. Pressione o centro para inserir a seleção.

BOTÃO CONTATOS—Pressione este botão para ir para Contatos ou para ligar o dispositivo.

BOTÃO CALENDÁRIO—Pressione este botão para iniciar o Calendário ou para ligar o dispositivo.

BOTÃO DE GRAVAÇÃO—Consulte ["Como gravar uma mensagem", na página 52](#page-51-2) para obter informações sobre como usar o botão de gravação.

#### BOTÃO DE ROLAGEM

- Pressione o botão de rolagem para executar ações similares ao ato de pressionar <Enter> em um teclado.
- Gire o botão de rolagem para cima ou para baixo para realizar ações similares ao ato de usar as teclas de seta para cima e para baixo em um teclado.

Para obter informações a respeito da funcionalidade do botão de rolagem dentro de programas, consulte a ajuda de PC de bolso [Pocket PC Help] em seu dispositivo.

#### <span id="page-21-0"></span>Vista traseira

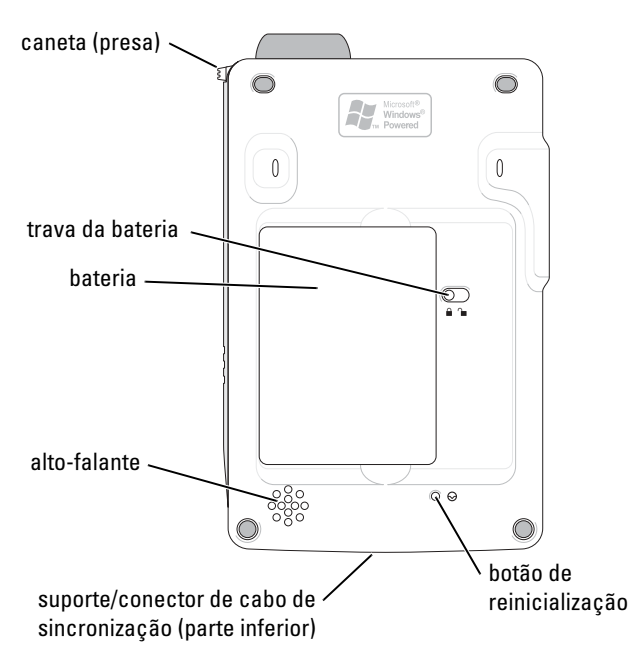

TRAVA DA BATERIA—Use essa chave para liberar e retirar a bateria principal. Consulte ["Instalação e Remoção da bateria", na página 23](#page-22-1).

BATERIA—Consulte ["Como usar a bateria", na página 23](#page-22-0) para obter informações sobre a bateria principal.

ALTO -FALANTE —Toque o ícone do alto-falante para ajustar o volume.

SUPORTE/CONECTOR DE CABO DE SINCRONIZAÇÃO —Conecte um suporte ou cabo de sincronização. Consulte ["Como conectar-se a um computador", na página 25](#page-24-0). BOTÃO DE REINICIALIZAÇÃO —Consulte ["Como fazer a reinicialização", na página 30](#page-29-0)  para obter informações sobre como usar o botão de reinicialização.

### <span id="page-22-2"></span><span id="page-22-0"></span>Como usar a bateria

AVISO: Só utilize o dispositivo após ter carregado a bateria principal por no mínimo 4 horas.

Antes de usar o dispositivo pela primeira vez, é necessário instalar e carregar a bateria. Depois que a bateria estiver carregada, use as propriedades de energia para monitorar a carga da bateria. Consulte a Ajuda do PC de bolso [Pocket PC Help] no dispositivo para obter mais informações.

#### <span id="page-22-1"></span>Instalação e Remoção da bateria

Para instalar a bateria:

- **1** Desligue o dispositivo.
- 2 Incline e insira o lado esquerdo da bateria no slot e abaixe o lado direito, empurrando-o par dentro até ouvir um clique.

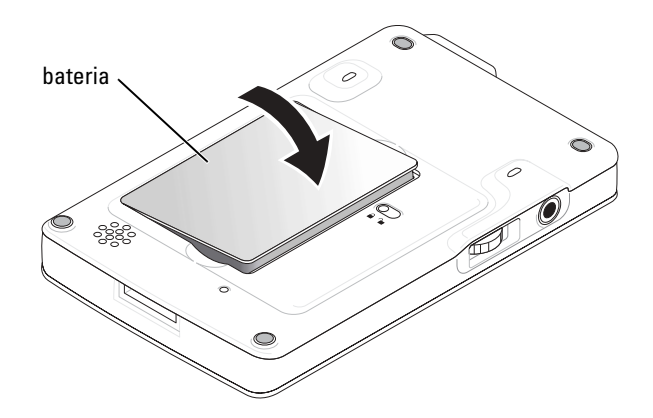

Para remover a bateria:

- 1 Insira a ponta da caneta na trava da bateria.
- 2 Empurre e segure a trava na posição de destravar.
- 3 Levante a bateria para fora do slot.

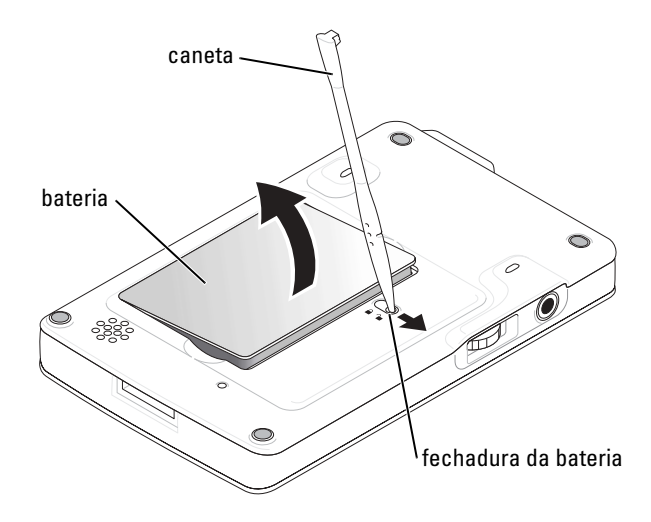

**NOTA:** A sua etiqueta de assistência técnica encontra-se debaixo da bateria. Você precisará da etiqueta de serviço quando acessar o site de suporte da Dell no endereço support.dell.com (em inglês) ou quando ligar para a Dell para obter serviços ao cliente ou suporte técnico.

#### <span id="page-23-0"></span>Como carregar a bateria

Utilize uma das opções a seguir para carregar a bateria principal:

- Conecte o adaptador CA diretamente ao adaptador do carregador, ao dispositivo e depois à tomada elétrica.
- Conecte o adaptador CA diretamente ao cabo de sincronismo, ao dispositivo e depois à tomada elétrica.
- Conecte o adaptador CA ao suporte e insira o dispositivo no suporte. Consulte ["Como usar o suporte", na página 25](#page-24-1) para obter mais informações.

### <span id="page-24-0"></span>Como conectar-se a um computador

Você pode conectar o dispositivo a um computador utilizando o suporte ou diretamente ao computador utilizando um cabo de sincronização. Conecte o dispositivo a um computador para:

- Adicionar programas ao dispositivo. Consulte ["Como adicionar](#page-77-1)  [programas usando o Microsoft® ActiveSync®", na página 78](#page-77-1) para obter mais informações.
- Sincronizar dados do dispositivo com dados do computador.

Para obter informações sobre como sincronizar dados, consulte os seguintes recursos:

- "[Como usar o Microsoft® ActiveSync®"](#page-58-0) na [página 59](#page-58-0)
- Ajuda de ActiveSync [Active Sync Help] no computador
- Ajuda de ActiveSync [Active Sync Help] no dispositivo

#### <span id="page-24-1"></span>Como usar o suporte

**NOTA:** Dependendo da configuração do dispositivo, o suporte é opcional.

Você pode utilizar o suporte para:

- Sincronizar os dados do dispositivo com os dados do computador.
- Ligar o dispositivo com energia de CA para conservar a carga da bateria.
- Carregar a bateria principal. Consulte ["Como usar a bateria"](#page-22-0) na [página 23](#page-22-0) para obter mais informações.
- Carregar uma bateria sobressalente.

 $\blacksquare$  NOTA: Antes de conectar o dispositivo a um computador pela primeira vez, certifique-se de ter instalado o ActiveSync do CD do Dell™ Companion no computador.

Para conectar o dispositivo ao suporte:

- 1 Coloque o suporte em uma superfície plana e nivelada perto do computador.
- 2 Conecte o cabo do suporte ao conector USB do computador.

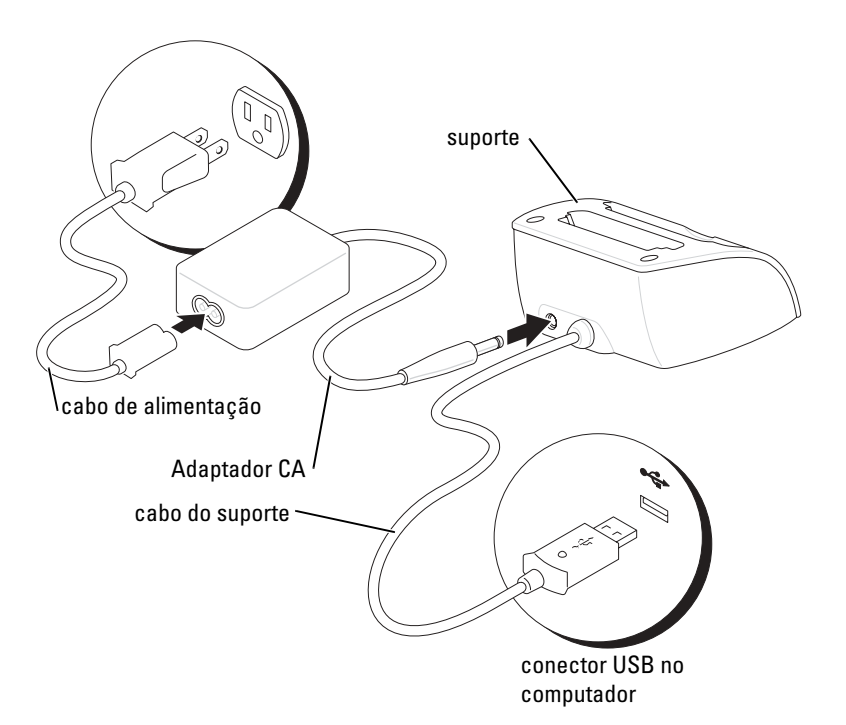

3 Conecte o adaptador CA ao suporte e a uma tomada elétrica.

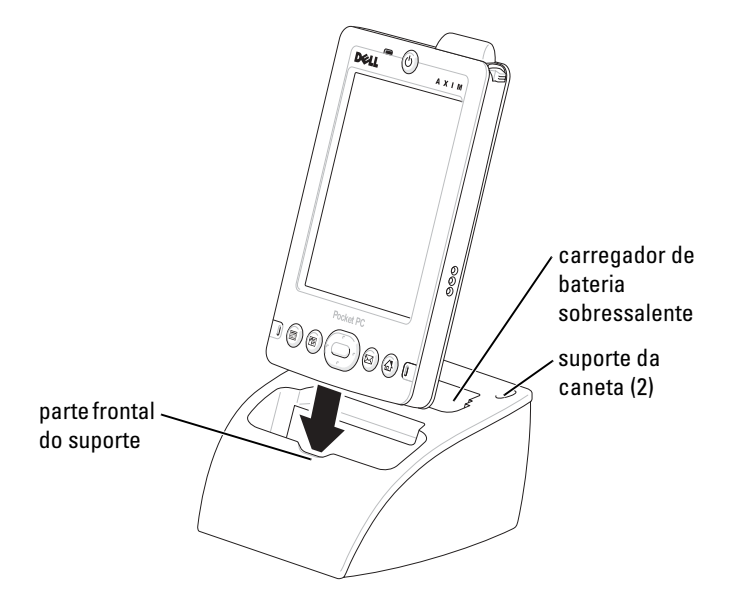

4 Alinhe o conector na parte inferior do dispositivo com o conector no suporte e, mantendo a frente do dispositivo alinhada com a frente do suporte, abaixe o dispositivo em direção ao suporte.

Quando o dispositivo estiver encaixado no suporte, o logotipo DELL™ do suporte se acenderá e o ícone de status de conexão aparecerá na barra de comando (consulte a [página 36](#page-35-1)).

A luz de status de bateria sobressalente funciona da seguinte forma:

- Verde A bateria de reserva está completamente carregada.
- Âmbar A bateria de reserva está sendo carregada.

**NOTA:** Quando o dispositivo é carregado pela primeira vez, você *precisa* pressionar o botão liga/desliga para carregar a bateria de reserva.

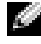

 $\blacksquare$  NOTA: O botão liga/desliga no dispositivo indica o status de carga da bateria principal. Consulte a descrição das luzes de status do dispositivo na [página 21](#page-20-0) para obter mais informações.

Para remover o dispositivo do suporte, puxe-o para cima e para fora do suporte.

#### <span id="page-27-0"></span>Utilização do cabo de sincronização

Use o cabo de sincronização para conectar seu dispositivo diretamente ao computador sem utilizar o suporte.

k literatur. NOTA: Dependendo da configuração do dispositivo, o cabo de sincronização é opcional.

Para conectar o cabo de sincronização:

- 1 Conecte uma extremidade do cabo ao conector USB do computador.
- 2 Conecte a outra extremidade do cabo ao dispositivo.

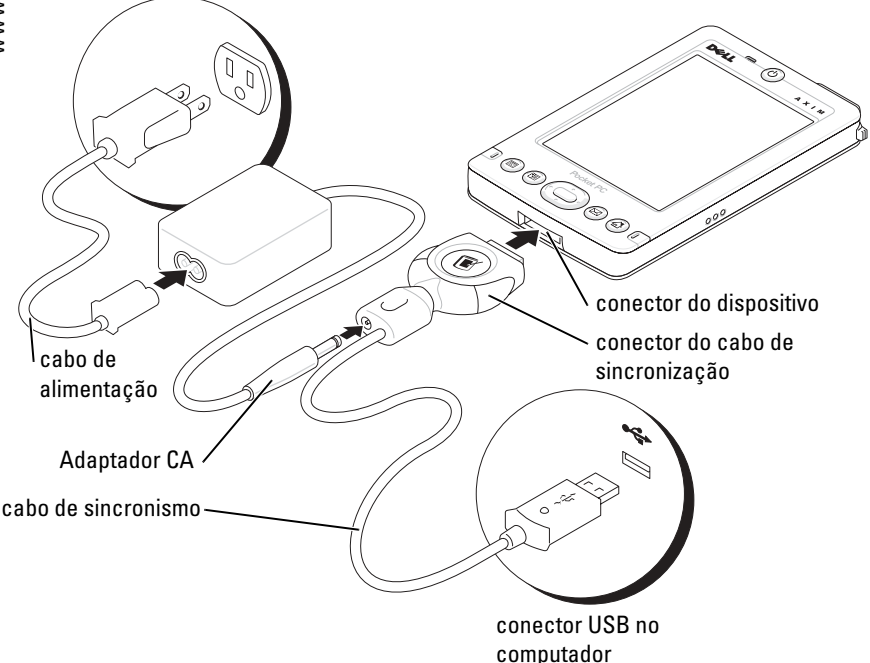

## <span id="page-28-0"></span>Como usar placas de memória Secure Digital

Use as placas de memória Secure Digital para gravar ou fazer backup de dados.

Para instalar uma placa de memória Secure Digital:

1 Se já houver uma placa instalada, pressione-a placa liberá-la e remova-a.

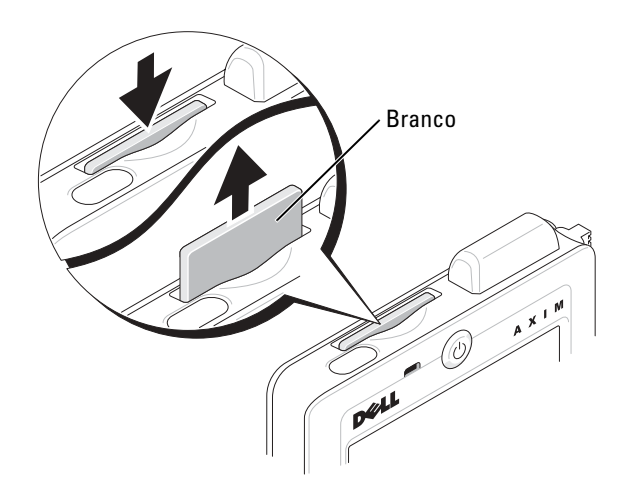

2 Certifique-se de que a placa esteja na posição correta e empurre-a no slot até ouvir o clique de encaixe.

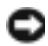

**AVISO:** Não force a placa. Se sentir resistência, remova a placa, verifique a orientação e insira-a novamente.

Consulte a documentação que vem com a placa para obter informações sobre como utilizá-la.

## <span id="page-29-0"></span>Como fazer a reinicialização

#### <span id="page-29-1"></span>Reinicialização parcial

Na reinicialização parcial, o dispositivo apaga os dados que não foram salvos, mas preserva os dados que foram armazenados na memória. Faça a reinicialização parcial se o dispositivo parar de responder quando você toca em uma tecla ou pressiona um botão.

Para fazer a reinicialização parcial, use a caneta para pressionar o botão de reinicialização.

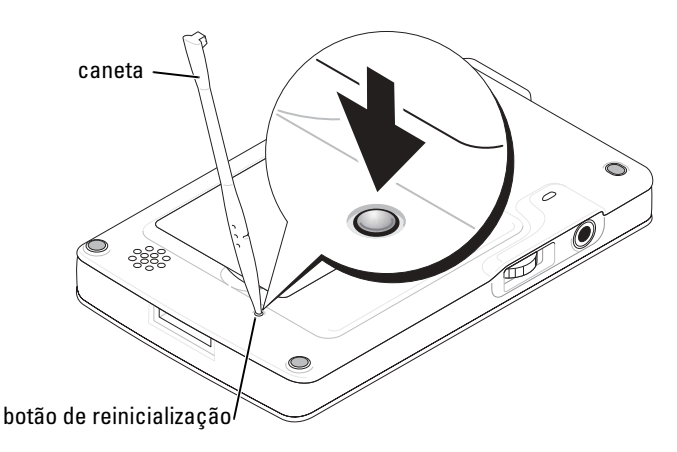

#### <span id="page-29-2"></span>Reinicialização total

AVISO: Quando você faz uma reinicialização total ("hard reset"), todos os dados armazenados e todos os programas instalados no dispositivo são perdidos.

Faça uma reinicialização total se:

- Quiser apagar todos os dados armazenados no dispositivo.
- Esquecer sua senha e precisar removê-la.
- O dispositivo estiver apresentando sérios problemas operacionais e você já tiver tentado a reinicialização parcial.

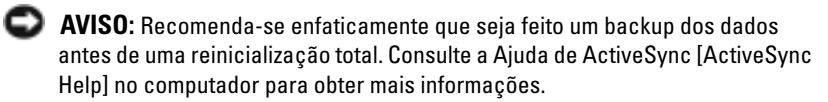

Para fazer uma reinicialização total:

- 1 Pressione e mantenha pressionado o botão liga/desliga.
- 2 Com a caneta, mantenha o botão de reinicialização pressionado durante aproximadamente 2 segundos.
- 3 Siga as instruções da tela.

```
2
```
# <span id="page-32-0"></span>Como usar o software Mobile™ 2003

[Botões do dispositivo e a caneta](#page-33-0)

[Tela Today \(Hoje\)](#page-33-1)

[Ícones de status](#page-35-0)

[Programas](#page-36-0)

[Navigation bar \(Barra de navegação\) e](#page-38-0)  [Command bar \(barra de comando\)](#page-38-0)

[Menus pop-Up](#page-39-0)

[Localizar e organizar informações](#page-40-0)

[Backup de dados](#page-41-0)

### <span id="page-33-0"></span>Botões do dispositivo e a caneta

O dispositivo tem botões de hardware que controlam ações e funções de rolagem, e uma caneta para selecionar itens e inserir informações.

No dispositivo, a caneta substitui o mouse:

- Tocar Toque a tela uma vez com a caneta para abrir itens e selecionar opções.
- Arrastar Segure a caneta e arraste-a pela tela para selecionar textos e imagens. Arraste sobre uma lista para selecionar múltiplos itens.
- Tocar e segurar Toque e mantenha a caneta em um item para ver uma lista de ações disponíveis para aquele item. No menu pop-up que aparece, toque na ação que você quer executar.

Consulte ["Inserção de informações"](#page-42-1) na [página 43](#page-42-1) para obter mais informações.

## <span id="page-33-1"></span>Tela Today (Hoje)

Quando o dispositivo é ligado pela primeira vez no dia (ou após 4 horas de inatividade), a tela Today (Hoje) aparece. Você pode também ver a tela Today tocando no botão Start (Iniciar) e tocando em seguida em Today. A tela Today mostra a data e as informações sobre o proprietário do dispositivo, o calendário de hoje e as tarefas importantes. Para personalizar a tela Today :

- 1 Toque no botão Start (Iniciar) e toque em Settings (Configurações).
- 2 Toque na guia Personal e toque em Today.

Use a guia Appearance (Aparência) para alterar o plano de fundo da tela Today (Hoje).

Use a guia Items (Itens) para alterar os itens que aparecem na tela Today.

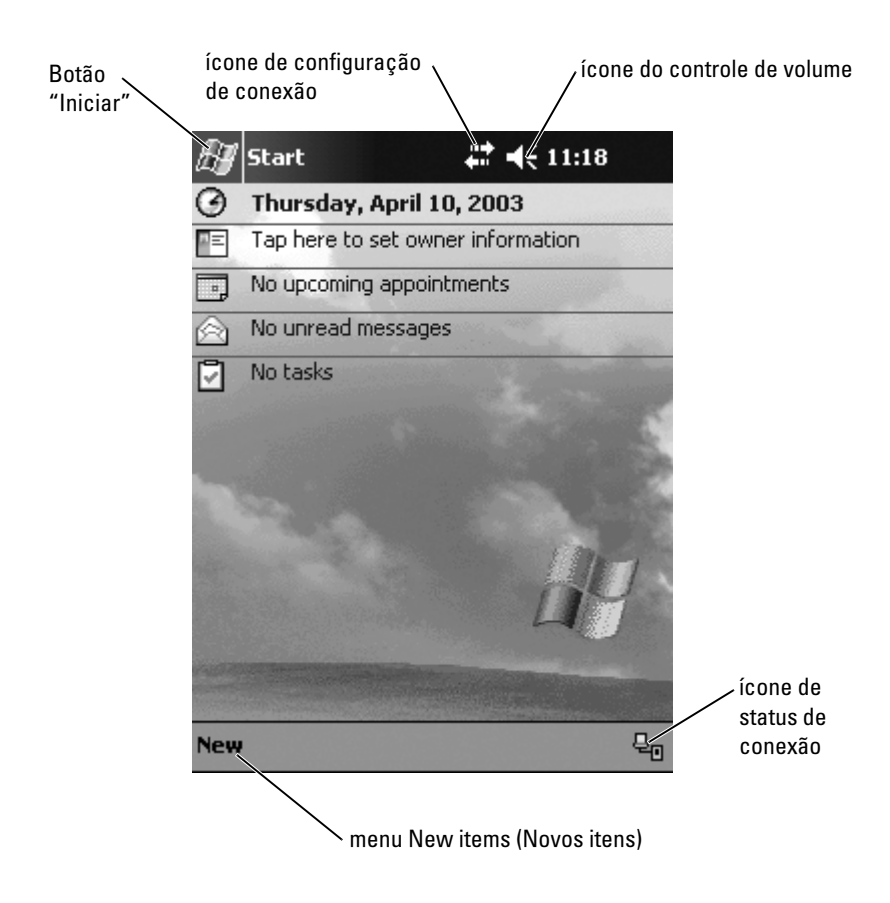

## <span id="page-35-1"></span><span id="page-35-0"></span>Ícones de status

NOTA: Se não houver espaço suficiente para mostrar todos ícones de notificação, o ícone  $\epsilon=$  será mostrado. Toque no ícone de notificação para ver todas as notificações.

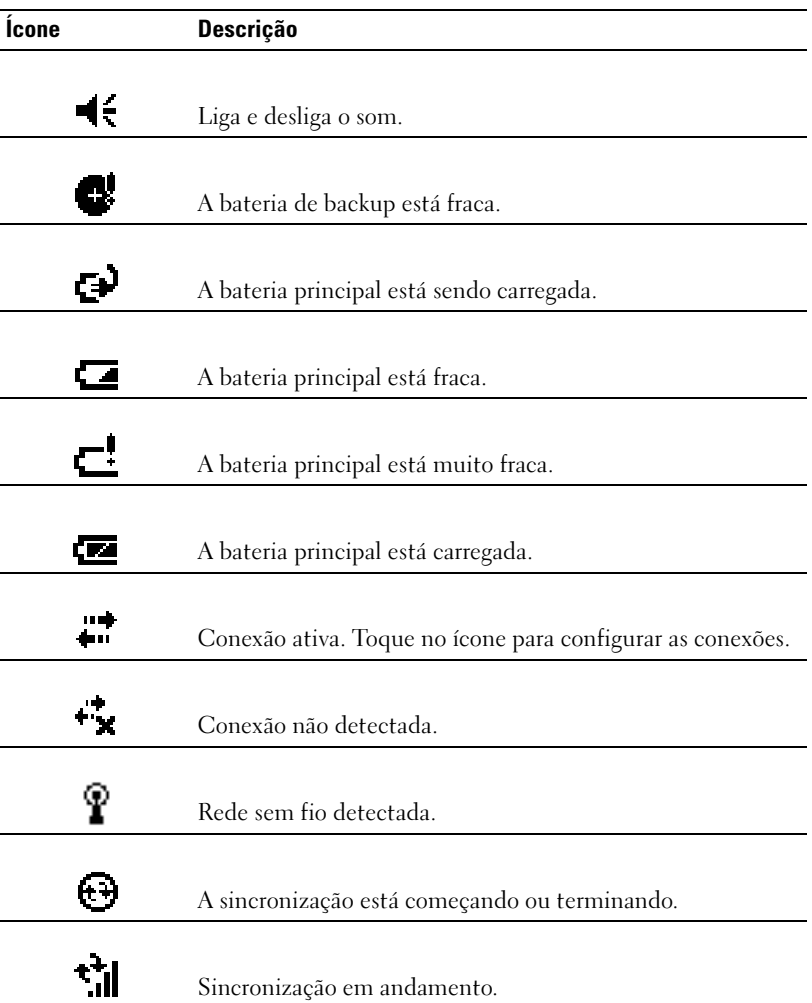
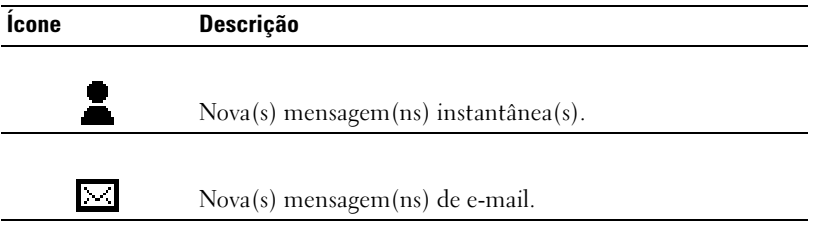

#### Programas

Você pode passar de um programa para outro, selecionando um programa pelo menu Start. Para acessar programas que não estão na lista do menu Start, toque no botão Start, toque em Programs e toque no nome do programa.

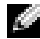

**NOTA:** Alguns programas têm etiquetas abreviadas para caixas de verificação e menus suspensos. Para ver o nome completo de uma etiqueta abreviada, toque e mantenha a caneta em cima da etiqueta. Arraste a caneta para fora da etiqueta, para que o comando não seja realizado.

#### Botões de programas

Você também pode alternar para alguns programas pressionando um botão de programa. Seu dispositivo tem quatro botões de programa na parte frontal. Os ícones nos botões identificam os programas que serão abertos. Por padrão, os botões acessam a Home (Página Inicial), a Inbox (Caixa de Entrada), os Contacts (Contatos) e o Calendar (Calendário).

#### Switcher Bar (Barra alternadora)

Você pode também usar a barra alternadora para passar de programa para programa ou para fechar programas abertos. Para abrir a barra alternadora:

- 1 Toque no botão Start (Iniciar) e toque em Settings (Configurações).
- 2 Toque a guia System (Sistema) e toque em Switcher Bar (Barra alternadora).

O ícone da barra alternadora, **1999**, aparece na barra de navegação.

Toque em  $\|\downarrow\uparrow\|$  para ver a lista de todos os programas abertos. No menu da Switcher Bar (barra alternadora):

- Toque em Brightness settings (Configuração de brilho) ou em Power settings (Configuração de energia) para fazer estas configurações.
- Toque no nome de um programa para alternar para esse programa.
- Toque em Exit current program (Sair do programa atual) para fechar o programa atual.
- Toque em Exit all programs (Sair de todos os programas) para fechar todos os programas abertos.
- Toque em Exit Switcher Bar (Sair da barra alternadora) para fechar o menu.

A tabela a seguir contém uma lista parcial dos programas do dispositivo. Consulte o CD Dell™ Companion para obter programas adicionais que podem ser instalados no dispositivo.

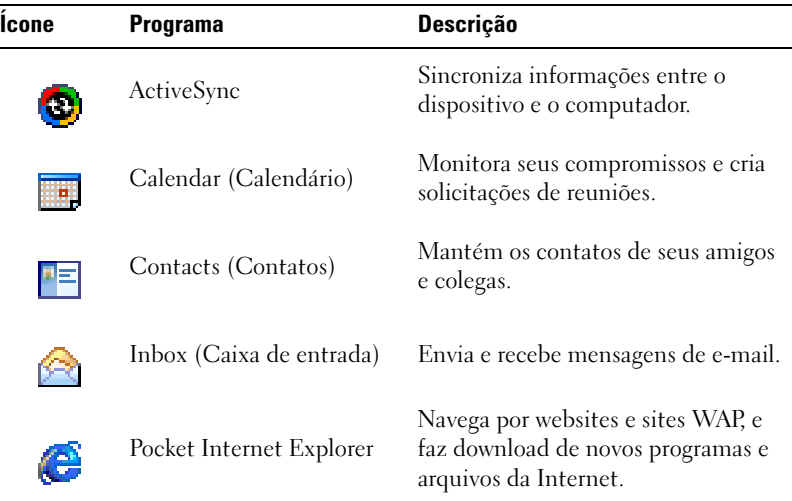

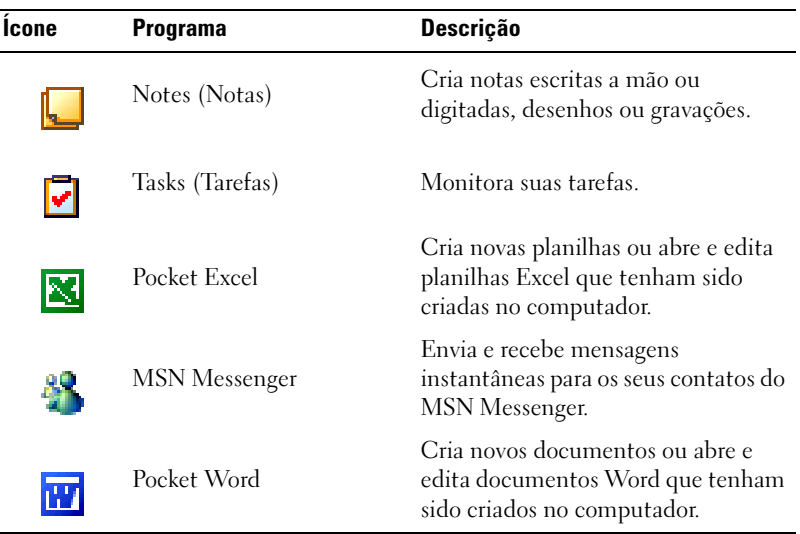

#### Navigation bar (Barra de navegação) e Command bar (barra de comando)

A barra de navegação está localizada na parte superior da tela. Ela mostra o programa ativo e o horário atual e permite que você passe para outros programas e feche telas.

Use a barra de comando na parte inferior da tela para executar tarefas nos programas. A barra de comando contém nomes de menus, ícones e o ícone do painel de entrada. Para criar um novo item no programa atual, toque em New (Novo). Para ver o nome de um ícone, toque e mantenha a caneta em cima do ícone. Arraste a caneta para fora do ícone, para que o comando não seja realizado.

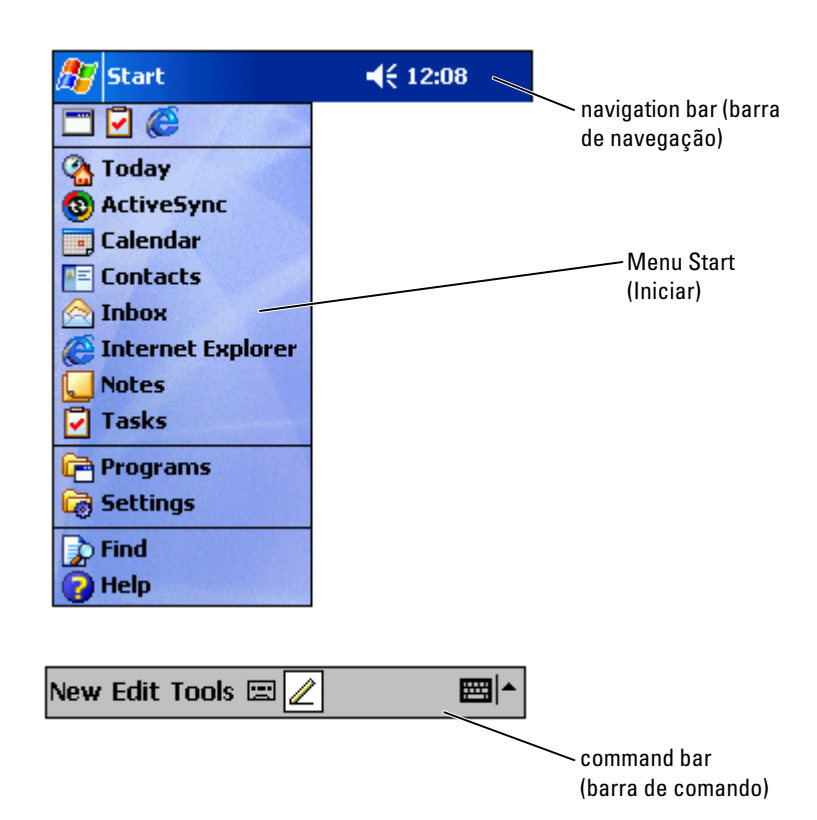

#### Menus pop-Up

Com os menus pop-up, você pode selecionar rapidamente uma ação para um item. Por exemplo, você pode utilizar o menu pop-up na lista de contatos para apagar um contato, fazer cópia de um contato ou enviar uma mensagem de e-mail para um contato. As ações nos menus pop-up variam de programa para programa. Para acessar um menu pop-up, toque e mantenha a caneta sobre o nome de um item. Quando o menu aparecer, levante a caneta e toque na ação que você quer executar. Para fechar o menu sem realizar nenhuma ação, toque em qualquer lugar fora do menu.

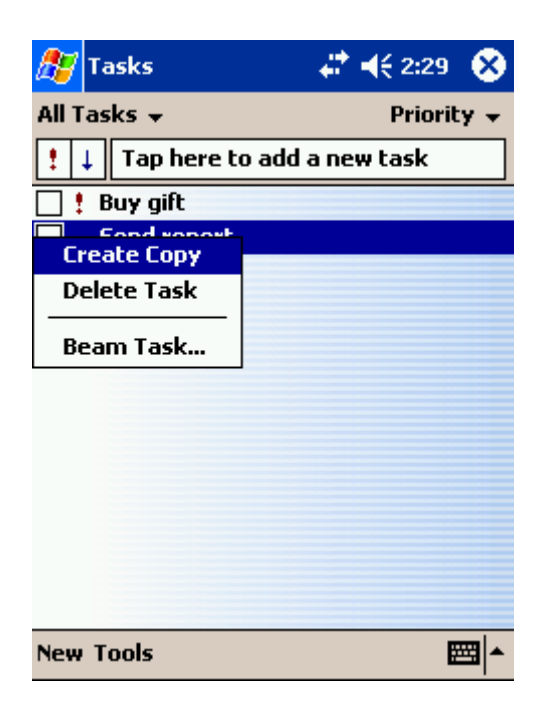

#### Localizar e organizar informações

O recurso Find (Localizar) em seu dispositivo ajuda-o a localizar informações com rapidez.

No menu Start, toque em Find. Digite o item que você quer procurar, selecione o tipo de dado no menu suspenso e toque em Go para dar início à busca.

Você pode também utilizar o File Explorer para procurar arquivos em seu dispositivo e para organizar seus arquivos em pastas. No menu Start, toque em Programs e toque em File Explorer.

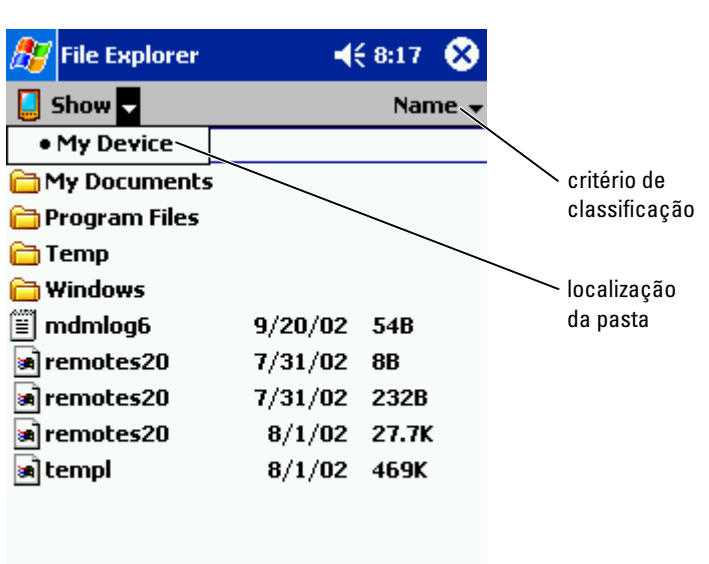

## Backup de dados

Para evitar ou minimizar a perda de dados, faça periodicamente backup dos dados armazenados em seu dispositivo. Use o ActiveSync para sincronizar os arquivos do dispositivo com os arquivos do computador. Você também pode arrastar e soltar arquivos do dispositivo para o computador, utilizando o Windows Explorer. Consulte a ActiveSync Help (Ajuda de ActiveSync) no computador para obter mais informações.

## <span id="page-42-0"></span>Inserção de informações

[Como inserir texto usando o painel de entrada](#page-43-0) [Como escrever na tela](#page-46-0) [Como desenhar na tela](#page-50-0) [Como gravar uma mensagem](#page-51-0) [Como usar o "My Text" \(Meu texto\)](#page-52-0)

Você tem várias opções para inserir informações:

- Usar o painel de entrada para inserir texto digitado utilizando o teclado ou qualquer outro método de entrada.
- Escrever diretamente na tela com a caneta.
- Desenhar figuras na tela com a caneta.
- Falar no microfone do dispositivo para gravar uma mensagem.

Use o Microsoft ® ActiveSync ® para sincronizar ou copiar informações do computador para o dispositivo. Para obter mais informações sobre o ActiveSync, consulte a Ajuda do ActiveSync no computador.

## <span id="page-43-0"></span>Como inserir texto usando o painel de entrada

Use o painel de entrada para inserir informações em qualquer programa do dispositivo. Você pode digitar usando o teclado de software ou escrever utilizando o Letter Recognizer, o Block Recognizer ou o Transcriber. Os caracteres aparecem como texto digitado na tela.

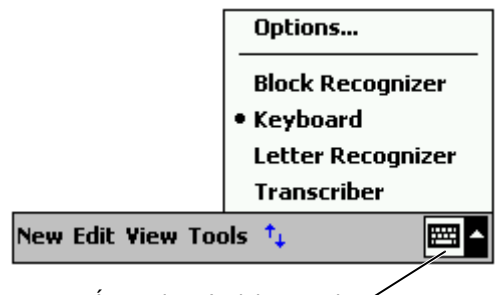

Ícone do painel de entrada

Para mostrar ou ocultar o painel de entrada, toque no ícone do painel de entrada. Toque na seta ao lado do ícone do painel de entrada para alterar os métodos de entrada.

Quando você usa o painel de entrada, o dispositivo antecipa a palavra que você está digitando ou escrevendo e a exibe acima do painel de entrada. Quando você toca na palavra exibida, ela é inserida no ponto de inserção. Quanto mais você utilizar o dispositivo, mais ele aprenderá a antecipar palavras.

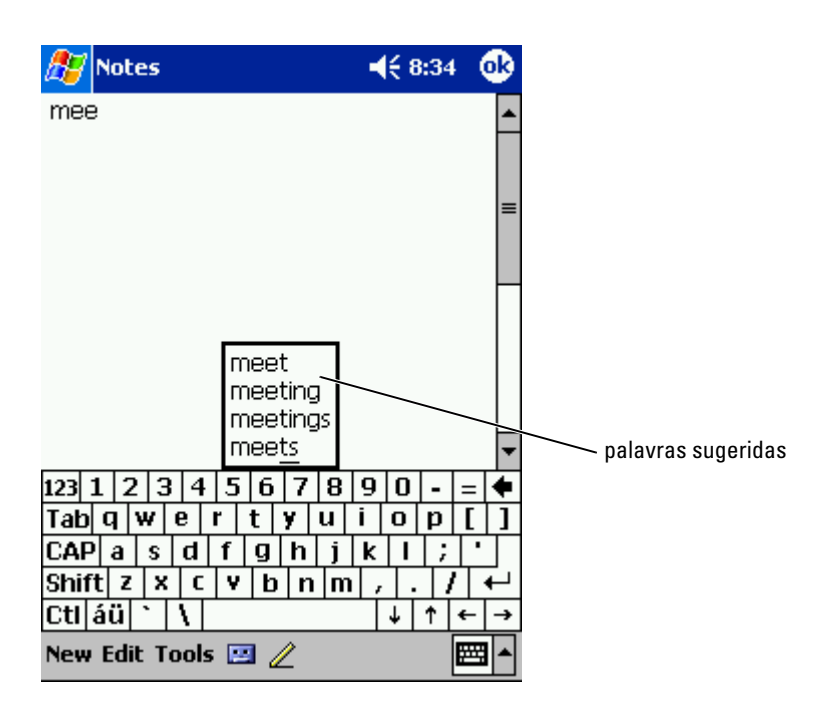

Para alterar as opções de sugestão de palavras, como o número de palavras sugeridas:

- 1 Toque no botão Start (Iniciar) e toque em Settings (Configurações).
- 2 Toque na guia Personal (Pessoal), toque em Input (Entrada) e toque na guia Word Completion (Completar palavra).
- 3 Selecione as configurações desejadas e toque em OK.

#### Como digitar com o teclado de software

- 1 Toque na seta ao lado do ícone do painel de entrada e toque em Keyboard (Teclado).
- 2 Toque nas teclas do teclado de software com a caneta.

#### Letter Recognizer (Identificador de letras)

O identificador de letras (Letter Recognizer) permite utilizar a caneta para escrever letras na tela da mesma forma como você as escreveria no papel.

- $\blacksquare$  NOTA: 0 identificador de letras é fornecido com os sistemas operacionais em inglês, francês, alemão, italiano e espanhol. Outras versões não suportam o identificador de letras.
	- 1 Toque na seta ao lado do ícone do painel de entrada e toque em Letter Recognizer (identificador de letras).
- 2 Com a caneta, escreva uma letra entre as linhas que aparecem na parte inferior da tela.

As letras serão convertidas em texto digitado na tela. Para obter instruções específicas sobre como utilizar o identificador de letras, toque no ponto de interrogação ao lado da área de escrita.

NOTA: Toque em Demo para aprender os tipos de traços de caracteres que o **KALL** dispositivo pode reconhecer.

#### Block Recognizer

O Block Recognizer permite utilizar traços de caracteres que são semelhantes aos utilizados em outros dispositivos de mão.

- a di ma NOTA: O Block Recognizer é fornecido com sistemas operacionais em inglês, francês, alemão, italiano e espanhol. Outras versões não suportam o Block Recognizer.
	- 1 Toque na seta ao lado do ícone do painel de entrada e toque em Block Recognizer .
	- 2 Utilizando a caneta, escreva o traço de caractere desejado na caixa que aparece na parte inferior da tela.

Os traços de caractere são convertidos em texto digitado na tela. Para obter instruções específicas sobre como utilizar o Block Recognizer, toque no ponto de interrogação ao lado da área de escrita.

**NOTA:** Toque em Demo para aprender os tipos de traços de caracteres que o dispositivo pode reconhecer.

#### **Transcriber**

O Transcriber permite escrever em qualquer lugar da tela utilizando a caneta, de maneira semelhante à que você escreveria no papel. Diferente do Letter Recognizer e do Block Recognizer, você pode escrever uma frase ou mais e, em seguida, pausar para permitir que o Transcriber converta os caracteres escritos em caracteres digitados.

 $\blacksquare$  NOTA: O Transcriber é fornecido com os sistemas operacionais em inglês, francês, e alemão. Outras versões não suportam o Transcriber.

- 1 Toque na seta ao lado do ícone do painel de entrada e toque em Transcriber.
- 2 Com a caneta, escreva em qualquer lugar da tela.

Quando você pausar, o Transcriber converterá os caracteres escritos em caracteres digitados. Para obter instruções específicas sobre como utilizar o Transcriber, toque no ponto de interrogação no canto esquerdo inferior da tela.

#### Como editar texto digitado

Para editar ou formatar texto digitado, selecione-o primeiro.

- 1 Arraste a caneta pelo texto que você quer selecionar.
- 2 Toque e mantenha o texto selecionado.
- 3 Toque no comando de edição adequado no menu pop-up.

Você pode também clicar em Edit (Editar) na parte inferior da tela para selecionar comandos de edição.

#### <span id="page-46-0"></span>Como escrever na tela

Em qualquer programa que aceita texto escrito, como o programa Notes e a guia Notes (Notas) de alguns programas, você pode utilizar a caneta para escrever diretamente na tela. Você pode editar e formatar o que escreveu e converter as informações em texto posteriormente.

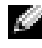

 $\blacksquare$  NOTA: Alguns programas que aceitam texto escrito, podem não ter o ícone de caneta. Consulte a documentação desse programa para descobrir como alternar para o modo de escrita.

Para escrever na tela, toque no ícone de caneta para alternar para o modo de escrita. Serão mostradas linhas na tela para ajudá-lo a escrever.

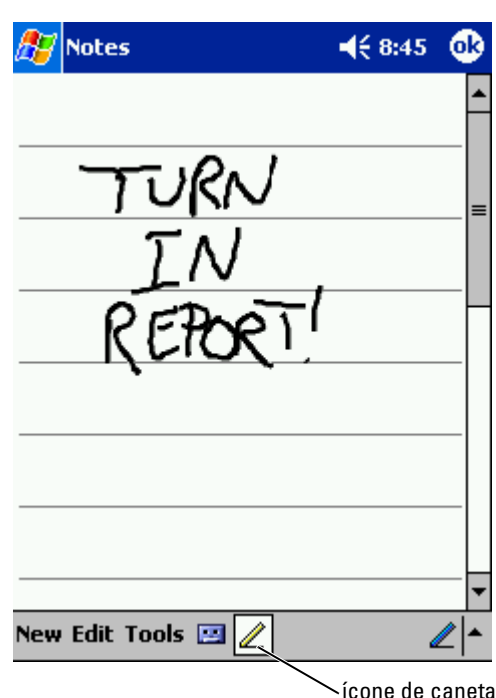

#### Edição de texto escrito

Para editar ou formatar texto escrito, selecione-o primeiro.

- 1 Toque no ícone de caneta para desselecioná-lo.
- 2 Arraste a caneta pelo texto que você quer selecionar.
- 3 Toque e mantenha o texto selecionado.
- 4 Toque no comando de edição adequado no menu pop-up. Você pode também clicar em Edit (Editar) na parte inferior da tela para selecionar comandos de edição.
- 5 Toque no ícone de caneta para voltar ao modo de escrita.

Para converter texto escrito em texto digitado, toque em Tools (Ferramentas) e toque em Recognize (Reconhecer).

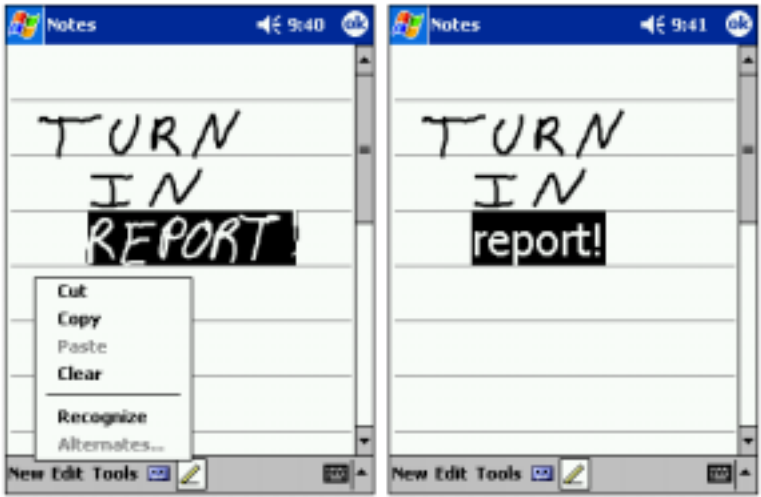

Se você quiser converter somente certas palavras, selecione-as antes de clicar em Recognize (ou toque e mantenha as palavras selecionadas e toque em Recognize no menu pop-up). Se uma palavra não for reconhecida, ela não será convertida para texto digitado.

Se a conversão estiver incorreta, você pode selecionar diferentes palavras em uma lista de alternativas ou retornar para o texto escrito original:

- 1 Toque e mantenha o ponteiro na palavra incorreta.
- 2 No menu pop-up, toque em Alternates (Alternativas).

Um menu com uma lista de palavras alternativas aparecerá.

3 Toque na palavra correta, ou toque no texto escrito na parte superior do menu para retornar ao texto escrito original.

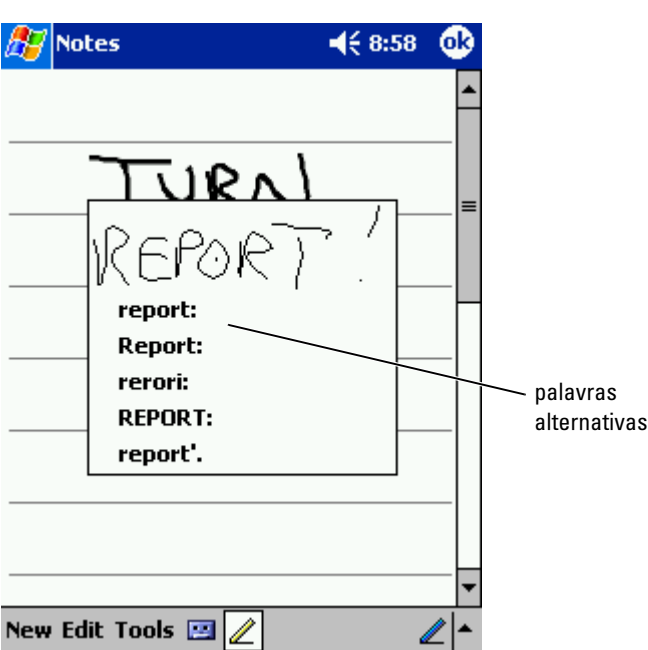

Dicas para obter um bom reconhecimento.

- Escreva com clareza.
- Escreva nas linhas e desenhe as continuações das letras corretamente abaixo da linha. Escreva a cruz do "t" e os apóstrofos abaixo da linha superior, de modo que eles não se confundam com a palavra acima. Escreva pontos e vírgulas acima da linha.
- Para melhorar o reconhecimento, experimente alterar o nível de zoom para 300% utilizando o menu Tools (Ferramentas).
- Escreva as letras das palavras próximas umas das outras e deixe espaços grandes entre as palavras, para que o dispositivo possa determinar facilmente onde as palavras começam e terminam.
- Palavras hifenizadas, palavras estrangeiras que utilizam caracteres especiais, como acentos, e alguns sinais de pontuação, não podem ser convertidas.
- Você não pode adicionar texto escrito a uma palavra para alterá-la após essa palavra ter sido reconhecida. Você deve apagar a palavra escrita e escrever a nova palavra.

## <span id="page-50-0"></span>Como desenhar na tela

Você pode desenhar na tela da mesma maneira que escreve na tela. No entanto, a seleção e edição de desenhos é diferente da seleção e edição de texto escrito. Por exemplo, desenhos selecionados podem ser redimensionados, enquanto o texto escrito não pode.

#### Como criar um desenho

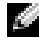

**NOTA:** Para aumentar o zoom ou diminuir o zoom no desenho, toque em Tools e toque em um nível de zoom.

Cruze três linhas da tela no seu primeiro traço. Uma caixa de desenho aparecerá. Os traços subseqüentes que tocarem ou ficarem dentro da caixa de desenho tornam-se parte do desenho. Os desenhos que não cruzarem as três linhas direcionadas serão tratados como texto escrito.

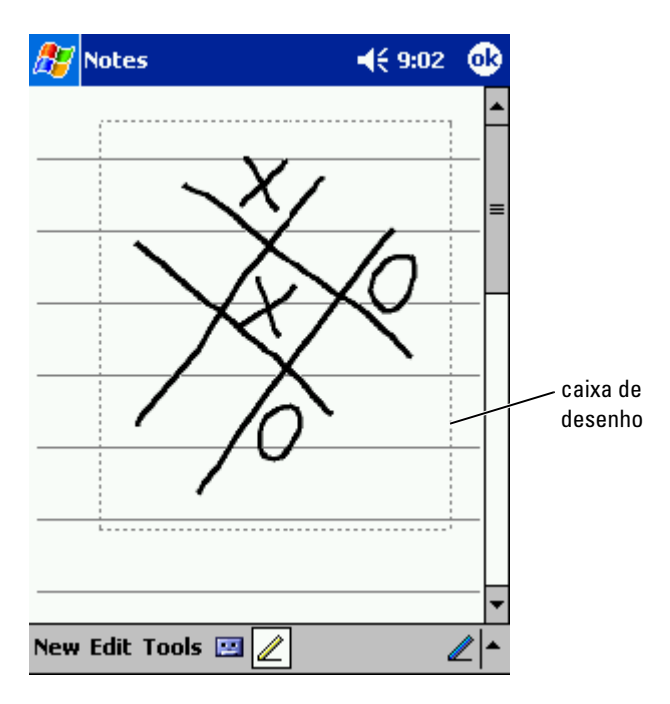

#### Edição de um desenho

Para editar ou formatar um desenho, selecione-o primeiro.

1 Toque e mantenha a caneta no desenho até que a alça de seleção apareça.

Para selecionar vários desenhos, desfaça a seleção do ícone da caneta e arraste para selecionar os desenhos.

- 2 Toque e mantenha o desenho selecionado e toque em um comando de edição no meu pop-up.
- 3 Você pode cortar, copiar e colar desenhos selecionados clicando e mantendo o desenho selecionado e, em seguida, clicando em um comando de edição no menu pop-up.

Você pode também clicar em Edit (Editar) na parte inferior da tela para selecionar comandos de edição.

Para redimensionar um desenho, assegure-se de que um ícone de caneta não esteja selecionado e arraste uma alça de seleção.

#### <span id="page-51-0"></span>Como gravar uma mensagem

Em qualquer programa em que você pode escrever ou desenhar na tela, você pode também gravar uma mensagem para capturar rapidamente pensamentos, lembretes e números de telefone. Em Calendar (Calendário), Tasks (Tarefas) e Contacts (Contatos), você pode incluir uma gravação na guia Notes. No programa Notes, você pode criar uma gravação autônoma ou incluir uma gravação em uma anotação escrita. Se você quiser incluir a gravação em uma anotação, abra a anotação primeiro. No programa Inbox, você pode adicionar uma gravação em uma mensagem de e-mail.

Para gravar uma mensagem:

- **1** Coloque o microfone próximo à boca ou a outra fonte de som.
- 2 Pressione e mantenha pressionado o botão Record (Gravar) na lateral do dispositivo, até que ele bipe.
- 3 Com o botão Record pressionado, faça a gravação.
- 4 Para parar de gravar, solte o botão Record.

O dispositivo emitirá dois bipes. A nova gravação irá aparecer na lista de anotações ou como um ícone incorporado.

**NOTA:** Você também pode fazer uma gravação clicando no ícone Record na barra de ferramentas Recording (Gravação).

Para reproduzir uma gravação, toque no nome da gravação na lista ou toque no ícone de alto-falante na anotação.

#### <span id="page-52-0"></span>Como usar o "My Text" (Meu texto)

Ao utilizar o Inbox ou o MSN Messenger, utilize o My Text (Meu texto) para inserir rapidamente mensagens predefinidas ou freqüentemente utilizadas. Para inserir uma mensagem, toque em My Text e toque em uma mensagem.

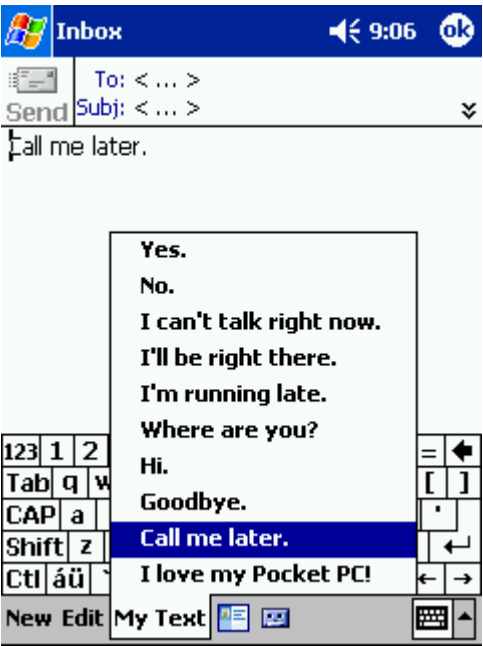

 $\blacksquare$  NOTA: Você pode adicionar texto a uma mensagem do My Text, depois de inserir a mensagem.

Para editar uma mensagem do My Text:

- 1 No Inbox ou no MSN Messenger, toque em Tools.
- 2 Toque em Edit My Text Messages (Editar minhas mensagens de texto).
- 3 Faça as alterações e toque em OK.

## Como configurar os parâmetros

[Guia Personal \(Pessoal\)](#page-55-0) [Guia System \(Sistema\)](#page-55-1) [Guia Connections \(Conexões\)](#page-56-0) Você pode ajustar as configurações do dispositivo para se adequarem à maneira como você trabalha. Para ver as opções disponíveis, toque no botão Start (Iniciar) e toque em Settings (Configurações).

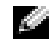

**NOTA:** Dependendo dos recursos do dispositivo, pode haver guias adicionais e itens adicionais nas guias.

Consulte Pocket PC Help (Ajuda do Pocket PC) no dispositivo para obter informações adicionais sobre como ajustar as configurações (toque no botão Start e toque em Help).

## <span id="page-55-0"></span>Guia Personal (Pessoal)

- Buttons (Botões) Indique os programas que serão iniciados quando você pressionar os botões de hardware.
- Input (Entrada) Ajuste as configurações do método de entrada, a forma de completar palavras e outras opções.
- Menus (Menus) Adicione ou remova itens do menu Start .
- Botão do navegador Configure o dispositivo para que o centro do botão do navegador tenha função semelhante à tecla <Enter> de um teclado.
- Owner Information (Informações do proprietário) Insira as suas informações de contato.
- Password (Senha) Defina uma senha para proteger os dados armazenados no dispositivo.
- Sounds & Notifications (Sons e notificações) Ajuste o volume e defina as notificações. Consulte "[Notificações"](#page-75-0) na [página 76](#page-75-0) para obter mais informações.
- Today (Hoje) Personalize a aparência e as informações que serão exibidas na tela Today.

## <span id="page-55-1"></span>Guia System (Sistema)

- About (Sobre) Encontre informações sobre o software Microsoft<sup>®</sup> Windows Mobile ™ 2003 para Pocket PC e sobre o seu dispositivo.
- Brightness (Brilho) Ajuste as configurações de brilho para economizar energia.
- Certificates (Certificados) Veja ou apague certificados armazenados no dispositivo. Os certificados ajudam a estabelecer a sua identidade e a identidade de outros computadores, para impedir que usuários não autorizados acessem seus dados.
- Clock (Relógio) Altere a hora ou ajuste o alarme.
- Microphone (Microfone) Ajuste o ganho do microfone.
- Power (Energia) Verifique o status da bateria ou da carga. Defina o tempo que o dispositivo pode permanecer ocioso, antes de ser desligado.
- Regional Settings (Configurações regionais) Veja e altere a formatação das configurações regionais, como moeda, hora e data.
- Remove Programs (Remover programas) Remova programas do dispositivo. Consulte "[Como adicionar e remover programas](#page-76-0)" na [página 77](#page-76-0) para obter mais informações.
- Screen (Tela) Ajuste a tela se o dispositivo não estiver respondendo de maneira precisa aos toques.
- Switcher Bar (barra alternadora) Ajuste as configurações do utilitário de inicialização do programa Switcher Bar (barra alternadora).
- System Information (Informações do sistema) Veja informações técnicas sobre o dispositivo.

## <span id="page-56-0"></span>Guia Connections (Conexões)

- Beam (Transferir) Receba transferências de informações por raios infravermelhos de outros dispositivos.
- Bluetooth Ative e desative o rádio Bluetooth™ e crie e edite dispositivos conectados. Por padrão, o botão de opção Bluetooth está desativado.
- Connections (Conexões) Adicione e configure conexões de modem ou de servidor.
- Wireless Ethernet (Ethernet sem fio) Configure os parâmetros do adaptador de rede.

## 5

## Como usar o Microsoft® ActiveSync®

[Sobre o ActiveSync](#page-59-0) [Como instalar e utilizar o ActiveSync](#page-60-0)

## <span id="page-59-0"></span>Sobre o ActiveSync

Você pode sincronizar as informações do computador com as informações do dispositivo usando o ActiveSync. A sincronização compara os dados do dispositivo com os dados do computador e atualiza os dois com as informações mais recentes. Por exemplo:

- Mantenha os dados do Microsoft Pocket Outlook atualizados sincronizando o dispositivo com os dados do Microsoft Outlook do computador.
- Sincronize arquivos do Microsoft Word e do Microsoft Excel entre o dispositivo e o computador. Os arquivos são automaticamente convertidos para o formato correto.

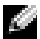

**NOTA:** Por padrão, o ActiveSync não sincroniza automaticamente todos os tipos de informações. Você pode alterar as opções do ActiveSync para sincronizar tipos específicos de informações.

Com o ActiveSync, você pode também:

- Fazer backup e restaurar os dados do dispositivo.
- Copiar (em vez de sincronizar) arquivos entre o dispositivo e o computador.
- Selecionar um modo de sincronização para determinar quando a sincronização deverá ocorrer. Por exemplo, você pode sincronizar continuamente ou apenas quando selecionar o comando de sincronização.
- Selecionar quais tipos de informações serão sincronizadas e determinar a quantidade de dados a ser sincronizada. Por exemplo, você pode escolher quantas semanas de compromissos passados você quer que sejam sincronizadas.

Para sincronizar os dados, você precisa de ambas as versões do ActiveSync para Microsoft Windows ® e para Pocket PC. Instale a versão do Windows do ActiveSync no computador utilizando o CD do Dell™ Companion. A versão do Pocket PC já está instalada no dispositivo.

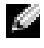

 $\blacksquare$  NOTA: Antes de conectar o dispositivo a um computador pela primeira vez, certifique-se de ter instalado o ActiveSync do CD do Dell™ Companion no computador.

## <span id="page-60-0"></span>Como instalar e utilizar o ActiveSync

Para instalar o ActiveSync:

- 1 Insira o CD do Dell Companion.
- 2 Toque no triângulo amarelo para acessar o menu principal.
- **3** Clique em Comece aqui.
- 4 Clique em Install ActiveSync (Instalar ActiveSync) e siga as instruções da tela.

Depois que a instalação tiver sido concluída, o ActiveSync Setup Wizard (Assistente de instalação do ActiveSync) o ajudará a conectar o dispositivo com o computador, configurar uma parceria, de modo que você possa sincronizar as informações entre o dispositivo e o computador e personalizar as configurações de sincronização. O primeiro processo de sincronização começará automaticamente depois que o assistente tiver sido concluído.

Durante a primeira sincronização, as informações que tiverem sido armazenadas no Outlook no computador serão copiadas no Calendar (Calendário), em Contacts (Contatos) e em Tasks (Tarefas) do dispositivo.

Depois de você ter configurado o ActiveSync e concluído o primeiro processo de sincronização, poderá iniciar a sincronização no dispositivo. Para alternar para o ActiveSync do dispositivo, toque no botão Start (Iniciar) e toque em ActiveSync. Se tiver uma placa de rede local sem fio, você poderá sincronizar remotamente do dispositivo.

Para procurar informações sobre como utilizar o ActiveSync no dispositivo, abra o ActiveSync no dispositivo, toque no botão Start e toque em Help (Ajuda).

Para encontrar informações sobre como usar o ActiveSync no computador, abra o ActiveSync no computador e toque em Help→ Microsoft ActiveSync Help (Ajuda do Microsoft ActiveSync).

```
6
```
## Como agendar e se comunicar

[Sobre o Microsoft® Pocket Outlook](#page-63-0) [Calendário](#page-63-1) [Contatos](#page-66-0) [Tasks \(Tarefas\)](#page-67-0) **[Notas](#page-69-0)** [Caixa de entrada](#page-70-0) [Notificações](#page-75-1)

# www.dell.com | support.dell.com www.dell.com | support.dell.com

## <span id="page-63-0"></span>Sobre o Microsoft ® Pocket Outlook

O Pocket Outlook tem os seguintes componentes: Calendar (Calendário), Contacts (Contatos), Tasks (Tarefas), Inbox (Caixa de entrada) e Notes (Notas). Você pode usar esses programas de forma individual ou em conjunto. Por exemplo, os endereços de e-mail armazenados em Contacts podem ser usados para endereçar mensagens de e-mail na Inbox.

Com o Microsoft ActiveSync ®, você pode sincronizar informações do Microsoft Outlook ou do Microsoft Exchange do seu computador com o dispositivo. Você pode também sincronizar essas informações diretamente com um servidor do Exchange. Em cada sincronização, o ActiveSync compara as alterações que você fez em seu dispositivo e no computador ou servidor e atualiza ambos os computadores com as informações mais recentes. Para obter informações sobre como usar o ActiveSync, consulte ActiveSync Help (Ajuda do Active Sync) no computador.

Você pode ir para qualquer um dos programas a seguir através do menu Start (Iniciar).

## <span id="page-63-1"></span>Calendário

Use o calendário (Calendar) para agendar compromissos, inclusive reuniões e outros eventos. Você pode verificar seus compromissos em uma das diversas formas de exibição (Agenda, Day (Dia), Week (Semana), Month (Mês) e Year (Ano)) e facilmente alterar a forma de exibição usando o menu de exibições. Toque o ícone Hoje para ver a data atual.

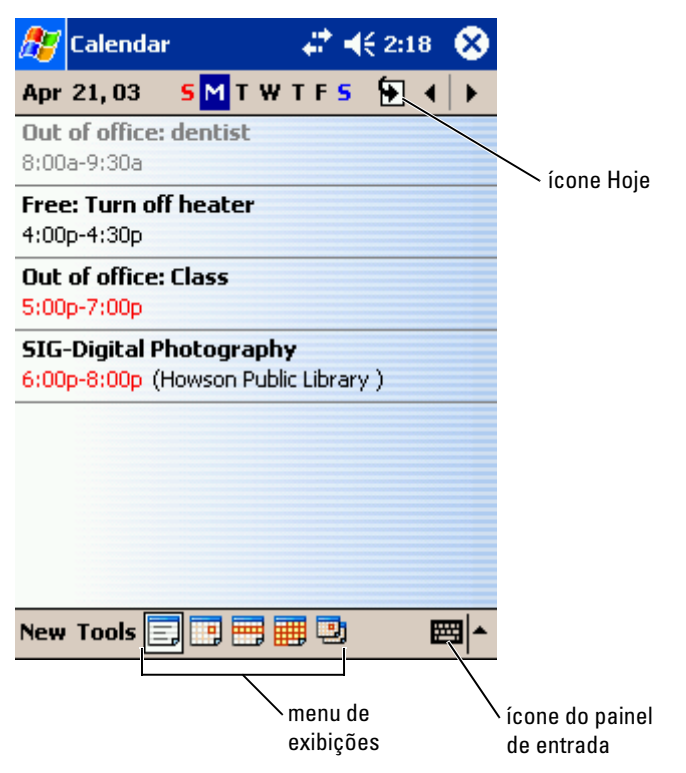

**NOTA:** Para personalizar o calendário, como mudar o primeiro dia da semana, toque em Tools (Ferramentas) e toque em Options (Opções).

Para criar um compromisso:

- 1 Na forma de exibição Day ou Week (Dia ou Semana), toque na data e hora desejadas para o compromisso.
- 2 Toque em New.
- 3 Toque em um campo para selecioná-lo e digite uma descrição e um local usando o painel de entrada.
- 4 Se necessário, toque na data e horário para alterá-los.
- 5 Para ver todos os campos disponíveis, toque no ícone painel de entrada para ocultá-lo. Digite as informações restantes, se necessário.

Você pode digitar textos, desenhar ou criar uma gravação. Para obter mais informações sobre como criar notas, consulte ["Notas](#page-69-0)" na [página 70](#page-69-0).

7 Quando terminar de digitar as informações, toque em OK para retornar ao calendário.

Para receber a notificação de um compromisso, selecione Remind me (Lembre-me) nas configurações de compromissos. Você pode configurar notificações usando o ícone "Sons e notificações". Para obter mais informações, consulte ["Notificações](#page-75-1)" na [página 76.](#page-75-1)

#### Como usar a tela Summary (Resumo)

Quando você toca em um compromisso no Calendar, uma tela de resumo aparece. Para alterar o compromisso, toque em Edit (Editar).

#### Como criar solicitações de reunião

6 Para adicionar notas, toque na aba Notes (Notas).<br>
Você pode digitar textos, desenhar ou criar uma gromatic digitar e dispinar do como criar notas, con performa ao calendário.<br>
7 Quando terminar de digitar as informaçõe Você pode usar a função Calendar para marcar reuniões com usuários do Outlook ou Pocket Outlook. O pedido de reunião será automaticamente criado quando você sincroniza a Inbox (Caixa de entrada) ou quando você se conecta com seu servidor de e-mail. Para configurar a forma como os pedidos de reunião serão enviados, toque em Tools e toque em Options. Se você usa o ActiveSync para enviar e receber mensagens de e-mail, selecione ActiveSync .

Para agendar uma reunião:

- **1** Crie um compromisso.
- 2 Na guia Appointment (Compromisso), toque no painel de entrada para ocultá-lo e depois toque em Attendees (Participantes). O campo Attendees mostra a lista dos endereços de e-mail que você inseriu em Contacts (Contatos).
- 3 Selecione os participantes da reunião.

O aviso de reunião será criado automaticamente e colocado na pasta Outbox (Caixa de saída).

Para obter mais informações sobre como enviar e receber pedidos de reunião, toque no botão Start (Iniciar), toque em Help (Ajuda) e depois toque em Calendar ou em Inbox (Caixa de entrada).

## <span id="page-66-0"></span>**Contatos**

Use a função Contacts para manter a lista de seus amigos e colegas. Você pode compartilhar rapidamente as informações de Contacts com outros usuários de dispositivos que tenham a porta de infravermelho.

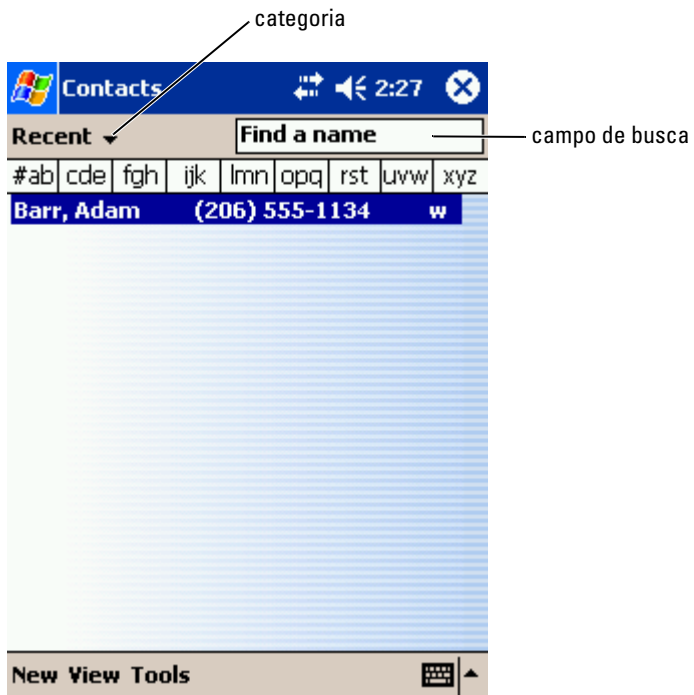

**NOTA:** Para alterar a forma como as informações são mostradas na lista, toque em Tools (Ferramentas) e toque em Options (Opções).

Para criar um contato:

- 1 Toque no botão Start e toque em Contacts.
- 2 Toque em New.
- 3 Usando o painel de entrada, digite o nome e outras informações de contato. Role para baixo para ver todos os campos disponíveis.
- (Categorias) e selecione uma categoria da lista. Na lista de contatos, você pode ver os contatos por categoria.
- 5 Para adicionar notas, toque na guia Notes (Notas). Você pode digitar textos, desenhar ou criar uma gravação. Para obter mais informações sobre como criar notas, consulte ["Notas"](#page-69-0) na [página 70](#page-69-0).
- 6 Ouando terminar de digitar as informações, toque em OK para retornar ao calendário.

#### Como localizar um contato

Você pode localizar um contato utilizando um dos métodos a seguir:

- Em Contacts, digite o nome de um contato no campo sob a barra de navegação. Para ver todos os contatos, limpe o texto da caixa ou toque na flecha à direita da caixa.
- Em Contacts, toque na lista de categorias, chamada All Contacts (Todos os Contatos) por padrão, e selecione uma categoria. Para ver todos os contatos novamente, toque em All Contacts. Para ver um contato não atribuído a uma categoria, selecione None (Nenhuma).
- 4 Para atribuir o contato a uma categoria, toque em Categories<br>
(Categorias) e selecione uma categoria da lista.<br>
2 Contatos , você pode ver os contatos por categoria.<br>
5 Para adicionar notas, toque na guia Notes (Notas). • Para ver os nomes das empresas em que seus contatos trabalham, toque em View (Ver) na lista de contatos e toque em By Company (Por empresa). O número de contatos que trabalham para aquela empresa será mostrado à direita do nome da empresa.
- Toque no botão Start, toque em Find (Localizar) e depois digite o nome do contato. No menu suspenso Type (Tipo), toque em Contacts, e em seguida toque Go (Ir para).

#### Como usar a tela Summary (Resumo)

Quando você seleciona um contato por toque na lista de contatos, uma tela de resumo é aberta. Para alterar as informações do contato, toque em Edit (Editar).

## <span id="page-67-0"></span>Tasks (Tarefas)

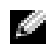

**NOTA:** Para alterar a forma como as informações são mostradas na lista, toque em Tools (Ferramentas) e toque em Options (Opções).

Utilize a função Tasks (Tarefas) para manter uma lista das coisas que você precisa fazer.

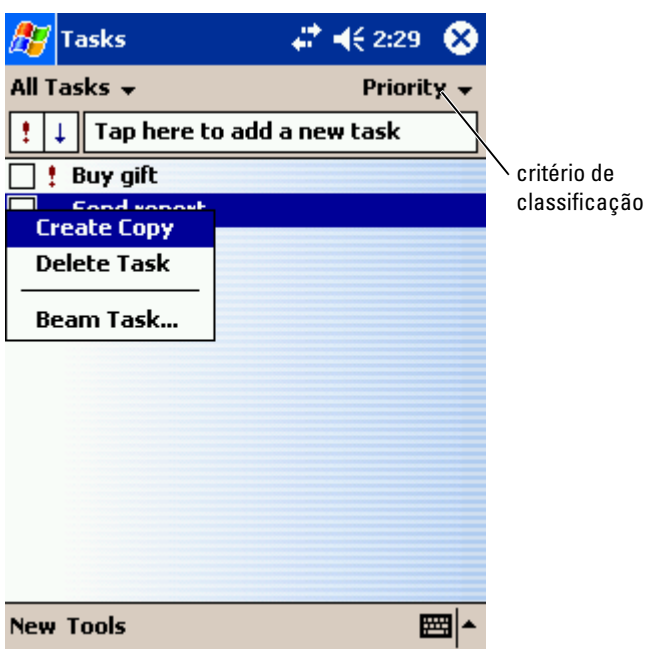

Para criar uma tarefa:

- 1 Toque no botão Start e toque em Tasks (Tarefas).
- 2 Toque em New.
- 3 Digite uma descrição usando o painel de entrada.
- 4 Se necessário, toque no campo correspondente para inserir uma data de início, uma data de entrega ou outras informações. Para ver todos os campos disponíveis, toque no ícone do painel de entrada para ocultá-lo.
- 5 Para atribuir a tarefa a uma categoria, toque em Categories e selecione uma categoria da lista. Você pode ver a lista de tarefas por categoria.
- 6 Para adicionar notas, toque na guia Notes (Notas). Você pode digitar textos, desenhar ou criar uma gravação. Para obter mais informações sobre como criar notas, consulte ["Notas"](#page-69-0) na [página 70](#page-69-0).
- 7 Quando terminar de digitar as informações, toque em OK para retornar ao calendário.

**NOTA:** Para criar rapidamente uma tarefa com apenas um assunto, toque em Tools (Ferramentas) e toque Entry Bar (Barra de entrada). Toque em Tap here to add a new task (Toque aqui para adicionar uma nova tarefa) e digite as informações da tarefa.

## <span id="page-69-0"></span>**Notas**

Capture rapidamente pensamentos, lembretes, idéias, desenhos e números de telefones com o recurso Notes (Notas). Você pode criar uma nota escrita ou uma gravação. Você pode também incluir uma gravação em uma nota. Se a nota estiver aberta quando você criar a gravação, esta será incluída na nota como um ícone. Se a nota não estiver aberta, a gravação será salva como uma gravação autônoma.

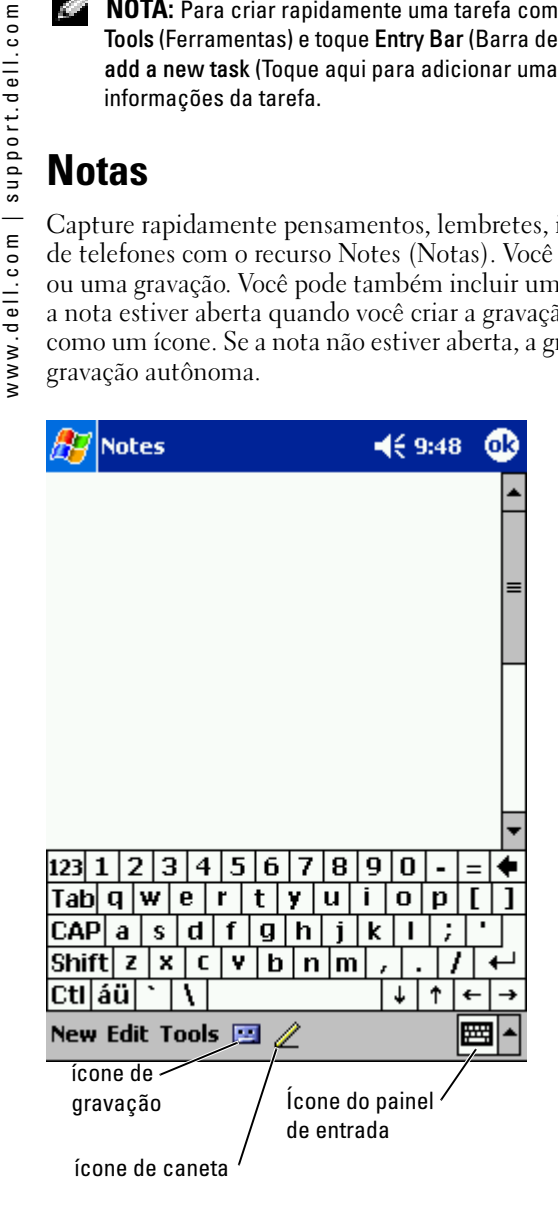

Para criar uma nota:

- **1** Toque no menu Start e toque Notes (Notas).
- 2 Toque em New.
- 3 Crie sua nota escrevendo, desenhando, digitando ou gravando. Para obter mais informações sobre como usar o painel de entrada, como escrever e como desenhar na tela, e como criar gravações, consulte "[Inserção de informações"](#page-42-0) na [página 43](#page-42-0).

## <span id="page-70-0"></span>Caixa de entrada

Utilize a Inbox (Caixa de entrada) para enviar e receber mensagens de e-mail de uma das seguintes formas:

- Sincronizando as mensagens de e-mail com o uso do Exchange ou do Outlook em seu computador.
- Conectando-se diretamente a um servidor de e-mail através de provedor Internet ou de uma rede.

#### Como sincronizar mensagens de e-mail

Você pode sincronizar mensagens de e-mail junto com o resto de seus dados, se ativar a opção de sincronização da caixa de entrada no ActiveSync. Para obter informações sobre como ativar a sincronização com a caixa de entrada, consulte a ajuda do ActiveSync em seu computador.

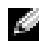

**NOTA:** Você pode também sincronizar mensagens de e-mail com seu computador a partir de um local remoto. Para obter mais informações, consulte "[Como se conectar"](#page-100-0) na [página 101](#page-100-0).

Durante a sincronização:

- As mensagens são copiadas das pastas de e-mail do Exchange ou Outlook do computador para a pasta do ActiveSync na caixa de entrada do seu dispositivo. Por padrão, você receberá:
	- as mensagens dos 3 últimos dias
	- as primeiras 100 linhas de cada mensagem
	- os anexos de tamanho inferior a 100 KB
- As mensagens de e-mail da pasta Outbox do seu dispositivo são transferidas para o Exchange ou Outlook do computador e então envidadas por esses programas.
- As mensagens de e-mail das subpastas do computador precisam estar selecionadas no ActiveSync para serem transferidas.

#### Como fazer a conexão direta a um servidor de e-mail

Além de sincronizar mensagens de e-mail com seu computador, você pode enviar e receber mensagens de e-mail conectando-se a um servidor de e-mail, utilizando um modem ou uma placa de rede conectada ao seu dispositivo. Você precisa configurar uma conexão remota com uma rede ou um provedor Internet, e uma conexão com seu servidor de e-mail. Para obter mais informações, consulte ["Como se conectar"](#page-100-0) na [página 101](#page-100-0).

Quando você se conecta ao servidor de e-mail:

- As novas mensagens são descarregadas na pasta Inbox do dispositivo.
- As mensagens da pasta Outbox do dispositivo são enviadas.
- As mensagens que foram apagadas no servidor de e-mail são removidas da pasta Inbox do dispositivo.

As mensagens que você recebe diretamente de um servidor de e-mail estão vinculadas ao seu servidor de e-mail e não ao seu computador. Quando apaga uma mensagem em seu dispositivo, ela também é apagada do servidor de e-mail na próxima vez que você se conectar, dependendo das configurações do ActiveSync.

Quando estiver trabalhando on-line, você pode ler e responder às mensagens enquanto estiver conectado ao servidor de e-mail. As mensagens são enviadas assim que você tocar em Send (Enviar), o que economiza espaço em seu dispositivo.

Depois que tiver descarregado os cabeçalhos das novas mensagens, ou as mensagens parciais, você pode desconectar-se do servidor de e-mail e então decidir quais mensagens quer descarregar completamente. Na próxima vez em que você se conectar, a caixa de entrada fará o download das mensagens marcadas para serem recuperadas e enviará as mensagens que você escreveu.

#### Como usar a Message List (Lista de mensagens)

As mensagens que você recebe são mostradas na lista de mensagens. Por padrão, as mensagens mais recentes são mostradas em primeiro lugar na lista.

Ao receber uma mensagem, toque nela para abri-la. As mensagens não lidas aparecem em negrito.
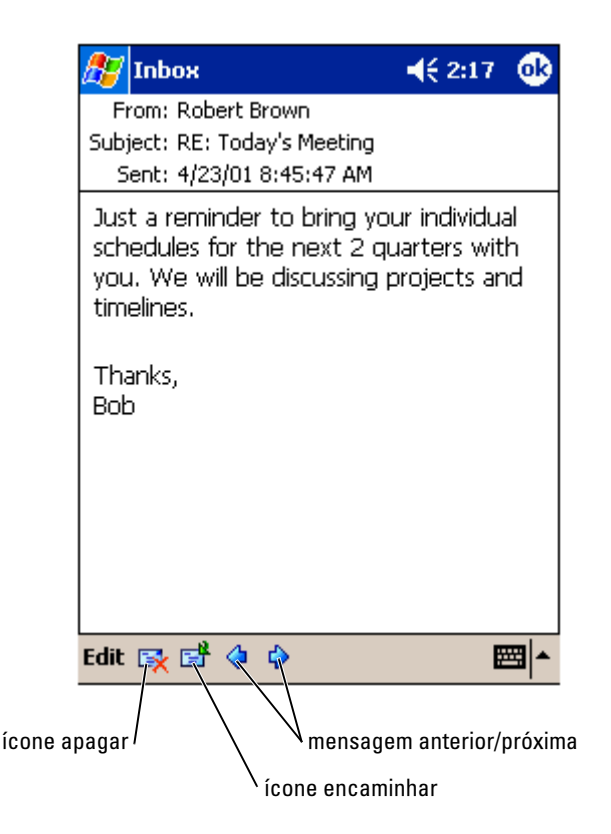

Quando se conecta ao servidor de e-mail ou faz a sincronização com seu computador, por padrão você recebe:

- As mensagens dos 5 últimos dias
- As primeiras 100 linhas de cada nova mensagem
- os anexos de tamanho inferior a 100 KB

As mensagens originais continuam no servidor de e-mail ou em seu computador. Você pode marcar as mensagens que quer recuperar por inteiro na próxima sincronização ou conexão com o servidor de e-mail. Na lista de mensagens, toque e segure a mensagem que você quer recuperar. No menu pop-up, toque em Mark for Download (Marcar para download). Os ícones na lista de mensagem da caixa de entrada indicam o status da mensagem.

Você especifica suas preferências de download quando configura o serviço ou quando seleciona suas opções de sincronização. As configurações podem ser alteradas a qualquer momento:

- Altere as opções de sincronização da caixa de entrada utilizando as opções do ActiveSync. Para obter mais informações, consulte a ajuda do ActiveSync no computador.
- Altere opções de conexões diretas ao servidor de e-mail na caixa de entrada (Inbox) do seu dispositivo. Toque em Tools (Ferramentas) e em Options (Opções). Na guia Account (Conta), toque no serviço que você quer alterar. Toque e segure o serviço e selecione Delete (Apagar) para removê-lo.

#### Como compor mensagens

Para compor uma mensagem:

- 1 Toque no botão Start e toque em Inbox.
- 2 Toque em New.

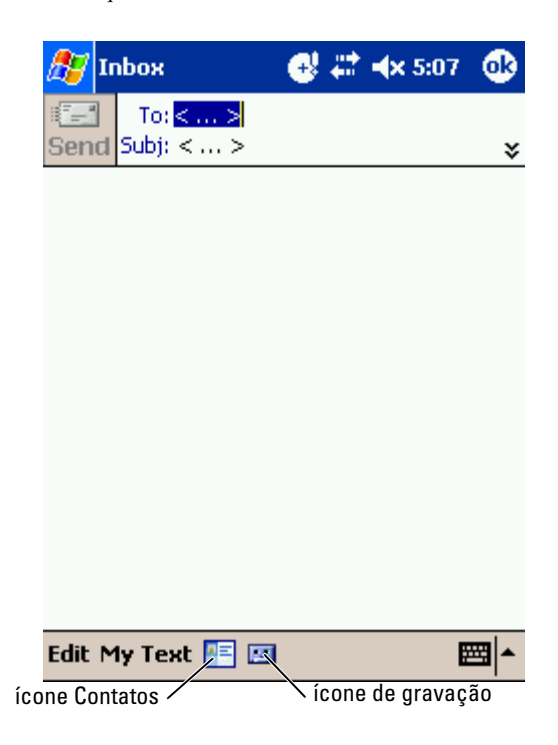

- 3 No campo To (Para), digite o e-mail de um ou mais destinatários, separando-os com ponto e vírgula. Ou toque no ícone Contatos para selecionar nomes da lista de contatos.
- **NOTA:** Todos os endereços de e-mail digitados nos campos de e-mail em Contacts aparecerão no Address Book (Catálogo de endereços).
	- 4 Escreva sua mensagem. Para inserir mensagens pré-definidas ou freqüentemente utilizadas, toque em My Text (Meu texto) e selecione uma mensagem.
	- 5 Toque em Send (Enviar) quando acabar de escrever a mensagem. Se você estiver trabalhando off-line, a mensagem é transferida para a pasta Outbox e enviada na próxima vez que você se conectar.

#### Como gerenciar mensagens e pastas de e-mail

Por padrão, as mensagens são mostradas em uma das cinco pastas de cada serviço que você criou: Inbox (Caixa de entrada), Deleted Items (Itens apagados), Drafts (Rascunhos), Outbox (Caixa de saída) ou Sent Items (Itens enviados). A pasta Deleted Items contém mensagens que foram apagadas do dispositivo. O comportamento das pastas Deleted Items e Sent Items depende das opções que você selecionou. Para alterar as opções, toque em Tools (Ferramentas) na lista de mensagens e toque Options (Opções). Na guia Message (Mensagem), selecione suas opções.

Para criar uma nova pasta, toque em Tools (Ferramentas) e toque Manage Folders (Gerenciar pastas). Para mover uma mensagem para outra pasta, toque e segure a mensagem da lista de mensagens e toque em Move to (Mover para) no menu pop-up.

#### Comportamento das pastas quando a conexão é feita diretamente com um servidor de e-mail

O comportamento das pastas que você criar depende do fato de você usar ActiveSync, POP3 ou IMAP4.

• Se você usa o ActiveSync, as mensagens de e-mail da pasta Inbox do Outlook são automaticamente sincronizadas com seu dispositivo. Você pode optar por sincronizar pastas adicionais, atribuindo-as ao ActiveSync. As pastas criadas e as mensagens movidas por você são então copiadas no servidor. Por exemplo, se você mover mensagens da pasta Inbox para uma pasta chamada Família e tiver marcado a<br>pasta Família para sincronização, o servidor cria uma cópia dessa pasta e copia as mensagens nessa pasta criada. Você então poderá ler as mensagens quando estiver longe do seu computador.

- www.dell.com | support.dell.com www.dell.com | support.dell.com
- Se você usa POP3 e mover mensagens de e-mail para uma pasta que criou,<br>e-mail servidor de e-mail derivativa e vas vocies es conceta contativa<br>e-mail servidor de e-mail derivativa que amensagens estão usuentes da caixa<br>d o vínculo entre as mensagens do dispositivo e suas cópias no servidor de e-mail será quebrado. Na próxima vez em que você se conectar, o servidor de e-mail detectará que as mensagens estão ausentes da caixa de entrada do dispositivo e as apagará do servidor. Isso evita cópias duplicadas de uma mensagem. Porém, você não mais terá acesso às mensagens que tiver movido para pastas criadas, a não ser pelo próprio dispositivo.
- Se você usa IMAP4, as pastas que você criar e as mensagens de e-mail que mover são espelhadas no servidor. Portanto, as mensagens estarão disponíveis a qualquer momento em que você se conectar com seu servidor de e-mail, seja do dispositivo ou do computador. Essa sincronização de pastas ocorre sempre que você se conectar ao servidor, criar novas pastas, ou renomear/apagar pastas quando conectado.

## Notificações

Você pode configurar o dispositivo para lembrá-lo quando tiver algo importante a fazer. Por exemplo, se tiver marcado um compromisso no Calendar, uma tarefa com prazo de entrega no Tasks ou um alarme no Clock, você será notificado de uma das seguintes formas:

- Uma caixa de mensagem aparece na tela.
- Um som, que pode ser especificado por você, é tocado.
- Uma luz pisca no dispositivo.

Para configurar os lembretes e sons do dispositivo:

- 1 Toque no botão Start (Iniciar) e toque em Settings (Configurações).
- 2 Na guia Personal, toque em Sounds & Notifications (Sons e notificações).
	- Guia Volume ajusta o volume e ativa os sons.
	- Guia Notifications (Notificações) define notificações para eventos específicos.

# Como adicionar e remover programas

[Como adicionar programas usando o](#page-77-0)  [Microsoft® ActiveSync®](#page-77-0)

[Como fazer download de programas da](#page-78-0)  [Internet](#page-78-0)

[Como adicionar um programa ao menu](#page-79-0)  [Start \(Iniciar\)](#page-79-0)

[Como remover programas](#page-80-0)

Os programas que já estavam instalados quando você recebeu o dispositivo estão armazenados em ROM. Você não pode remover esses programas e nunca perderá acidentalmente conteúdo da ROM. Os programas em ROM podem ser atualizados com o uso de programas de instalação que têm a extensão \*.xip. Você pode salvar dados na ROM ou na RAM.

Você pode instalar qualquer programa criado para o dispositivo, desde que haja memória suficiente. O melhor lugar para obter software para o seu dispositivo é o site do software Microsoft ® Windows Mobile™ 2003 para Pocket PC: www.microsoft.com/windowsmobile .

## <span id="page-77-0"></span>Como adicionar programas usando o Microsoft® ActiveSync®

Antes de instalar um software no dispositivo, você precisa instalá-lo no seu computador. Consulte ["Como usar o Microsoft® ActiveSync®"](#page-58-0) na [página 59](#page-58-0) para obter mais informações.

- 1 Determine o tipo do dispositivo e do processador para saber qual versão do software deverá ser instalada.
	- a Toque no botão Start (Iniciar) e toque em Settings (Configurações).
	- b Na guia System (Sistema), toque em About (Sobre).
	- c Anote as informações do processador que aparecem na guia Version (Versão).
- 2 Faça o download do software para o computador (ou insira o CD ou disquete que contém o software no computador). Você poderá ver um único arquivo \*.xip, \*.exe ou \*.zip, um arquivo Setup.exe, ou várias versões de arquivos para diferentes tipos de dispositivos e processadores. Selecione o programa criado para o Pocket PC e para o tipo de processador do seu dispositivo.
- 3 Leia as instruções de instalação, os arquivos Leia-me ou a documentação que é fornecida com o programa. Muitos programas fornecem instruções especiais de instalação.
- 4 Conecte o dispositivo com o computador.
- **5** Clique duas vezes no arquivo \*.exe.

Se o arquivo for um arquivo de instalador, o assistente de instalação será aberto. Siga as instruções da tela. Depois que o software tiver sido instalado no computador, o instalador transferirá automaticamente o software para o dispositivo.

Se o arquivo não for um arquivo de instalador, você receberá uma mensagem de erro, dizendo que o programa é válido, mas que foi criado para um tipo diferente de computador. Você precisará mover esse arquivo para o dispositivo. Se você não encontrar nenhuma instrução de instalação no arquivo Leia-me ou na documentação, utilize o Explorer do ActiveSync para copiar o arquivo para a pasta Program Files (Arquivos de programas) do dispositivo. Para obter mais informações sobre como copiar arquivos utilizando o ActiveSync, consulte a ajuda do ActiveSync no computador.

Para abrir um programa depois que a instalação tiver sido concluída, toque no botão Start (Iniciar), toque em Programs (Programas) e toque no ícone do programa.

## <span id="page-78-0"></span>Como fazer download de programas da Internet

- 1 Determine o tipo do dispositivo e do processador para saber qual versão do software deverá ser instalada.
	- a Toque no botão Start (Iniciar) e toque em Settings (Configurações).
	- **b** Na guia System (Sistema), toque em About (Sobre).
	- c Anote as informações do processador que aparecem na guia Version (Versão).
- 2 Usando o Pocket Internet Explorer, faça download do programa para o dispositivo. Você poderá ver um único arquivo \*.xip, \*.exe ou \*.zip, um arquivo Setup.exe, ou várias versões de arquivos para diferentes tipos de dispositivos e processadores. Selecione o programa criado para o Pocket PC e para o tipo de processador do seu dispositivo.
- 3 Leia as instruções de instalação, os arquivos Leia-me ou a documentação que é fornecida com o programa. Muitos programas fornecem instruções especiais de instalação.
- 4 Toque no arquivo \*.xip ou \*.exe.

O assistente de instalação será aberto. Siga as instruções da tela.

## <span id="page-79-0"></span>Como adicionar um programa ao menu Start (Iniciar)

- 1 Toque no botão Start (Iniciar) e toque em Settings (Configurações).
- 2 Toque na guia Menus, toque na guia Start Menu (Menu iniciar) e toque na caixa de verificação do programa.

Se o programa não estiver na lista, você poderá utilizar o File Explorer (Explorador de arquivos) do dispositivo ou mover o programa para a pasta Start Menu (Menu Iniciar), ou utilizar o ActiveSync do computador para criar um atalho para o programa e colocar o atalho na pasta Start Menu (Menu Iniciar).

#### Como usar o File Explorer do dispositivo

- 1 Toque no botão Start (Iniciar), toque em Programs (Programas) e clique em File Explorer .
- 2 Localize o programa. Toque na lista de pastas (chamada My Documents (Meus documentos) por padrão) e toque em My Device (Meu dispositivo) para ver uma lista de todas as pastas do dispositivo.
- 3 Toque e mantenha o ponteiro no nome do programa e toque em Cut (Cortar) no menu pop-up.
- **4** Abra a pasta **Start Menu** localizada na pasta Windows®.
- 5 Toque e mantenha o ponteiro em uma área limpa da janela e toque em Paste (Colar) no menu pop-up.

O programa aparecerá no menu Start. Para obter mais informações sobre como utilizar o File Explorer, consulte ["Localizar e organizar informações"](#page-40-0) na [página 41.](#page-40-0)

#### Como usar o ActiveSync no computador

Utilize o Explorer no ActiveSync para explorar os arquivos do dispositivo e localizar o programa. Clique com o botão direito no programa e clique em Criar atalho. Mova o atalho para a pasta Menu Iniciar na pasta Windows. O atalho aparecerá no menu Iniciar. Para obter mais informações, consulte a ajuda do ActiveSync no computador.

## <span id="page-80-0"></span>Como remover programas

- 1 Toque no botão Start (Iniciar) e toque em Settings (Configurações).
- 2 Toque na guia System (Sistema) e toque em Remove Programs (Remover programas).

Se o programa não aparecer na lista de programas instalados, utilize o File Explorer no dispositivo para localizar o programa.

3 Toque e mantenha o ponteiro no nome do programa e toque em Delete (Apagar) no menu pop-up.

# Como usar os programas incluídos

[Microsoft Pocket Word](#page-83-0) [Pocket Excel](#page-85-0) [MSN Messenger](#page-87-0) [Windows® Media Player para Pocket PC](#page-89-0) [Microsoft Reader](#page-89-1)

Os programas incluídos são Microsoft ® Pocket Word, Microsoft Pocket Excel, Microsoft Money, Windows Media Player para Pocket PC e Microsoft Reader.

Para entrar em um desses programas, toque no botão Start (Iniciar), toque em Programs (Programas) e então toque o nome do programa.

## <span id="page-83-0"></span>Microsoft Pocket Word

O Pocket Word trabalha com o Microsoft Word de seu computador para possibilitar a você fácil acesso a cópias de seus documentos. Você pode criar novos documentos no dispositivo ou copiar documentos do computador para o dispositivo. Sincronize documentos entre o computador e o dispositivo para ter o conteúdo mais atualizado em ambos os locais.

Use o Pocket Word para criar documentos, como cartas, minutas de reuniões e relatórios de viagens. Para criar um novo arquivo:

- 1 Toque no botão Start→ Programs→ Pocket Word.
- 2 Toque em New.

Um documento em branco aparecerá. Ou, se você selecionou um modelo para novos documentos na caixa de diálogo de Options (Opções), esse modelo aparecerá já com o texto e formato apropriados.

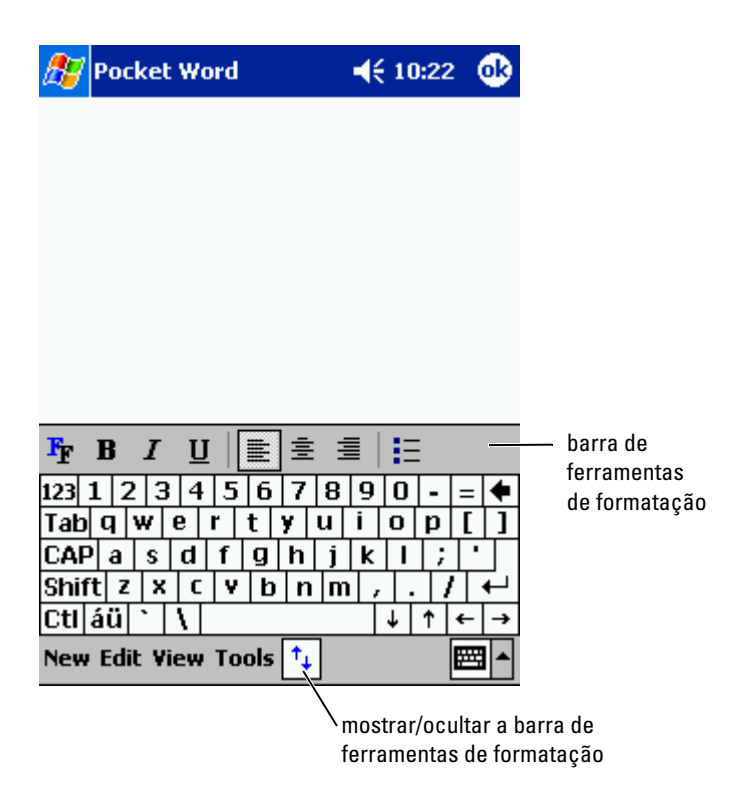

Você pode abrir apenas um documento de cada vez. Se abrir um segundo documento, você será solicitado a salvar o primeiro. Você pode criar, salvar ou editar documentos de vários formatos, incluindo Word (.doc), Pocket Word (.psw), Rich Text Format (.rtf) e Somente texto (.txt).

O Pocket Word contém uma lista dos arquivos armazenados no dispositivo. Toque em um arquivo na lista para abri-lo. Para apagar, fazer cópias ou enviar arquivos, toque e segure um arquivo na lista. Então selecione a ação desejada no menu pop-up.

Você pode inserir informações no Pocket Word de quatro formas: digitando, escrevendo, desenhando ou gravando. Esses modos são mostrados no menu View. Cada modo tem sua própria barra de ferramentas, que pode ser mostrada ou ocultada quando o ícone mostrar/ocultar barra de ferramentas é tocado.

Para alterar o zoom, toque em View, em Zoom e então selecione o percentual desejado. Selecione uma porcentagem mais alta quando for inserir texto e uma porcentagem mais baixa para ver uma parte maior de seu documento.

Se estiver abrindo um documento do Word criado em um computador, selecione Wrap to Window (Ajustar na janela) no menu View de forma que você possa ver o documento inteiro.

## <span id="page-85-0"></span>Pocket Excel

O Pocket Excel funciona com o Microsoft Excel de seu computador, para facilitar o acesso às cópias de suas planilhas. Você pode criar novas planilhas no dispositivo ou copiar planilhas do computador para o dispositivo. Sincronize planilhas entre o computador e o dispositivo para que ter o conteúdo mais atualizado em ambos os locais.

Use o Pocket Excel para criar planilhas, como relatórios de despesas e registros de quilometragem. Para criar um novo arquivo:

- 1 Toque no botão Start→ Programs→ Pocket Excel.
- 2 Toque em New.

Uma planilha em branco aparecerá. Ou, se você selecionou um modelo para novas planilhas na caixa de diálogo de Options, esse modelo aparecerá já com o texto e formato apropriados.

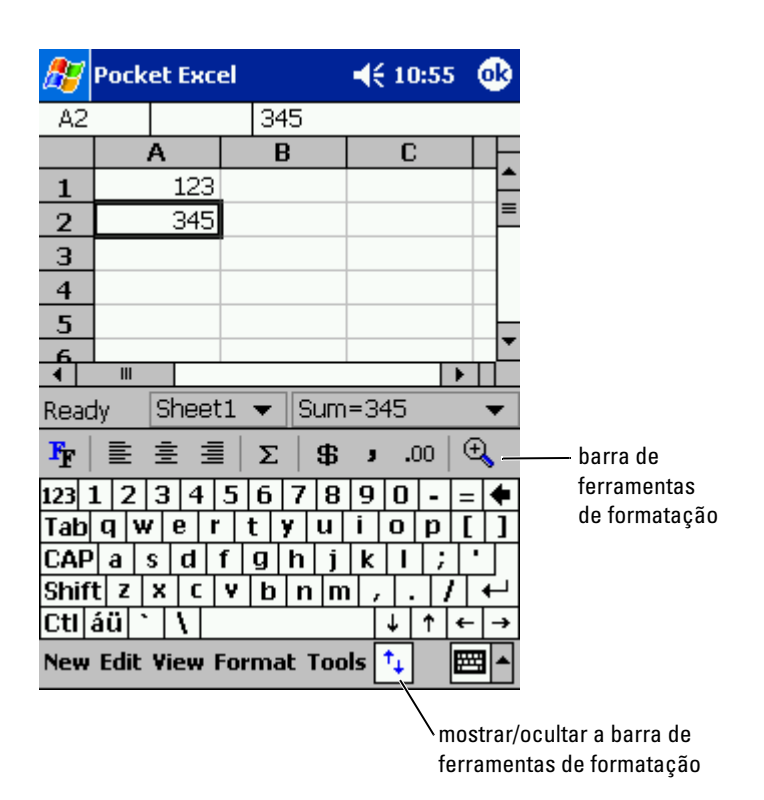

Você pode abrir apenas uma planilha de cada vez. Se abrir um segundo documento, você será solicitado a salvar o primeiro. Você pode criar, salvar ou editar planilhas em diversos formados, incluindo Pocket Excel (.pxl) e Excel  $(xls)$ .

O Pocket Excel contém uma lista dos arquivos armazenados em seu dispositivo. Toque em um arquivo na lista para abri-lo. Para apagar, fazer cópias ou enviar arquivos, toque e segure um arquivo na lista. Então selecione a ação apropriada no menu pop-up.

O Pocket Excel tem as ferramentas fundamentais para planilhas, como fórmulas, funções, classificação e filtros. Para ver a barra de ferramentas, toque em View e toque em Toolbar.

Se sua planilha contiver informações confidenciais, você pode protegê-la com uma senha. Para definir uma senha, abra a planilha, toque em Edit e em Password. Todas a vez em que abrir a planilha, você precisará digitar a senha; porisso, escolha uma fácil de lembrar, mas difícil de ser adivinhada por terceiros.

#### Dicas para trabalhar com o Pocket Excel

Use as seguintes dicas para trabalhar com planilhas grandes no Pocket Excel:

- Toque em View (Ver) e em Full Screen (Tela inteira) para ver o máximo possível de sua planilha. Para sair do modo tela inteira, toque em Restore (Restaurar).
- Para mostrar ou ocultar os elementos da janela, toque em View (Ver) e então toque nos elementos que você quer ver ou ocultar.
- Para congelar painéis em uma planilha, primeiro selecione a célula cujos painéis você quer congelar. Toque em View e toque em Freeze Panes (Congelar painéis). Você pode querer congelar o painel superior e o painel esquerdo, para manter visíveis os cabeçalhos das colunas e das linhas ao rolar pela planilha.
- Divida painéis para ver áreas diferentes de uma planilha grande. Toque em View e depois Split. Arraste a barra de divisão para onde desejar. Para remover a divisão, toque em View e toque em Remove Split (Remover divisão).
- Para mostrar e ocultar linhas e colunas. Para ocultar uma linha ou coluna, selecione uma célula na linha ou na coluna que você quer ocultar. Toque em Format (Formatar), depois em Row or Column (Linha ou coluna) e depois toque em Hide (Ocultar). Para mostrar uma linha ou coluna oculta, toque em Tools, depois em Go To e digite uma referência que está na linha ou coluna oculta. Então toque em Format, depois em Row or Column e depois em Unhide (Mostrar novamente).

Para obter mais informações sobre como utilizar o Pocket Excel, toque no botão Start e toque em Help .

## <span id="page-87-1"></span><span id="page-87-0"></span>MSN Messenger

Com o programa de mensagens instantâneas MSN Messenger, você pode:

- Ver quem está on-line.
- Enviar e receber mensagens instantâneas.
- Conversar de forma instantânea com grupos de contatos.

Para usar o MSN Messenger, você precisa ter uma conta Microsoft Passport ou uma conta de e-mail no Microsoft Exchange. Você precisa ter um Passport para usar o serviço MSN Messenger. Se tiver uma conta Hotmail ou MSN, você já possui um Passport. Depois de obter um Microsoft Passport ou uma conta Microsoft Exchange, você estará pronto para configurar sua conta.

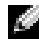

**NOTA:** Abra uma conta Microsoft Passport no endereco www.passport.com. Receba um endereço de e-mail Microsoft Hotmail gratuito em www.hotmail.com.

Para abrir o MSN Messenger, toque no botão Start→ Programs→ MSN Messenger.

#### Como configurar

Antes de poder fazer a conexão, você precisa digitar as informações da conta Exchange ou Passport.

Para configurar uma conta e conectar-se:

- 1 Toque no botão Start→ Programs→ MSN Messenger.
- 2 Toque em Tools (Ferramentas) e em Options (Opções).
- 3 Na guia Accounts (Contas), digite as informações da sua conta Passport ou Exchange.
- 4 Para se conectar, toque na tela de login e digite seu endereço de e-mail e sua senha.

#### Como trabalhar com contatos

A janela MSN Messenger mostra todos os seus contatos do Messenger de uma só vez, divididos nas categorias On-line e Off-line. A partir dessa tela, se estiver conectado, você poderá conversar, enviar um e-mail, bloquear a conversa de um contato com você ou apagar contatos de sua lista, usando o menu pop-up.

**NOTA:** Se você já utiliza o MSN Messenger em seu computador, poderá ver seus contatos no dispositivo sem necessidade de adicioná-los.

Para ver outras pessoas on-line sem que essas o vejam, toque em  $\text{Tools} \rightarrow \text{My}$  $Status \rightarrow Appear$  off-line.

Se bloquear um contato, você aparecerá como estando off-line mas permanecerá na lista do contato bloqueado. Para desbloquear um contato, toque e segure o contato e, em seguida, toque em Unblock (Desbloquear) no menu pop-up.

#### Como conversar com os contatos

- Toque no nome de um contato para abrir uma janela de bate-papo. Digite sua mensagem na área de entrada de texto, na parte inferior da tela ou toque em My Text para escolher uma mensagem pré-definida e então toque em Send (Enviar).
- Para convidar outro contato para um bate-papo com vários usuários, toque em Tools, Invite (Convidar) e depois toque no contato que você quer convidar.
- Para voltar para a janela principal sem fechar um bate-papo, toque no ícone Contacts. Para voltar para a janela do bate-papo, toque em Chats e selecione a pessoa com quem você estava conversando.
- Para saber se o contato com quem você está conversando está respondendo, procure pela mensagem sob a área de entrada de texto.

Para obter mais informações sobre como utilizar o MSN Messenger, toque no botão Start (Iniciar) e toque em Help (Ajuda).

# <span id="page-89-0"></span>Windows $^{\circledR}$  Media Player para Pocket PC

Utilize o Windows Media Player para Pocket PC para tocar arquivos digitais de áudio e vídeo que estão armazenados em seu dispositivo ou em na rede. Para abrir o Media Player para Pocket PC, toque no botão **Start** (Iniciar)→ Programs (Programas)→ Windows Media.

Use o Windows Media Player em seu computador para copiar arquivos digitais de áudio e vídeo para o seu Pocket PC. Você pode executar arquivos do Windows Media e MP3 em seu Pocket PC.

Para obter mais informações sobre como usar o Windows Media Player para Pocket PC, toque no botão Start e Help .

## <span id="page-89-1"></span>Microsoft Reader

Utilize o Reader para ler eBooks em seu dispositivo. Faça download de livros para seu computador, de seu website preferido de eBook. Então, utilize o ActiveSync para copiar os arquivos de livros para seu dispositivo ativado. Os livros aparecem na Reader Library (Biblioteca Reader). Toque no nome de um livro da lista para abri-lo.

Com o Reader, você pode:

• Folhear o livro, utilizando o controle para cima e para baixo em seu dispositivo ou tocando o número de cada página.

- Fazer anotações no livro, com realces, indicadores, notas e desenhos.
- Buscar textos e procurar definições de palavras.

O Guidebook (Livro guia) contém todas as informações necessárias para você usar o software. Para abrir o Guidebook, toque em Help na barra de comando do Reader. Ou, na página de um livro, toque e segure no título do livro, e então toque em Help no menu pop-up.

Para ir para o Microsoft Reader, toque no botão Start→ Programs→ Microsoft Reader.

#### Como usar a Library (Biblioteca)

A Library (Biblioteca) mostra a lista de todos os livros armazenados em seu dispositivo ou cartão de armazenamento. Para abrir a Library:

- Na barra de comandos do Reader, toque em Library (Biblioteca).
- Na página de um livro, toque no título do livro, e então toque em Library no menu pop-up.

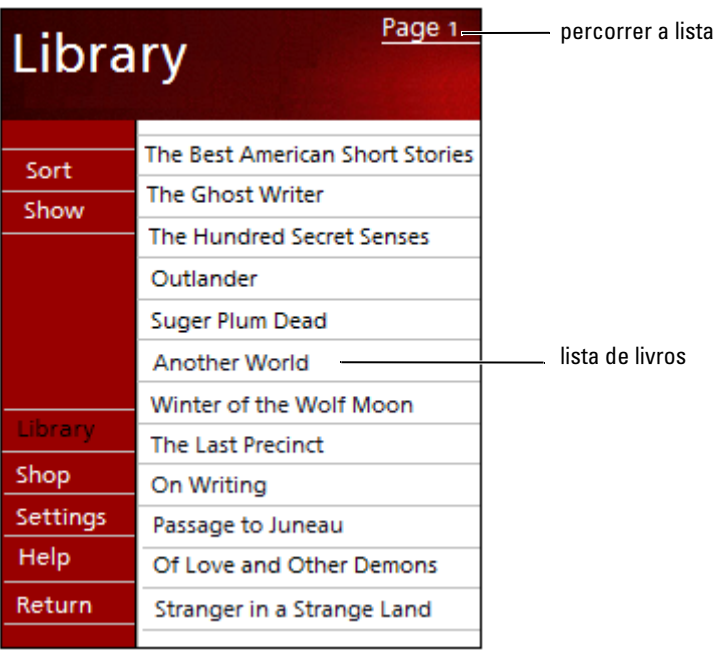

#### Como ler um livro

Cada livro consiste de uma capa, um índice opcional e as páginas do livro. As opções de navegação aparecem na parte inferior da capa.

Quando você abre um livro pela primeira vez, você pode querer ir para a primeira página ou para o índice, se houver. Subseqüentemente, sempre que abrir o livro, você será automaticamente levado à última página lida.

Além do texto, cada página do livro contém um número de página e o título do livro. Você pode também folhear o livro, usando os controles "para cima" e "para baixo" do dispositivo.

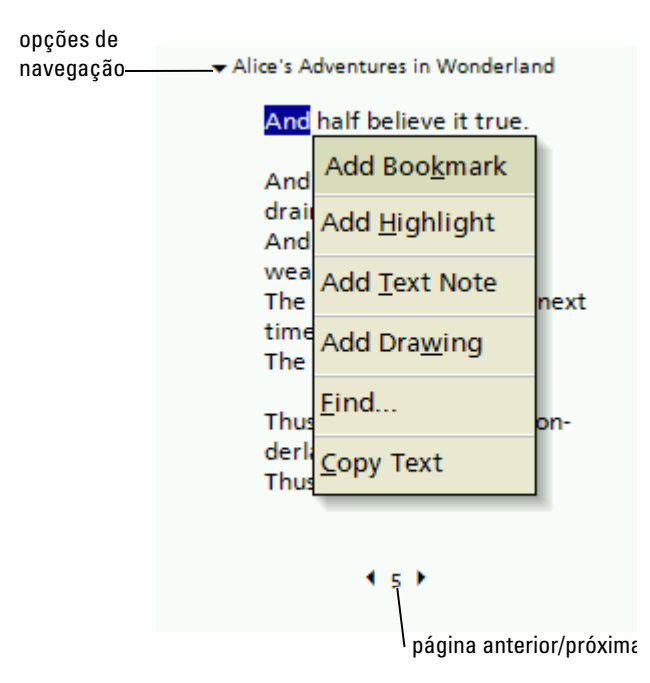

#### Como usar os recursos do Reader

Ler um livro eletronicamente oferece diversas opções não disponíveis nos livros de papel. As opções estão disponíveis em qualquer página do livro.

Para selecionar uma parte do texto, arraste a caneta sobre o trecho desejado. Depois, toque em uma opção no menu pop-up:

- Add Bookmark (Marcador) Quando você coloca um marcador em um livro, um ícone colorido aparece na margem direita. Você pode adicionar diversos marcadores em um livro. De qualquer lugar do livro, toque no ícone marcador para ir para a página marcada.
- Add Highlight (Realce) Quando você realça o texto, ele aparece com um fundo colorido.
- Add Text Note (Nota de texto) Quando você anexa uma nota ao texto, esta nota é escrita em um bloco de notas que aparece no alto da página do livro. Um ícone de nota aparece na margem esquerda. Para mostrar ou ocultar a nota, toque no ícone.
- Add Drawing (Desenho) Quando você adiciona um desenho, um ícone de desenho aparece na página. Para desenhar, arraste a caneta.
- Find (Procurar) Toque em Find no menu pop-up para procurar texto em um livro. Digite a palavra que você quer procurar e toque no botão Find. O Reader realçará o texto encontrado na página. Para fechar o Find, toque fora da caixa. Para retornar à sua página original, toque no título e toque em Return (Voltar) no menu pop-up.
- Copy Text (Copiar texto) Você pode copiar texto dos livros que suportem esse recurso para qualquer programa que aceite texto. Na página de um livro, selecione o texto que quer copiar. Toque em Copy Text no menu pop-up. O texto poderá ser colado no programa de sua escolha.
- Para ver a lista das anotações de um livro, incluindo indicadores, realces, notas de texto e desenhos, toque em Annotations (Anotações) no menu de navegação. Para ir para a página com anotação, toque em uma entrada da lista.

#### Como remover um livro

Quando acabar de ler um livro, você pode apagá-lo para economizar espaço em seu dispositivo. Se uma cópia do livro estiver armazenada em seu computador, você pode fazer download dele novamente, a qualquer momento.

Para remover um livro de seu dispositivo, toque e segure o título na lista Library (Biblioteca) e toque em Delete (Apagar) no menu pop-up.

# <span id="page-94-0"></span>Como usar o Microsoft® Pocket Internet Explorer

[Favoritos móveis](#page-95-0) [Como usar os canais AvantGo](#page-97-0) [Como navegar pelos favoritos móveis e pela Web](#page-97-1) Use o Pocket Internet Explorer para ver páginas da Web ou WAP:

- Durante a sincronização com o computador, faça download dos seus links favoritos e dos seus favoritos móveis, que estão armazenados na subpasta Mobile Favorites (Favoritos móveis) do Internet Explorer do computador.
- Conecte-se com um provedor Internet e navegue na Web. Para obter mais informações sobre como conectar-se à Internet, consulte ["Como](#page-100-0)  [se conectar](#page-100-0)" na [página 101.](#page-100-0)

Se o dispositivo estiver conectado a um provedor Internet ou a uma rede, você pode fazer download de arquivos e programas da Internet ou intranet. Para abrir o Pocket Internet Explorer, toque no botão Start (Iniciar) e toque em Internet Explorer .

## <span id="page-95-0"></span>Favoritos móveis

Se estiver usando o Internet Explorer 5.0 ou superior no computador, você poderá fazer download de favoritos móveis para o dispositivo. A<br>sincronização de favoritos móveis faz o download de conteúdos da Web para o dispositivo, de modo que você possa ver páginas mesmo quando estiver desconectado do computador e do provedor Internet. Use o plug-in do Internet Explorer instalado com o Microsoft ActiveSync ® para criar favoritos móveis rapidamente.

Para criar um favorito móvel no computador e fazer download dele para o dispositivo:

- 1 No computador, abra o Internet Explorer e clique em Tools (Ferramentas)→ Create Mobile Favorite (Criar favorito móvel).
- 2 Para alterar o nome do link, digite um novo nome na caixa Name (Nome).
- <span id="page-95-1"></span>3 Especifique um agendamento de atualização ao lado de Update (Atualizar) (opcional).
- 4 Clique em OK.

O Internet Explorer fará o download da versão mais recente da página para o computador.

- 5 No Internet Explorer do computador, clique com o botão direito no favorito móvel e clique em Properties (Propriedades).
- 6 Na guia Download, especifique o número desejado de níveis de download. Para economizar a memória do dispositivo, faça download de apenas um nível.

7 Sincronize o dispositivo e o computador.

Os favoritos móveis armazenados na pasta Mobile Favorites do Internet Explorer serão descarregados no dispositivo.

Se não tiver especificado uma programação de atualização em [etapa 3,](#page-95-1) você precisará fazer o download manual do conteúdo para manter as informações atualizadas no computador e no dispositivo. Antes de sincronizar com o dispositivo, clique em Ferramentas no Internet Explorer do computador e clique em Sincronizar. A data da coluna Última atualização mostra a última vez que algum conteúdo foi descarregado para o computador. Você pode fazer o download manual do conteúdo, se necessário.

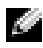

 $\blacksquare$  NOTA: Você pode adicionar um ícone à barra de ferramentas do Internet Explorer para criar favoritos móveis. No Internet Explorer do computador, clique em Exibir→Barras de ferramentas, e clique em Personalizar.

#### Como economizar memória

Os favoritos móveis ocupam memória de armazenamento no dispositivo. Para minimizar a quantidade de memória utilizada:

- Desative as figuras e os sons ou interrompa o download de alguns favoritos móveis para o dispositivo nas configurações Favorites (Favoritos) das opções do ActiveSync. Para obter mais informações, consulte a ajuda do ActiveSync no computador.
- Limite o número de páginas vinculadas descarregadas. No Internet Explorer do computador, clique com o botão direito do mouse no favorito móvel que você quer alterar e clique em Propriedades. Na guia Download, especifique 0 ou 1 para o número de páginas vinculadas que você quer descarregar.

#### Pasta Mobile Favorites

Somente os itens armazenados na subpasta Mobile Favorites (na pasta Favorites) do Internet Explorer do computador são sincronizados com o dispositivo. A pasta foi criada automaticamente quando você instalou o ActiveSync.

#### Links favoritos

Durante a sincronização, a lista de favoritos na pasta Mobile Favorites do computador será sincronizada com o Pocket Internet Explorer do dispositivo. O computador e o dispositivo são atualizados com alterações feitas nas duas listas, toda vez que você sincronizar. A menos que você marque o link do favorito como um favorito móvel, somente o link será descarregado no

dispositivo — você precisará se conectar com o provedor Internet ou com a rede para ver o conteúdo. Para obter mais informações sobre sincronização, consulte a Ajuda do ActiveSync no computador.

## <span id="page-97-0"></span>Como usar os canais AvantGo

O AvantGo é um serviço interativo gratuito que fornece acesso a conteúdo personalizado e a milhares de sites preferidos. Você assina os canais AvantGo diretamente do dispositivo. Depois, sincronize o dispositivo e o computador, ou conecte-se com a Internet para fazer download do conteúdo. Para obter mais informações, consulte o site do AvantGo na Web.

Para se inscrever no AvantGo:

- 1 Nas opções do ActiveSync do computador, ative a sincronização para o tipo de informações do AvantGo .
- 2 No Pocket Internet Explorer do dispositivo, toque em Favorites (Favoritos) para abrir a lista de favoritos.
- 3 Toque no link AvantGo Channels (Canais AvantGo).
- 4 Toque em Activate (Ativar).
- 5 Siga as instruções da tela.

Você precisa sincronizar o dispositivo com o computador e clicar em My Channels (Meus canais) para fazer a configuração do AvantGo.

Quando a sincronização estiver concluída, toque no link AvantGo Channels na sua lista de favoritos para ver alguns dos canais mais populares. Para adicionar ou remover canais, toque no link Add or Remove (Adicionar ou remover).

## <span id="page-97-1"></span>Como navegar pelos favoritos móveis e pela Web

Você pode usar o Pocket Internet Explorer para navegar nos favoritos móveis e nos canais que descarregou no dispositivo sem se conectar com a Internet. Você pode também se conectar com a Internet por meio de um provedor ou por meio de uma conexão de rede e navegar na Web.

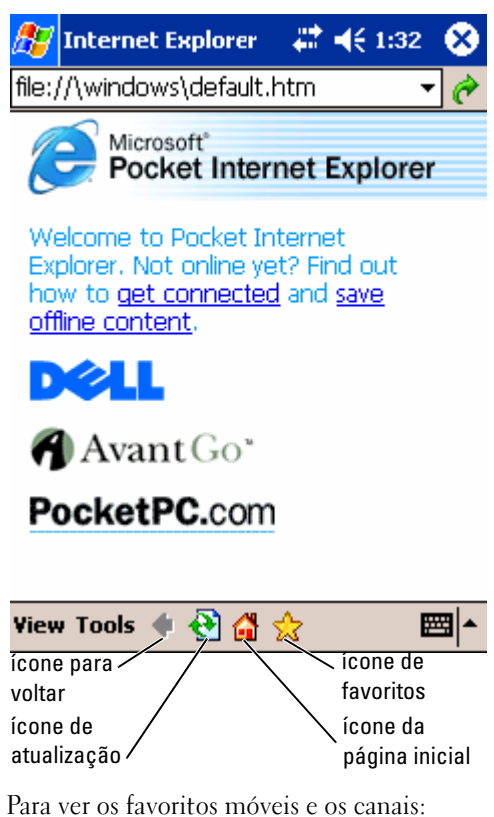

**1** Toque no ícone de favoritos para abrir a lista de favoritos.

**2** Toque na página que você quer ver.

A página que foi descarregada da última vez que você sincronizou com o computador aparecerá. Se a página não estiver no dispositivo, o favorito estará esmaecido. Você precisará fazer a sincronização com o computador novamente para fazer download da página no dispositivo ou conectar-se com a Internet para ver a página.

Para navegar na Internet, configure uma conexão com o provedor ou com a rede corporativa usando Connections (Conexões), conforme descrito em ["Como se conectar", na página 101](#page-100-0).

 $\blacksquare$  NOTA: Para adicionar um link de favorito, vá para a página que você quer adicionar, toque e mantenha o ponteiro na página e, em seguida, toque em Add to Favorites (Adicionar a favoritos).

Para conectar-se e navegar na Internet:

- Toque no ícone de favoritos e toque no favorito que você quer ver.
- Toque em View (Ver) e toque em Address Bar (Barra de endereços). Na barra de endereços que aparece na parte superior da tela, digite o endereço da Web que você quer ver e toque em  $\rm{Go}$  (Ir). Clique na seta  $\rm$ para selecionar os endereços inseridos anteriormente.

# 10

## <span id="page-100-0"></span>Como se conectar

[Como usar o infravermelho](#page-101-0) [Como usar o Bluetooth](#page-102-0) Como usar o Wi-Fi (802.11b) [Como criar uma conexão de modem](#page-103-0) [Como criar uma conexão Ethernet](#page-104-0) [Creating a VPN Connection](#page-105-0) [Como encerrar uma conexão](#page-106-0) [Conexão direta com um servidor de e-mail](#page-107-0) [Como obter ajuda sobre a conexão](#page-107-1)

Você pode usar o seu dispositivo para trocar informações com outros dispositivos móveis, ou com um computador, com uma rede ou com a Internet. Você pode usar qualquer uma das opções de conexão a seguir:

- Usar a porta de infravermelho (IR) do dispositivo para enviar e receber arquivos entre dois dispositivos. Consulte a seção a seguir, "[Como usar](#page-101-0)  [o infravermelho](#page-101-0)", para obter mais informações.
- Conectar-se com o seu provedor Internet. Depois de ter se conectado, você pode enviar e receber mensagens de e-mail utilizando a Caixa de entrada e ver páginas da Web ou Wap utilizando o Microsoft ® Pocket Internet Explorer. O software de comunicação para criar uma conexão com o provedor Internet já está instalado no dispositivo. O seu provedor de serviços fornece o software necessário para instalar outros serviços, como pager e fax.
- Conectar-se com a rede da empresa ou organização onde você trabalha. Depois de ter se conectado, você pode enviar e receber mensagens de email utilizando a Caixa de entrada e ver páginas da Web ou Wap utilizando o Pocket Internet Explorer e também sincronizar-se com o computador.
- Conectar-se com o computador para fazer o sincronismo remotamente. Depois de ter se conectado, você pode sincronizar informações, como as do Pocket Outlook. Consulte a Ajuda do Microsoft ActiveSync ® no computador ou veja Connections Help (Ajuda sobre conexões), no dispositivo, para obter mais informações.

## <span id="page-101-0"></span>Como usar o infravermelho

Com o uso do infravermelho, é possível enviar e receber informações, como contatos e compromissos, entre dois dispositivos.

Para enviar informações:

- 1 Vá para o programa em que o item que você quer enviar foi criado e localize o item na lista.
- 2 Alinhe os sensores de infravermelho para de modo que eles fiquem próximos e o espaço entre eles fique desobstruído.
- 3 Toque e mantenha preso o item e toque em Beam Item (Transmitir item) no menu pop-up.

Você pode também enviar itens (com exceção de pastas) do File Explorer (Explorador de arquivos). Toque e mantenha o ponteiro no item que você quer enviar e toque em Beam File (Transmitir arquivo) no menu pop-up.

## <span id="page-102-0"></span>Como usar o Bluetooth

Para configurar um dispositivo Bluetooth no ambiente do Pocket PC:

- **1** No canto inferior direito da tela **Today** (Hoje), toque no ícone do Bluetooth,  $\oint$ .
- 2 No menu suspenso, selecione Bluetooth Manager (Gerenciador do Bluetooth).
- 3 Para estabelecer a conexão através do Bluetooth, toque em New (Nova).
- 4 Toque em Explore a Bluetooth device (Procurar um dispositivo Bluetooth).
- 5 Toque no dispositivo Bluetooth remoto ao qual você quer se conectar.
- 6 Toque no serviço que você quer usar para criar a conexão.
- 7 Toque em Finish para criar a conexão.
- 8 Toque e segure a conexão criada em My Shortcuts (Meus atalhos) e toque em Connect (Conectar).
- 9 Se o dispositivo ao qual você está tentando se conectar pedir uma senha, digite a respectiva senha e toque em OK.

**NOTA:** Você precisa obter a senha do dispositivo Bluetooth remoto. Uma conexão Bluetooth ativa e pronta para uso é criada.

**NOTA:** Para obter mais informações sobre o uso do Bluetooth, toque no botão Start→ Help→ Bluetooth para acessar a Ajuda Microsoft do dispositivo.

## Como usar o Wi-Fi (802.11b)

Para configurar a rede sem fio no ambiente do PocketPC:

- 1 Pressione o botão da rede sem fio para ativar o recurso de rede sem fio do seu dispositivo.
- 2 Toque no botão Start (Iniciar)→ Settings (Configurações)→ guia Connections (Conexões).
- 3 Para adicionar, editar ou apagar um perfil, toque em Wireless Ethernet (Ethernet sem fio).
- 4 Na tela Configure Wireless Networks (Configurar redes sem fio), selecione um dos nomes de rede disponíveis.

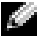

**NOTA:** Se o nome da sua rede não estiver na lista, você precisará adicionar um perfil de configuração para cada ambiente de rede sem fio no qual você quer usar a sua estação (móvel) de cliente sem fio. Se estiver planejando usar a sua estação cliente sem fio em múltiplos ambientes de rede, com diferentes

configurações, você poderá definir perfis dedicados para cada ambiente. Por exemplo, você pode criar um perfil de configuração para a sede de sua empresa, para uma filial e para a sua rede doméstica.

- a Se a lista estiver vazia, toque em Add New Settings... (Adicionar novas configurações...) e digite o nome da rede. Se esta for uma conexão Peer-to-Peer, toque na caixa "This is a device to computer (ad-hoc) connection".
- b Toque na guia Authentication (Autentiação) se a sua conexão não precisar de criptografia.
- Para desativar o WEP, toque na caixa Data encryption (WEP enabled) (Criptografia de dados - WEP ativado).
- Se você estiver usando Network Authentication (Shared mode) (autentitação de rede), toque nessa caixa.
- Toque na caixa The key is provided for me automatically (A chave é fornecida automaticamente).
- Se você precisar de criptografia e receber a chave automaticamente, a caixa The key is provided for me automatically, quando marcada, permite que você digite a chave de criptografia. Você pode digitar os valores da chave tanto em caracteres alfanuméricos como em caracteres hexadecimais. A chave de chave de criptografia é sensível a maiúsculas e minúsculas. Fale com o administrador da LAN para saber quais são os valores corretos.

Se estiver usando a opção IEEE 802.1x, você terá que obter primeiro um certificado, através de uma rede sem fio não-802.1x conectada a um servidor de certificados. Configure ou selecione uma rede sem fio não-802.1x da lista.

## <span id="page-103-0"></span>Como criar uma conexão de modem

- 1 Obtenha as seguintes informações com o seu provedor Internet:
	- Número do telefone do acesso de discagem ao provedor Internet
	- Nome de usuário e senha
	- Configurações TCP/IP

Alguns provedores Internet exigem informações em frente do nome de usuário, como MSN/nome do usuário .

- 2 Instale uma placa de modem ou utilize um cabo de modem nulo e adaptadores adequados para conectar um modem externo ao dispositivo por meio da porta serial.
- 3 Toque no botão Start (Iniciar)→ Settings (Configurações)→ guia Connections (Conexões)→ Connections (Conexões).
- 4 Em My ISP (Meu provedor) ou My Work Network (Minha rede de trabalho), toque em Add a new modem connection (Adicionar uma nova conexão de modem).
- 5 Digite um nome para a conexão, por exemplo, Conexão ao provedor.
- 6 Na lista Select a modem (Selecionar um modem), selecione o tipo de modem e toque em Next (Avançar).

Se o seu tipo de modem não aparecer, tente reinserir a placa de modem. Se você estiver usando um modem externo que esteja conectado ao dispositivo por um cabo, selecione Hayes Compatible on COM1 (Compatível com Hayes na COM1).

- 7 Digite o número de telefone de acesso e toque em Next.
- 8 Digite o nome de usuário, a senha e, se for o caso, o seu domínio.

**NOTA:** Não deve ser necessário alterar nenhuma configuração em Advanced (Avançado). A maioria dos provedores Internet utiliza endereços atribuídos dinamicamente.

- 9 Se o provedor ao qual você está se conectando não utilizar um endereço atribuído dinamicamente, toque em Advanced, na guia TCP/IP e digite o endereço.
- 10 Toque em Next (Avançar).
- 11 Selecione as outras opções adequadas e toque em Finish (Concluir).

Ao abrir a Inbox (caixa de entrada), o Pocket Internet Explorer ou o MSN Messenger, o dispositivo se conectará automaticamente. Depois que estiver conectado, você poderá:

- Enviar e receber mensagens de e-mail usando a caixa de entrada (Inbox). Antes de poder usar a caixa de entrada, você precisará fornecer as informações necessárias para a comunicação com o servidor de email. Consulte ["Conexão direta com um servidor de e-mail", na](#page-107-0)  [página 108](#page-107-0) para obter mais informações.
- Ver páginas da Web e WAP utilizando o Pocket Internet Explorer. Para obter mais informações, consulte ["Como usar o Microsoft® Pocket](#page-94-0)  [Internet Explorer", na página 95](#page-94-0).
- Enviar e receber mensagens instantâneas com o MSN Messenger. Para obter mais informações, consulte ["MSN Messenger", na página 88](#page-87-1).

## <span id="page-104-0"></span>Como criar uma conexão Ethernet

1 Instale o driver da placa de rede, se necessário. Consulte a documentação que vem com a placa de rede.

- - Se for detectada uma rede com um SSID de transmissão, o ícone da rede sem fio , e a bolha New Network Detected (Nova rede detectada) aparecerão na barra de navegação. Vá para [etapa 3](#page-105-1).
	- Se não for detectada nenhuma rede com um SSID de transmissão, vá para [etapa 4.](#page-105-2)
- <span id="page-105-1"></span>3 Toque em The Internet (A Internet) ou Work (Trabalho), dependendo do tipo de rede à qual você está se conectando. O dispositivo se conectará automaticamente com a rede.
- <span id="page-105-2"></span> $\blacksquare$  NOTA: Se forem detectadas várias redes, toque na rede à qual você quer se conectar, toque em The Internet ou em Work e toque em Connect (Conectar-se).
	- 4 Toque no botão Start→ Settings→ guia Connections→ Connections.
	- 5 Toque no ícone Wireless Ethernet (Ethernet sem fio).
	- 6 Na guia Wireless (Sem fio), toque em New Settings (Novas configurações).
	- 7 Digite o SSID ao lado de Network Name (Nome de rede) e selecione a opção de conexão com a Internet ou com a rede de trabalho.
	- 8 Toque na guia Authentication (Autenticação) para habilitar ou desabilitar as configurações WEP, dependendo do seu tipo de rede.
	- 9 Toque em OK.

Quando o dispositivo tiver estabelecido a conexão com a rede, o status da conexão aparecerá em Wireless Networks (Redes sem fio).

## <span id="page-105-0"></span>Creating a VPN Connection

- 1 Toque no botão Start (Iniciar)→ Settings (Configurações)→ guia Connections (Conexões)→ Connections (Conexões).
- 2 Toque em Add a new VPN server connection (Adicionar uma nova conexão de servidor VPN).
- 3 Digite um nome para a conexão, por exemplo, o nome da sua empresa.
- 4 No campo Host name/IP (Nome/IP do host), digite o nome ou o endereço IP do servidor VPN.
- 2 Insira a placa de rede no dispositivo.<br>
 Se for detectada uma rede com<br>
da rede sem fio  $\bigcirc$ , e a bolha n<br>
detectada) aparecerão na barra vá<br>
 Se não for detectada nenhuma r<br>
vá para etapa 4.<br> **3** Toque em The Intern 5 Ao lado de VPN type (Tipo de VPN), toque em IPSec ou PPTP, dependendo do tipo de autenticação que você quer usar com o dispositivo.

Se você não souber qual opção selecionar, pergunte ao administrador da rede.

- 6 Toque em Next (Avançar).
- 7 Digite o nome de usuário, a senha, e, se necessário, o domínio.
- 8 Instale o driver da placa de rede, se necessário.
	- Consulte a documentação que vem com a placa de rede.
- 9 Insira a placa de rede no dispositivo.
	- Se for detectada uma rede com um SSID de transmissão, o ícone da rede sem fio  $\bullet$ , e a bolha New Network Detected (Nova rede detectada) aparecerão na barra de navegação. Vá para [etapa 10.](#page-106-1)
	- Se não for detectada nenhuma rede com um SSID de transmissão, vá para [etapa 11.](#page-106-2)
- <span id="page-106-1"></span>10 Toque em The Internet.
- **NOTA:** Se forem detectadas várias redes, toque na rede à qual você quer se conectar, toque em The Internet e em Connect.
- <span id="page-106-2"></span>11 Toque no botão Start→ Settings→ guia Connections→ Connections.
- 12 Toque no ícone Wireless Ethernet (Ethernet sem fio).
- 13 Na guia Wireless (Sem fio), toque em New Settings (Novas configurações).
- 14 Digite o SSID ao lado de Network Name (Nome da rede) e toque em The Internet.
- 15 Toque na guia Authentication (Autenticação) para habilitar ou desabilitar as configurações WEP, dependendo do seu tipo de rede.
- 16 Toque em OK.
- 17 Toque no ícone de conexão,  $\bullet$ , que aparece na barra de navegação.
- 18 Toque no nome da sua conexão VPN para habilitá-la.

### <span id="page-106-0"></span>Como encerrar uma conexão

Para desconectar:

- Quando estiver conectado a uma rede dial-up ou VPN, toque no ícone Connection (Conexão) na barra de navegação e toque em End (Encerrar).
- Se a conexão for por meio de um cabo ou estação de acoplamento, desconecte o dispositivo do cabo ou da estação de acoplamento.
- Quando estiver conectado por meio de um sensor infravermelho, mova o dispositivo para longe do computador.
- Quando estiver conectado por meio de uma placa de rede (Ethernet), remova a placa do dispositivo.

## <span id="page-107-0"></span>Conexão direta com um servidor de e-mail

Você pode configurar uma conexão com um servidor de e-mail, para enviar e receber mensagens de e-mail utilizando uma conexão via modem ou via rede e a caixa de entrada no seu dispositivo.

#### $\blacksquare$  NOTA: 0 provedor Internet ou a rede precisa usar um servidor de e-mail POP3 ou IMAP4 e um gateway SMTP.

Você pode usar vários serviços de e-mail para receber suas mensagens. Você precisa configurar e nomear cada serviço de e-mail que você for usar. Se utilizar o mesmo serviço para se conectar com caixas de correio diferentes, configure e nomeie cada conexão de caixa de correio.

Para configurar um serviço de e-mail:

- 1 Na caixa de entrada (Inbox) no dispositivo, toque em Accounts (Contas) e em New Account (Nova conta).
- 2 Siga as instruções do E-mail Setup wizard (Assistente de configuração de e-mail).

Para obter mais informações, toque no botão Start (Iniciar) e em Help (Ajuda).

Para conectar-se com o servidor de e-mail, toque em Account (Conta) e em Connect (Conectar). Para obter mais informações sobre como utilizar o programa Inbox (Caixa de entrada), consulte ["Caixa de entrada", na](#page-70-0)  [página 71.](#page-70-0)

## <span id="page-107-1"></span>Como obter ajuda sobre a conexão

Para obter mais informações sobre como se conectar, consulte os seguintes recursos:

- • ["Caixa de entrada", na página 71.](#page-70-0)
- Ajuda on-line sobre o dispositivo. Toque no botão Start (Iniciar) e em Help (Ajuda). Toque em View (Ver), toque em All Installed Help (Todas as ajudas instaladas) e em Inbox (Caixa de entrada) ou em Connections (Conexões).
- Ajuda do ActiveSync no computador. No ActiveSync, clique em Help (Ajuda) e clique em Microsoft ActiveSync Help (Ajuda do Microsoft ActiveSync).
- Visite o site www.microsoft.com/windowsmobile para obter informações sobre solução de problemas.
# 11

## Apêndice

[Especificações](#page-109-0) [Avisos de regulamentação](#page-113-0) Informações de normalização de redes sem fio [Como entrar em contacto com a Dell](#page-122-0) Garantias limitadas e Política de devolução Glossário

## <span id="page-109-0"></span>Especificações

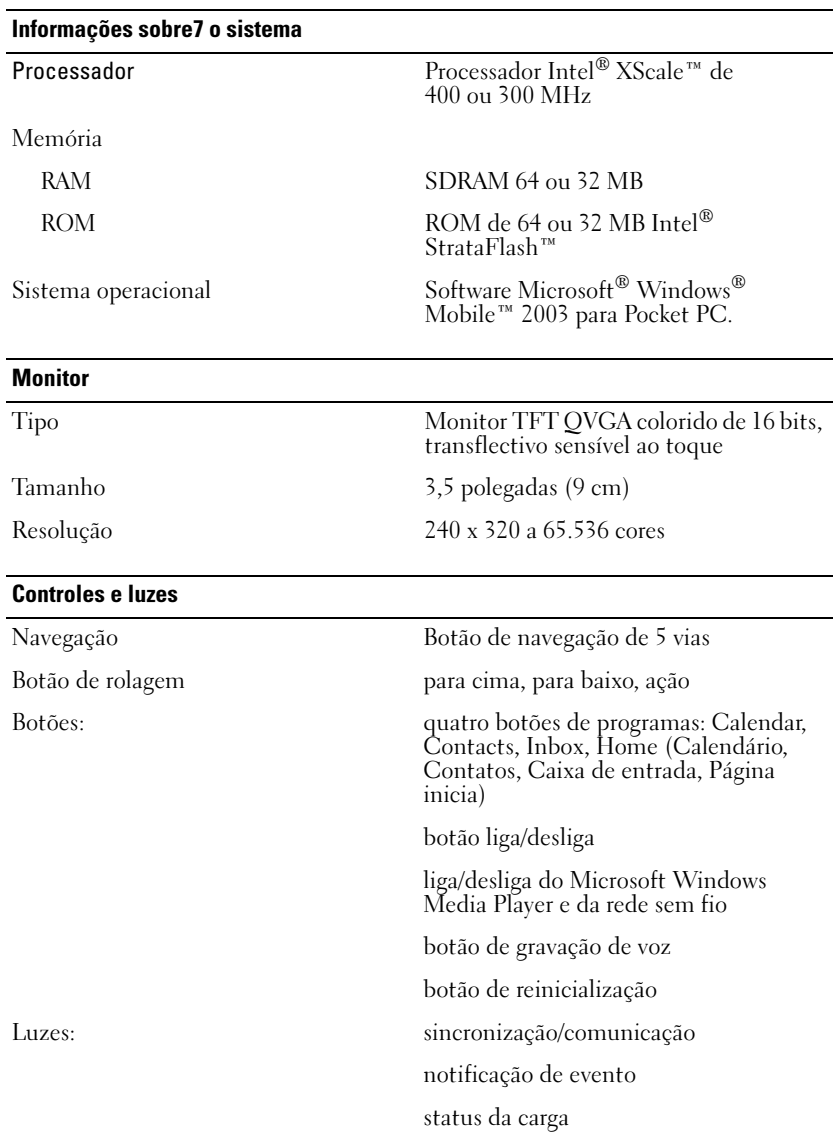

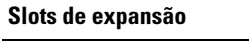

Secure Digital um slot de placa Secure Digital (3,3V)

#### Portas e conectores

Suporte/conector de sincronização conector de 26 pinos Áudio conector para fone de ouvido estéreo

Infravermelho padrão v1.2 (115 kbps)

#### Características físicas

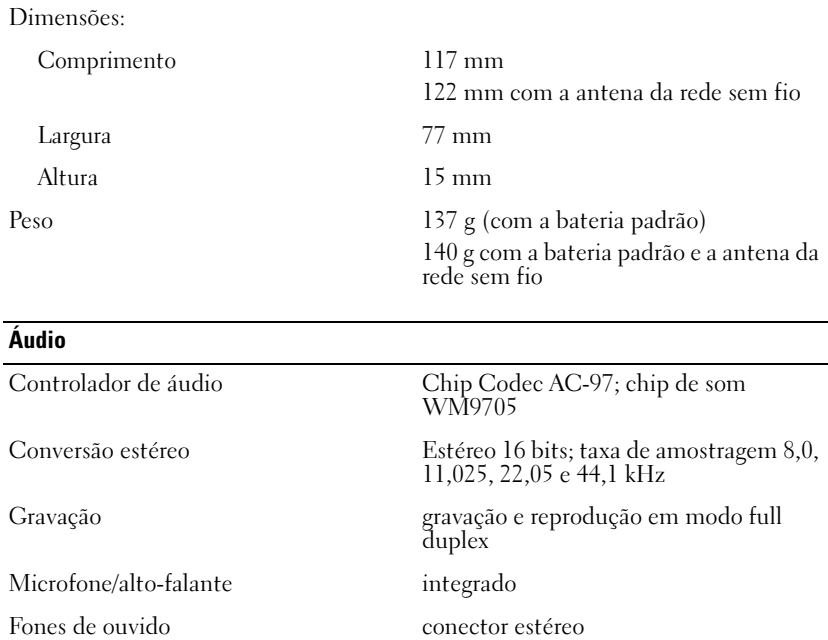

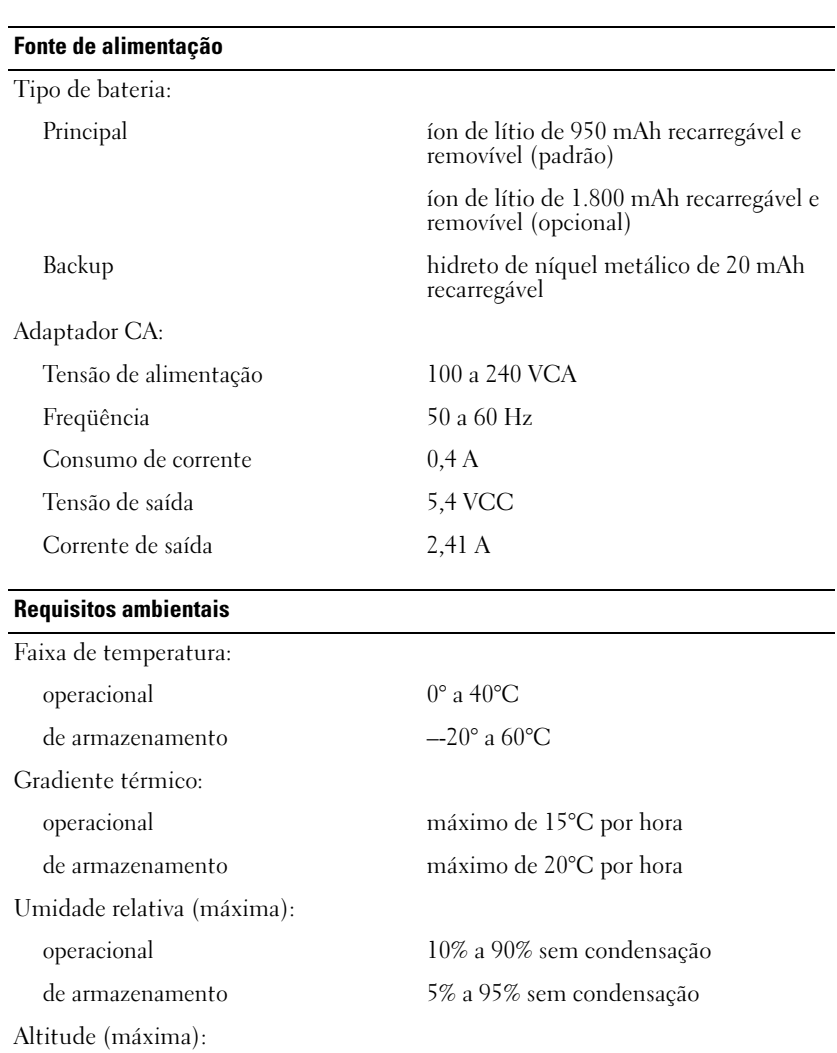

operacional 0 a 3.048 m de armazenamento 0 a 12.190 m

operacional 200 G

Choque máximo:

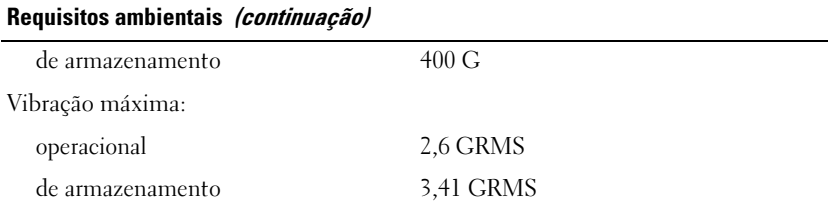

## <span id="page-113-0"></span>Avisos de regulamentação

Interferência eletromagnética é qualquer sinal ou emissão, irradiada através do espaço livre ou transmitida através de cabos de energia ou de sinais, que coloque em risco o funcionamento de um serviço de navegação de rádio ou outro serviço de segurança, ou que prejudique seriamente, obstrua ou interrompa repetidamente um serviço licenciado de comunicação de rádio. Os serviços de comunicação de rádio incluem (mas não se limitam a) transmissão comercial AM/FM, televisão, serviços de celular, radar, controle de tráfego aéreo, pager e PCS (Personal Communication Services [serviços de comunicações pessoais]). Esses serviços licenciados, juntamente com irradiadores involuntários como dispositivos digitais, incluindo computadores, contribuem para o ambiente eletromagnético.

Compatibilidade eletromagnética é a capacidade que os itens de um equipamento eletrônico têm de funcionar corretamente em conjunto no ambiente eletrônico. Embora este computador tenha sido projetado para estar em conformidade com os limites estabelecidos pelos órgãos de normalização sobre interferência eletromagnética, não há garantias de que não ocorrerá interferência em uma instalação específica. Se o equipamento causar interferência nos serviços de comunicação de rádio, o que pode ser determinado ligando-se e desligando-se o equipamento, experimente corrigir a interferência através de uma ou mais das seguintes medidas:

- Mude a orientação da antena receptora.
- Mude o computador de lugar em relação ao receptor.
- Afaste o computador do receptor.
- Ligue o computador em outra tomada, de modo que o computador e o receptor fiquem em circuitos elétricos diferentes.

Se necessário, consulte um representante do suporte técnico da Dell ou um profissional técnico experiente de rádio/televisão para obter outras sugestões.

Os computadores da Dell™ são projetados, testados e classificados para um ambiente eletromagnético específico. Essas classificações de ambiente eletromagnético geralmente se referem às seguintes definições:

- Classe A para ambientes comerciais ou industriais.
- Classe B para ambientes residenciais.

Os ITEs (Information Technology Equipment [equipamentos de tecnologia da informação]), incluindo dispositivos, placas de expansão, impressoras, dispositivos de entrada e saída (E/S), monitores, dentre outros, que estão integrados ou conectados ao computador devem ter a mesma classificação de ambiente eletromagnético do computador.

Um aviso sobre cabos de sinal blindados: Use somente cabos blindados para conectar dispositivos a qualquer dispositivo Dell, de forma a reduzir a possibilidade de interferência em serviços de comunicação de rádio. O uso de cabos blindados garante a manutenção da classificação apropriada de compatibilidade eletromagnética para o ambiente específico. Para impressoras paralelas, há um cabo da Dell disponível. Se preferir, você pode adquirir cabos no site da Dell em accessories.us.dell.com/sna/category.asp?category\_id=4117.

A maioria dos computadores Dell é classificada para ambientes Classe B. No entanto, a inclusão de determinadas opções pode alterar a classificação de algumas configurações para a Classe A. Para determinar a classificação eletromagnética de seu computador ou dispositivo, consulte as seções a seguir, específicas de cada órgão de regulamentação. Cada seção contém informações específicas de cada país sobre segurança do produto e sobre compatibilidade eletromagnética ou interferência eletro magnética.

#### Aviso da CE (União Européia)

O símbolo  $\textsf{\textbf{C}} \textsf{\textbf{E}}$  indica a conformidade deste computador Dell com as normas de compatibilidade eletromagnética e com as normas de baixa voltagem da União Européia. Este símbolo indica que esse sistema da Dell atende às seguintes normas técnicas:

- EN 55022 "Information Technology Equipment Radio Disturbance Characteristics — Limits and Methods of Measurement" (Equipamentos de tecnologia de informação - Características de interferência de rádio - Limites e métodos de medida).
- EN 55024— "Information technology equipment Immunity characterisitics - Limits and methods of Measurement" (Equipamentos de tecnologia da informação - Características de imunidade - Limites e métodos de medida).
- EN 61000-3-2 "Electromagnetic compatibility (EMC) Part 3: Limits - Section 2: Limits for harmonic current emissions (Equipment input current up to and including 16 A per phase)". (Compatibilidade

eletromagnética [EMC] - Parte 3: Limites - Seção 2: limites para emissões de correntes harmônicas [equipamentos com corrente de entrada de até 16 A por fase, inclusive]).

- EN 61000-3-3 "Electromagnetic compatibility (EMC) Part 3: Limits - Section 3: Limitation of voltage fluctuations and flicker in low-voltage supply systems for equipment with rated current up to and including 16 A." (Compatibilidade eletromagnética [EMC] - Parte 3: Limites - Seção 3: limitação das oscilações e picos de voltagem em sistemas de alimentação de baixa voltagem para equipamentos com correntes de até 16 A, inclusive).
- EN 60950 "Safety of Information Technology Equipment". (Segurança de equipamentos de tecnologia da informação).

NOTA: as exigências das emissões EN 55022 fornecem duas classificações:

- Classe A para áreas comerciais comuns.
- Classe B para áreas residenciais comuns.

Este dispositivo da Dell está classificado para uso em um ambiente residencial comum de Classe B.

Uma "Declaração de conformidade" de acordo com as diretrizes e os padrões anteriores foi elaborada e está arquivada na Dell Inc. Products Europe BV, Limerick, Irlanda.

## Sem fio Informações de normalização

O dispositivo Dell™ Axim™ X3 precisa ser usado em estrita conformidade com as instruções do fabricante contidas na documentação do usuário que acompanha o produto. Para saber sobre as aprovações específicas de cada país, consulte Aprovações de rádio transmissão. A Dell Inc. não se responsabiliza por quaisquer interferências de rádio ou televisão causadas por modificações não autorizadas do dispositivo ou pela substituição ou conexão de cabos ou equipamentos diferentes dos especificados pela Dell Inc. A correção das interferências causadas por tais modificações, substituições ou conexões não autorizadas, é de responsabilidade do usuário. A Dell Inc. e seus revendedores e distribuidores autorizados não se responsabilizam por danos ou por infrações de normas governamentais causados pelo não cumprimento dessas diretrizes.

#### Europa—Declaração de Conformidade CE

EN 301 489-1(December 2001), EN 301 489-17 (December 2001), EN 300 328-1(August 2002), EN 300 328-2(August 2002), EN60950 (January 2000)

## **CE0560 ®**

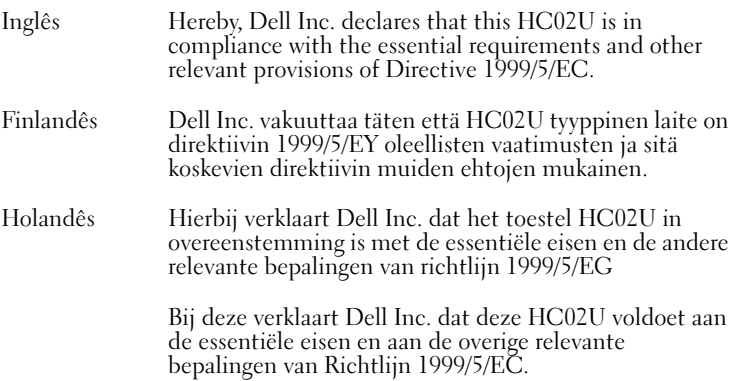

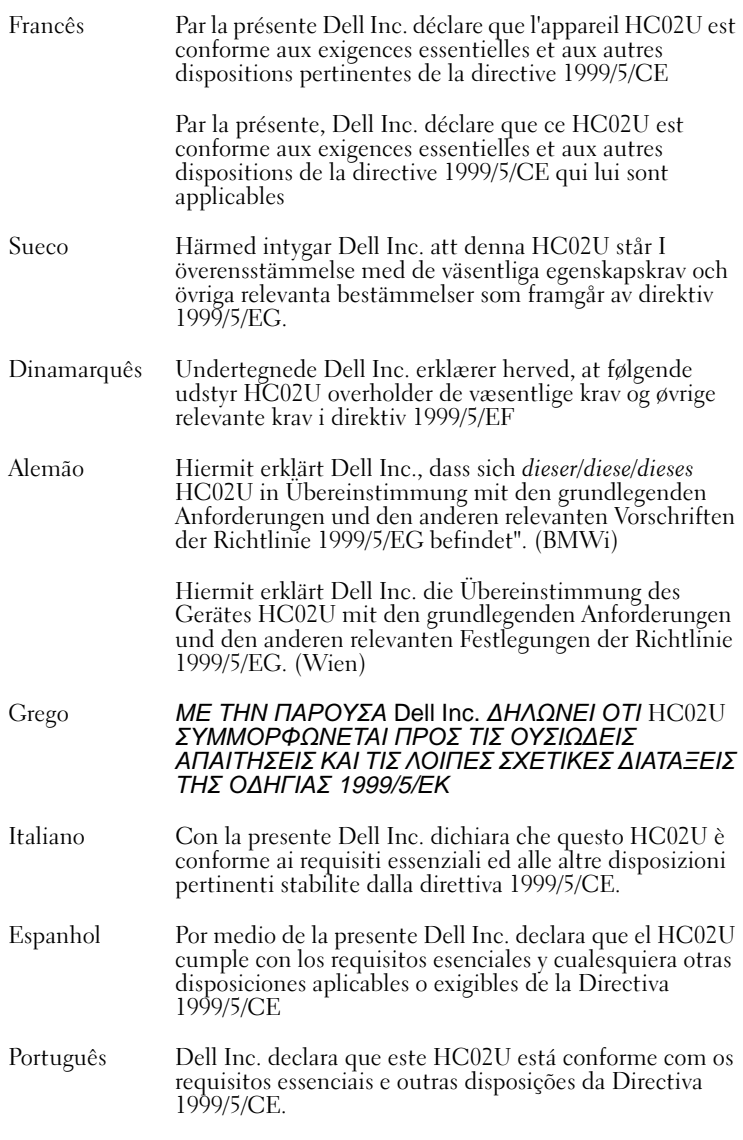

#### França

Algumas áreas da França têm uma banda de freqüência restrita. The worst case maximum authorized power indoors is:

10 mW para toda a banda de 2,4 GHz (2400 MHz–2483.5 MHz)

100 mW para freqüências entre 2446,5 MHz e 2483,5 MHz (NOTA—Os canais 10 a 13 operam na banda de 2446,6 MHz a 2483,5 MHz)

Há poucas possibilidades para uso ao ar livre: On private property or on the private property of public persons, use is subject to a preliminary authorization procedure by the Ministry of Defence, with maximum authorized power of 100 mW in the 2446.5–2483.5 MHz band. O uso ao ar livre em propriedade pública não é permitido.

Nos departamentos da lista abaixo, para toda a banda de 2,4 GHz:

A energia máxima autorizada em interiores é 100 mW

A energia máxima no exterior é 10 mW

Nos departamentos em que é permitida a utilização da banda 2400–2483.5 MHz com um EIRP ou menos do que 100 mW em interiores e menos de 10 mW no exterior:

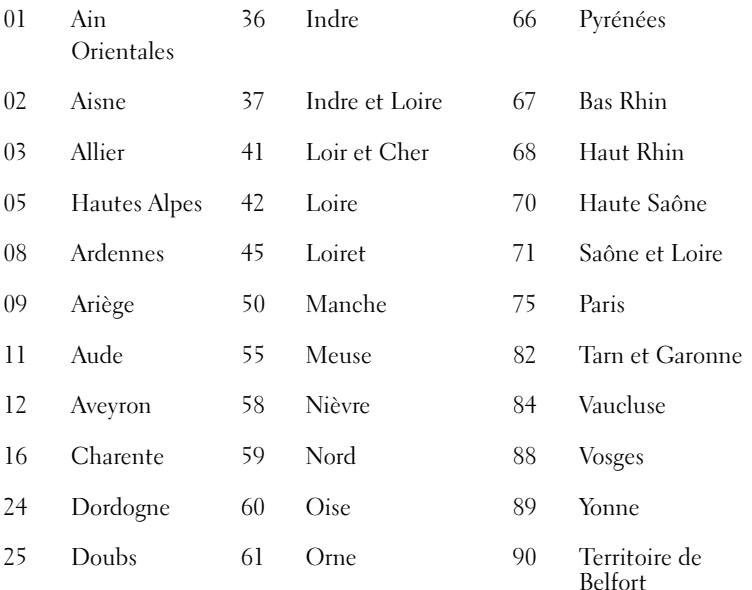

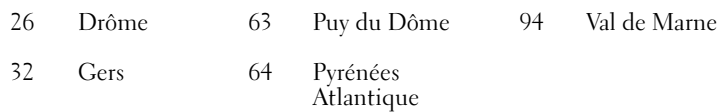

Estes requisitos poderão ser alterados, permitindo o uso da placa de LAN sem fio em mais áreas da França. Please check with ART for the latest information (www.art-telecom.fr).

NOTA—O Dell Axim X3 transmite menos de 100 mW, mas mais de 10 mW.

Itália A licença é obrigatória para uso no interior de edifícios. O uso ao ar livre é proibido.

> E' necessaria la concessione ministeriale anche per l'uso interno. Verificare con i rivenditori la procedura da seguire. L'uso per installazione in esterni non e' permessa.

#### Norma japonesa

STD-T66 (Ver1.0)

#### Canada—Industry Canada (IC)

This device complies with RSS210 of Industry Canada. (1999)

#### FCC Standard

47 CFR Part 15, Subpart C (Section 15.247). This version is limited to chapter 1 to chapter 11 by specified firmware controlled in the U.S.A.

#### Federal Communications Commission (FCC)

Este dispositivo está em conformidade com a Parte 15 das Normas da FCC. A operação do dispositivo está sujeita às duas condições seguintes:

- Este dispositivo não pode causar interferência prejudicial.
- Este dispositivo precisa aceitar qualquer interferência que possa provocar operação indesejada.

NOTA—A energia de saída de saída radiada por este Dell Axim X3 é muito abaixo dos limites de exposição de frequência rádio. Entretanto, o dispositivo Dell Axim X3 deve ser usado de forma que o potencial de contato humano durante a operação normal seja minimizado. Para determinar a localização da antena no seu computador, consulte as informações contidas no site de suporte geral da Dell em support.dell.com (em inglês) .

#### Declaração de interferência

Este equipamento foi testado e constatado como compatível com os limites para dispositivos digitais classe B de acordo com a parte 15 das regras da FCC. Esses limites foram criados para assegurar uma proteção razoável contra interferências prejudiciais em uma instalação residencial. Este equipamento gera, usa e pode irradiar energia de rádio freqüência. Se ele não for instalado e usado de acordo com as instruções, poderá gerar interferência prejudicial às comunicações de rádio. Porém, não há garantias de que não ocorrerá interferência em uma instalação particular. Se este equipamento causar interferência prejudicial à recepção de rádio ou televisão, o que pode ser determinado ligando-se e desligando-se o equipamento, o usuário é encorajado a corrigir a interferência por uma ou mais das seguintes medidas:

- Reorientar ou mudar a antena de recepção de lugar.
- Aumentar a distância que separa o equipamento e o receptor.
- Ligar o equipamento em uma tomada ou em um circuito diferente daquele no qual o receptor está conectado.
- Consultar o fornecedor ou um técnico experiente em rádio/televisão para ajudá-lo.

NOTE—Este dispositivo Dell Axim X3 tem que estar instalado e utilizado estritamente de acordo com as instruções do fabricante como descrito na documentação do utilizador que vem junto com o produto. Qualquer outra instalação ou uso será uma infração das regras da FCC Parte 15.

NOTA—Declaração de exposição à Radiação FCC:

This equipment complies with FCC RF radiation exposure limits set forth for an uncontrolled environment. O usuário final precisa seguir as instruções de operação específicas sobre conformidade com normas de exposição a rádio freqüência.

#### México

MEC SCT RCPUSCF02-609

#### Singapore—Approved by IDA for Use in Singapore

DA102617

#### Coreia

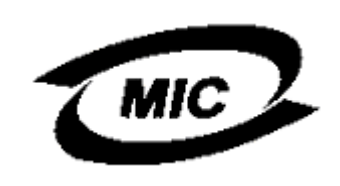

R-LARN-03-0166

#### Aprovações de rádio

To determine whether you are allowed to use your wireless network device in a specific country, please check to see if the radio type number that is printed on the identification label of your device is listed on the radio approval list posted on the general Dell support site at support.dell.com (em inglês) .

### <span id="page-122-0"></span>Como entrar em contacto com a Dell

Para entrar em contato com a Dell eletronicamente, você pode acessar os seguintes sites:

- www.dell.com
- support.dell.com (em inglês) (suporte técnico)
- premiersupport.dell.com (suporte técnico para clientes das áreas: educacional, governamental, de saúde, clientes de médio/grande porte, incluindo clientes Premier, Platinum e Gold)

Para obter endereços Web específicos para o seu país, consulte a seção correspondente na tabela abaixo.

NOTA: Os números de discagem gratuita são válidos somente no país ao qual eles estão associados.

Quando precisar entrar em contato com a Dell, use os endereços eletrônicos, os números de telefone e os códigos fornecidos na tabela a seguir. Se você precisar de ajuda para determinar os códigos a serem utilizados, ligue para uma telefonista local ou internacional.

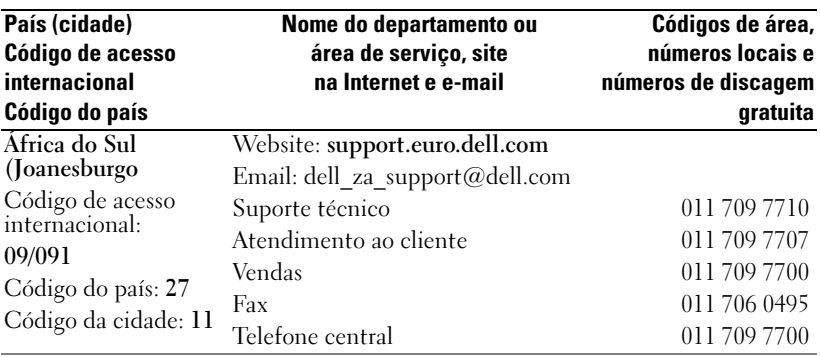

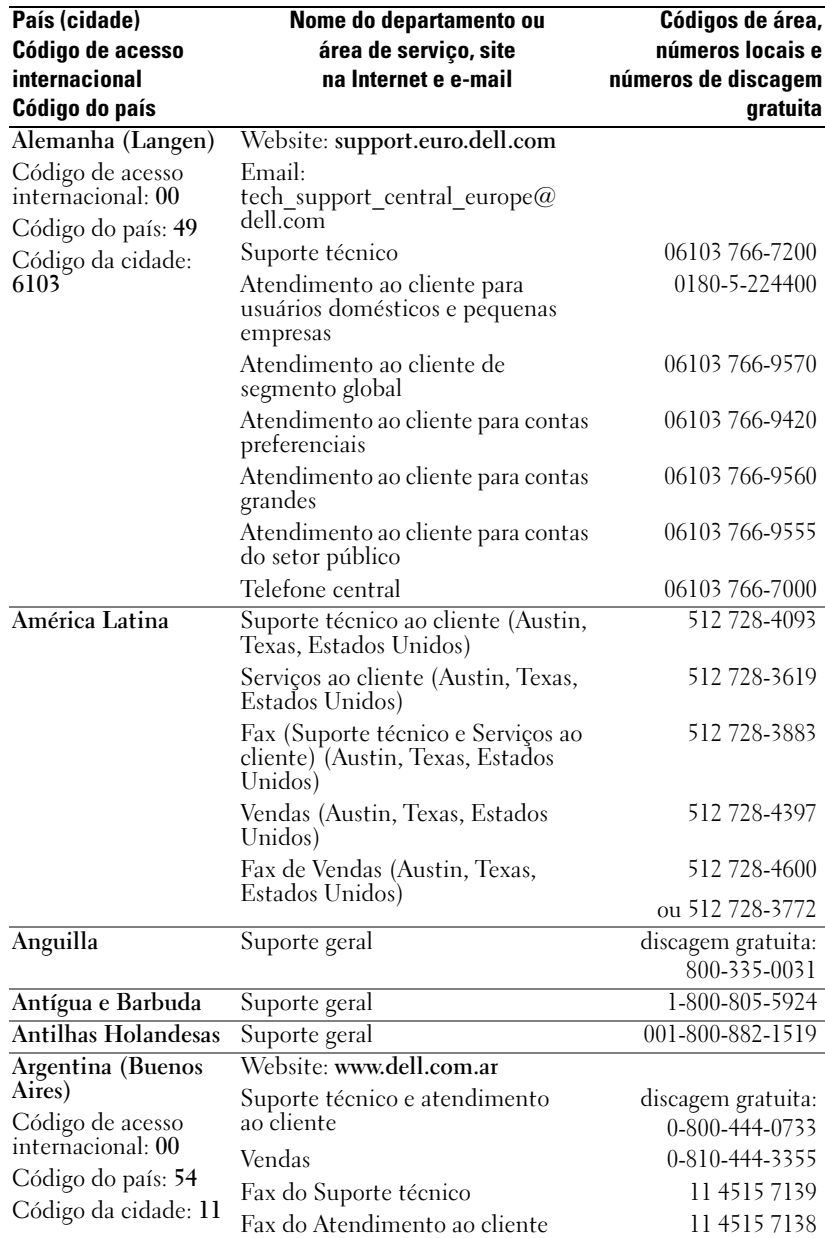

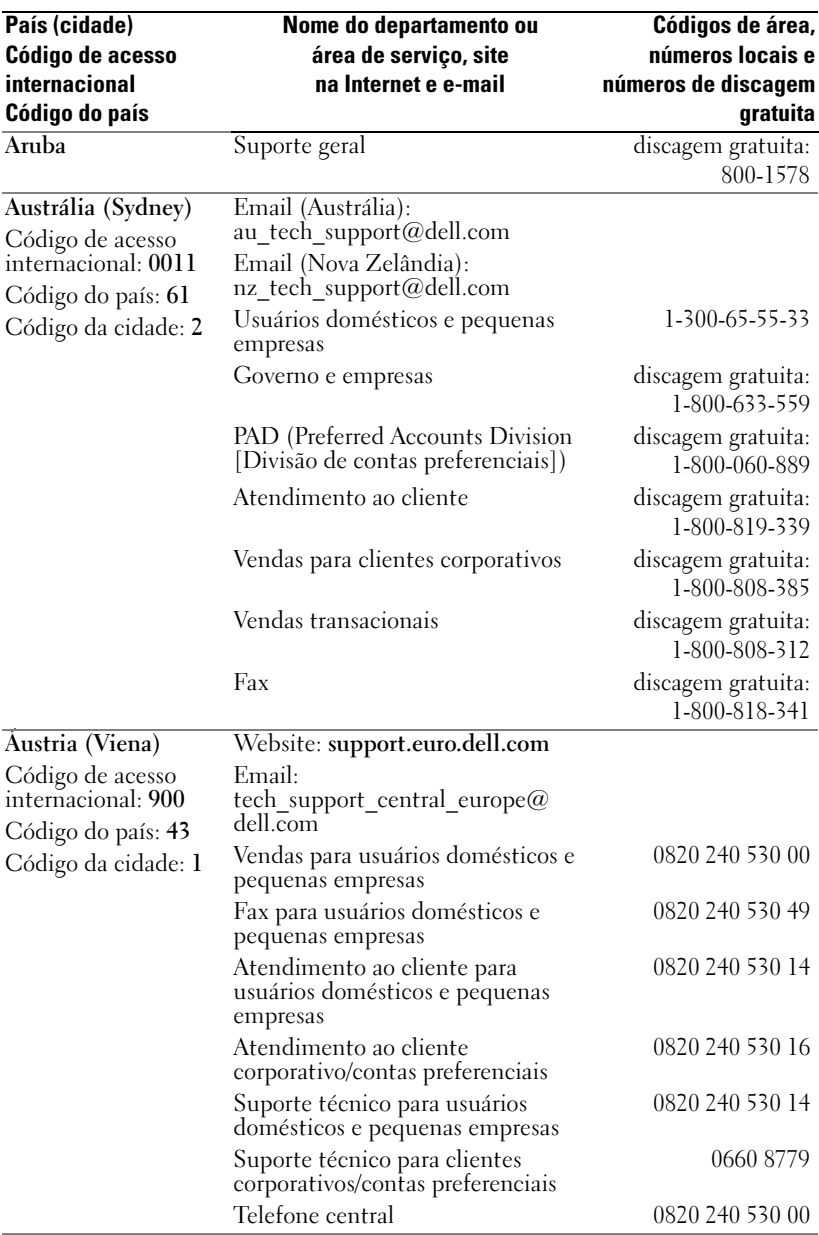

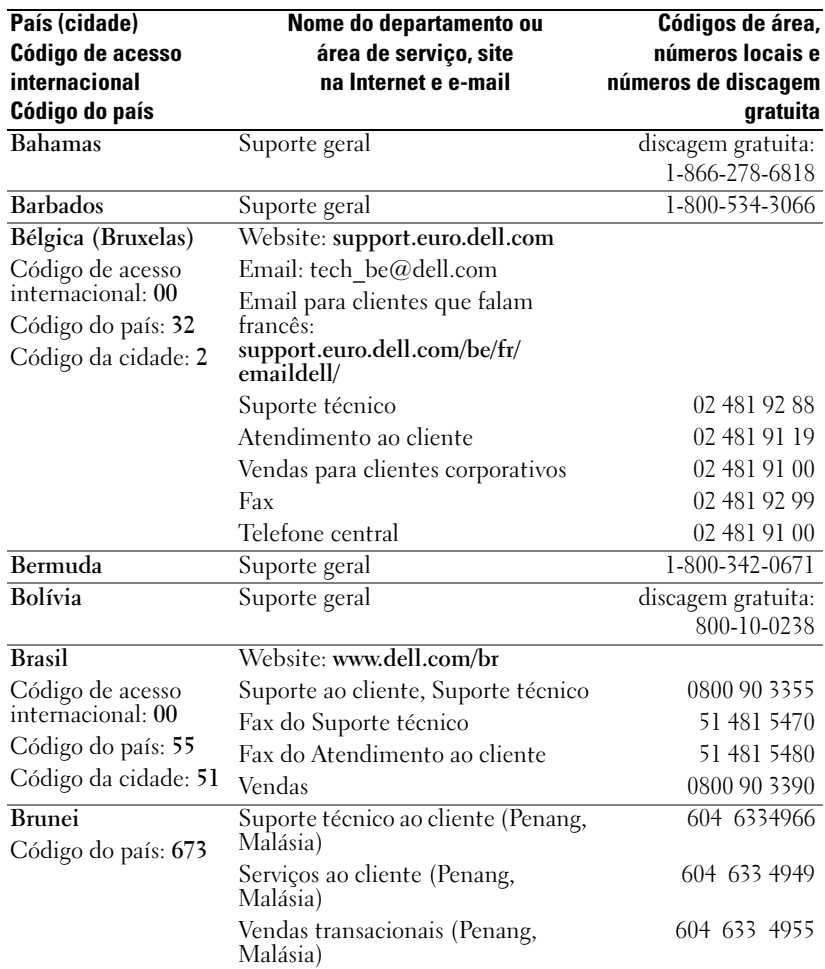

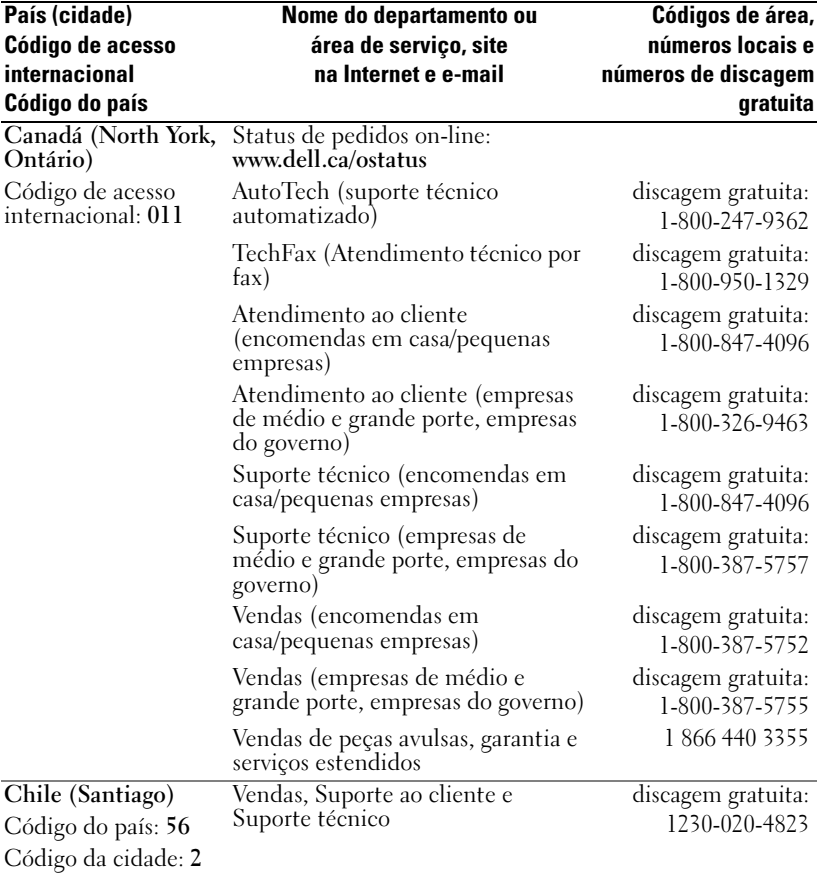

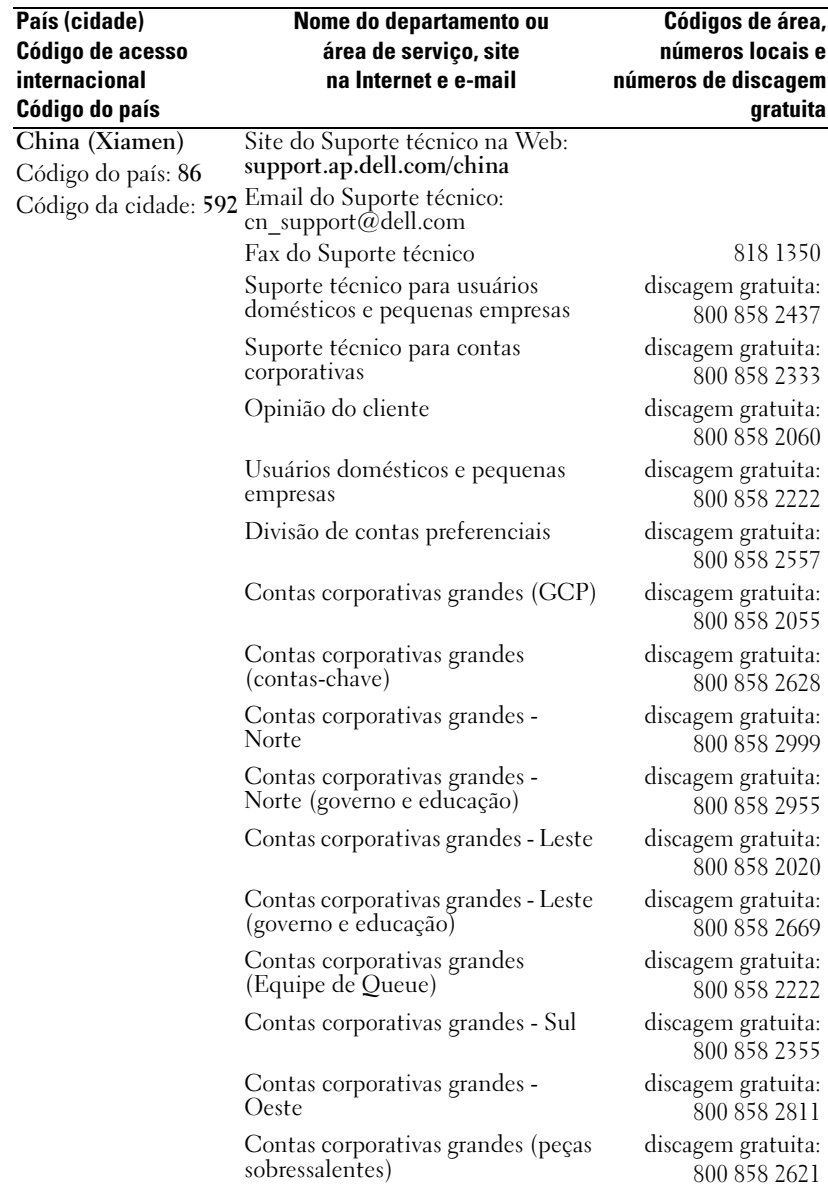

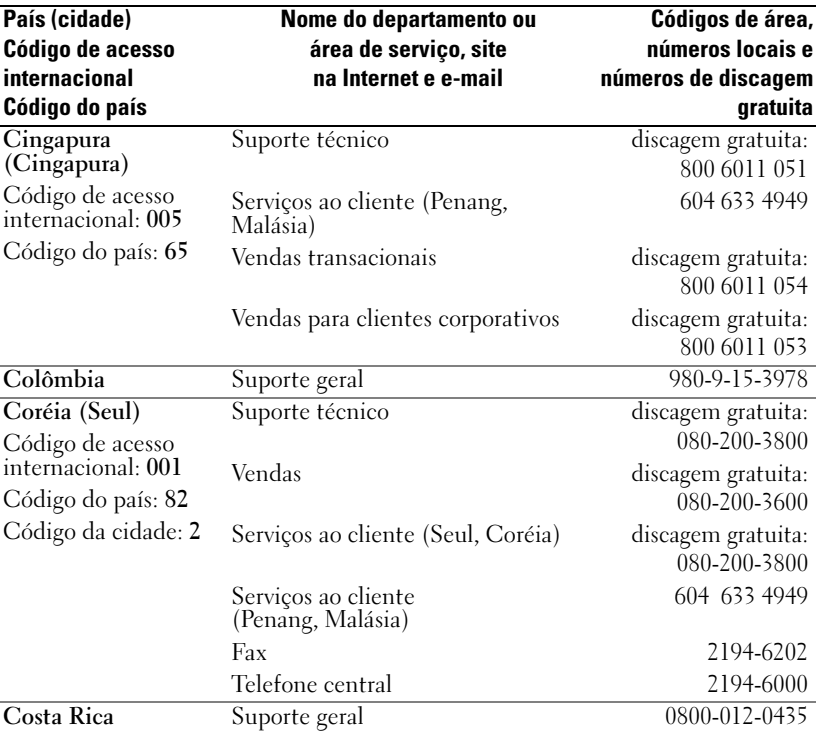

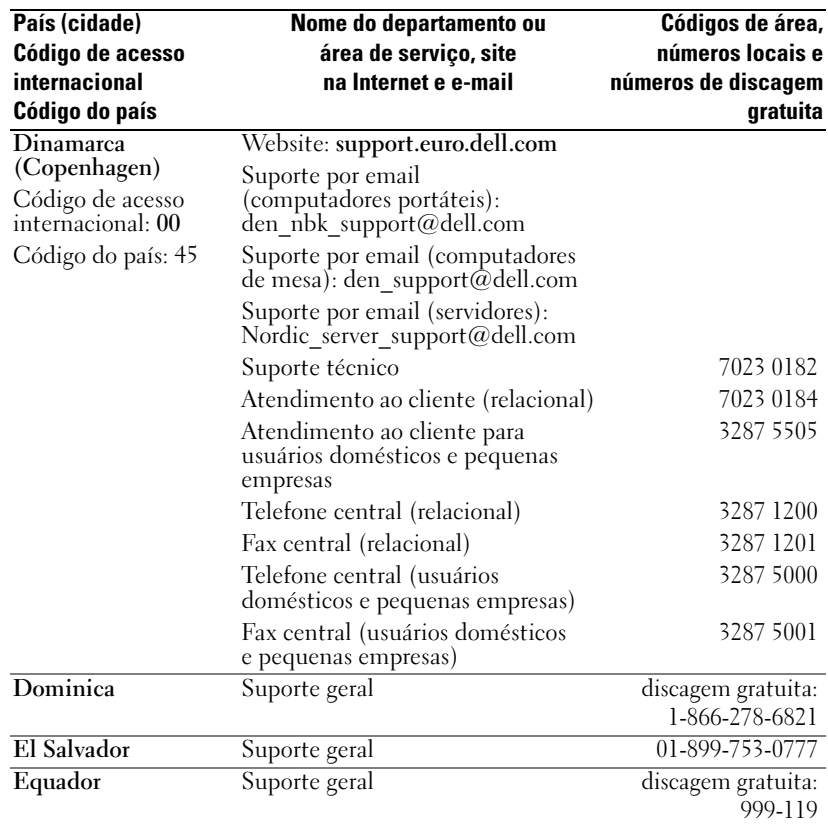

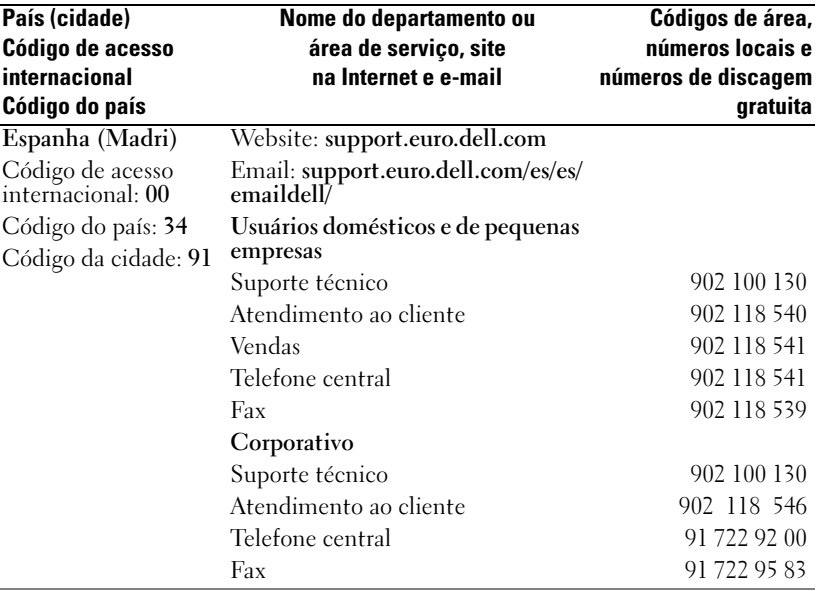

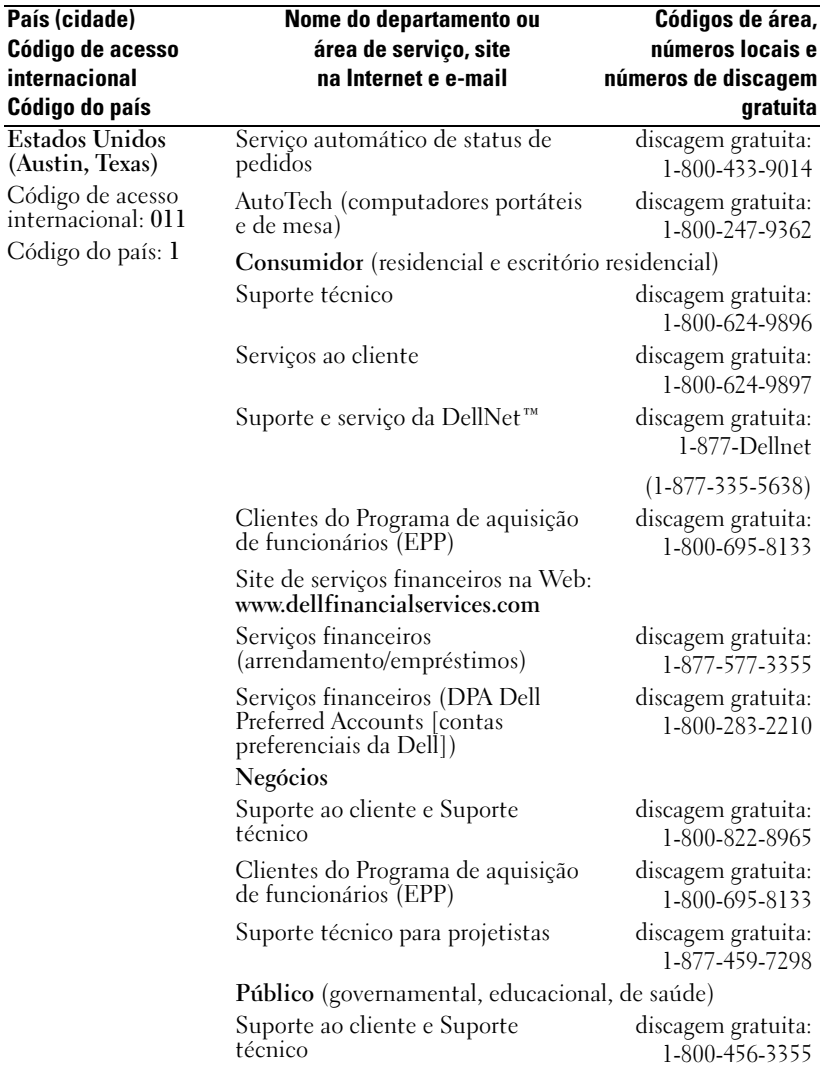

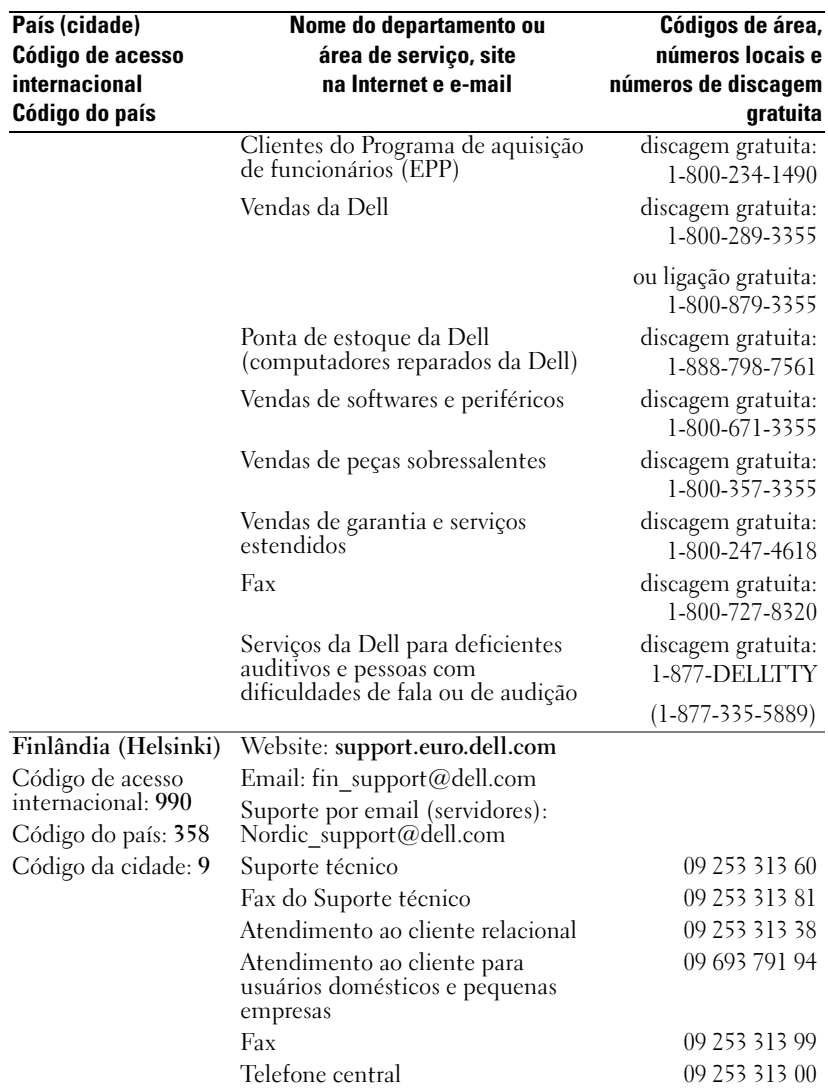

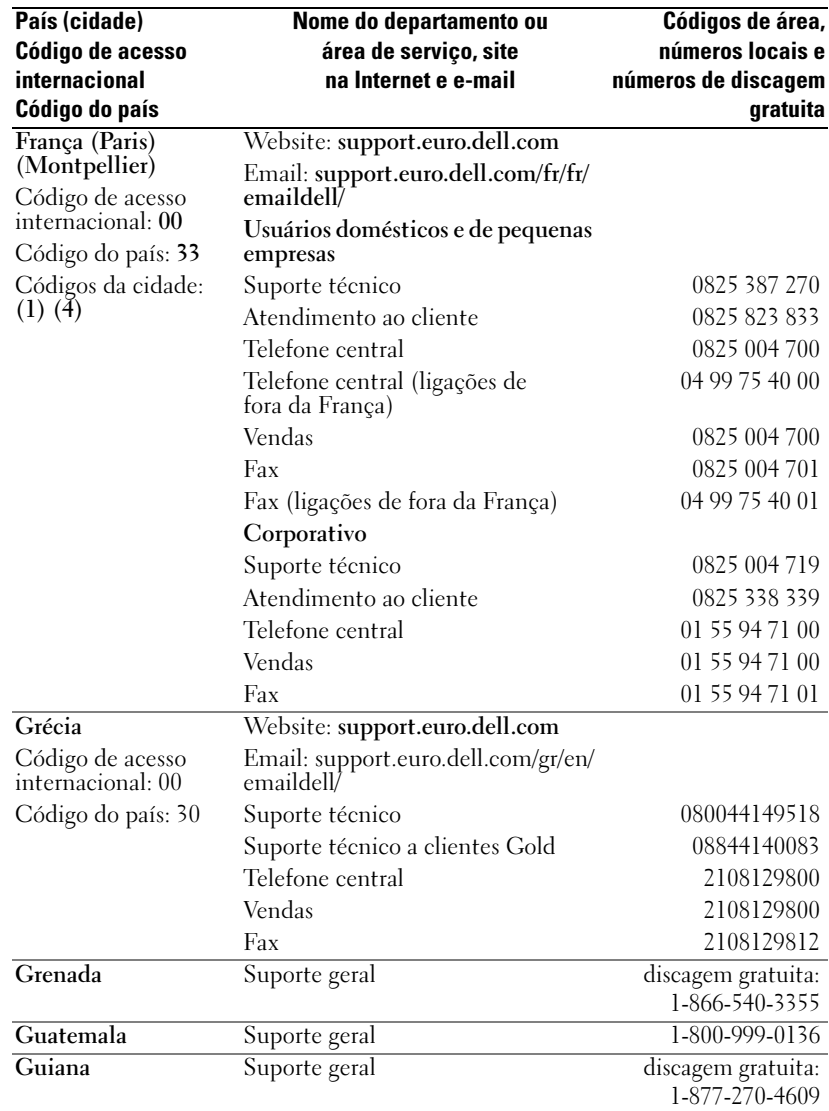

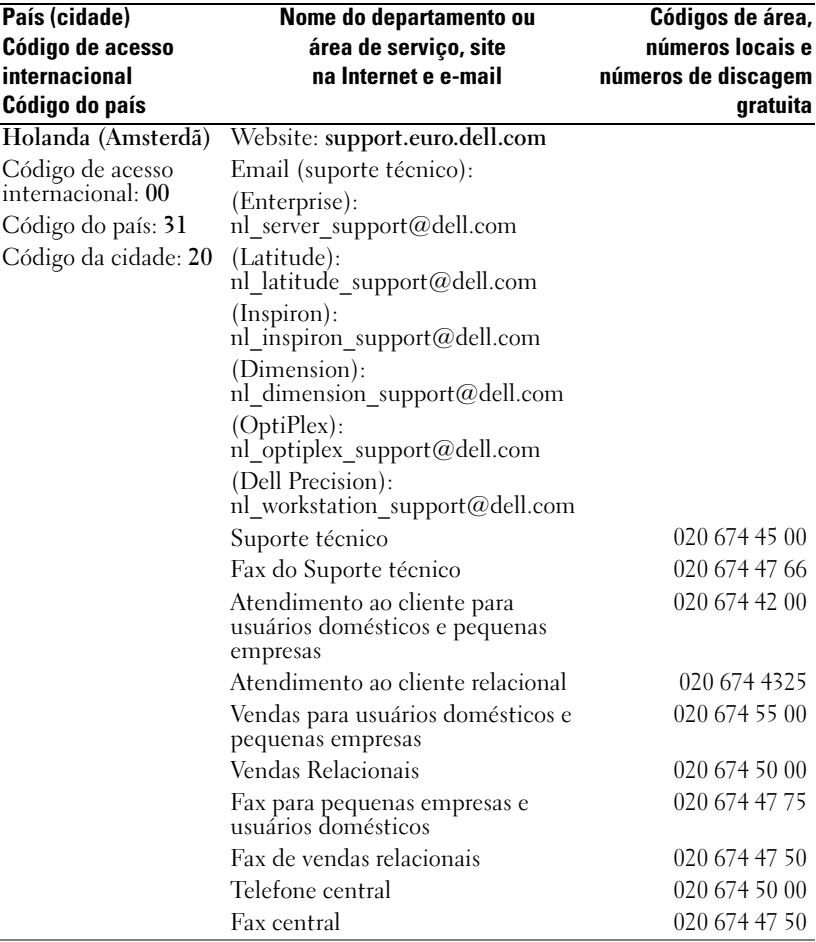

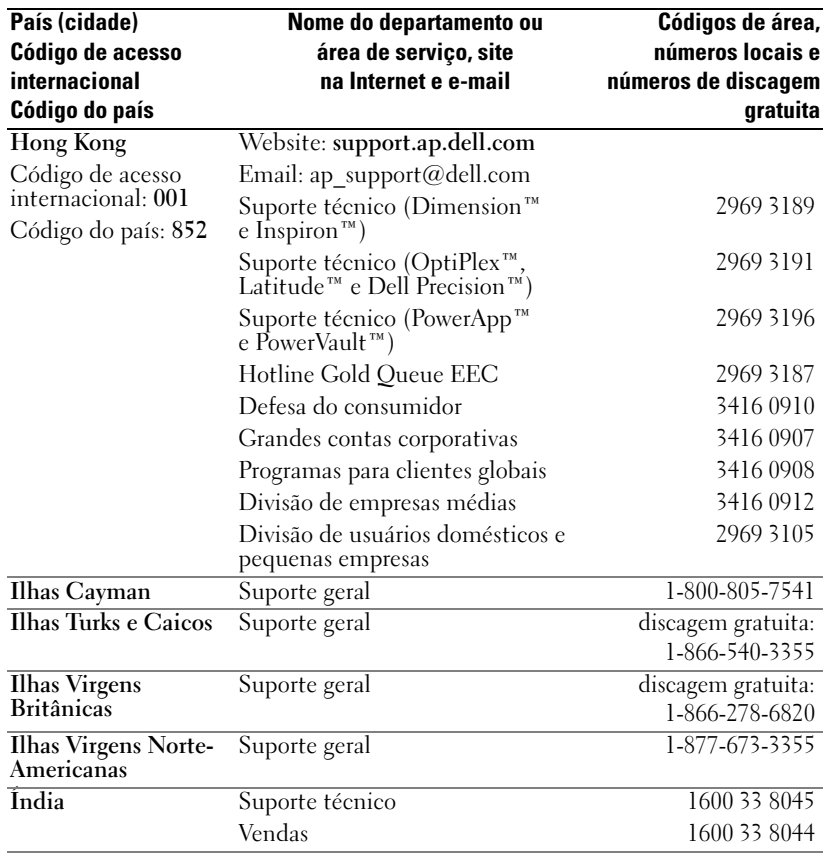

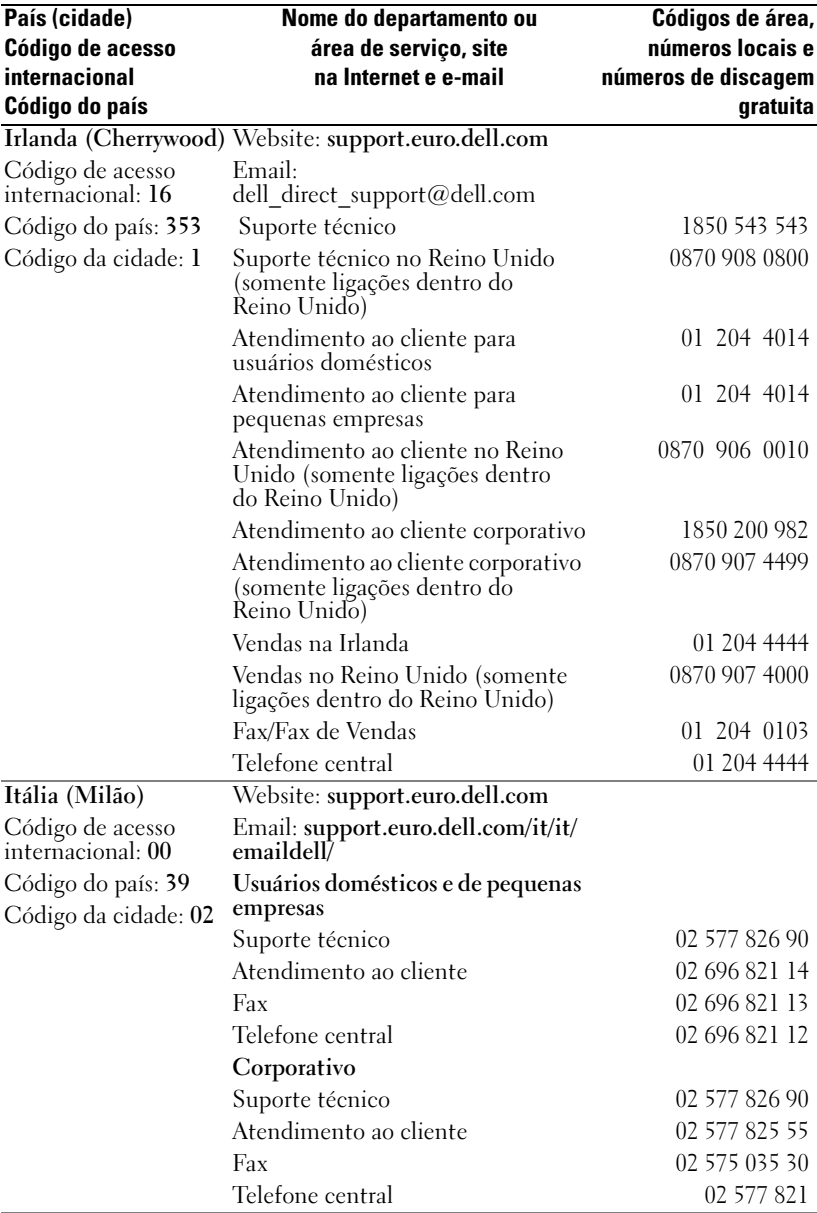

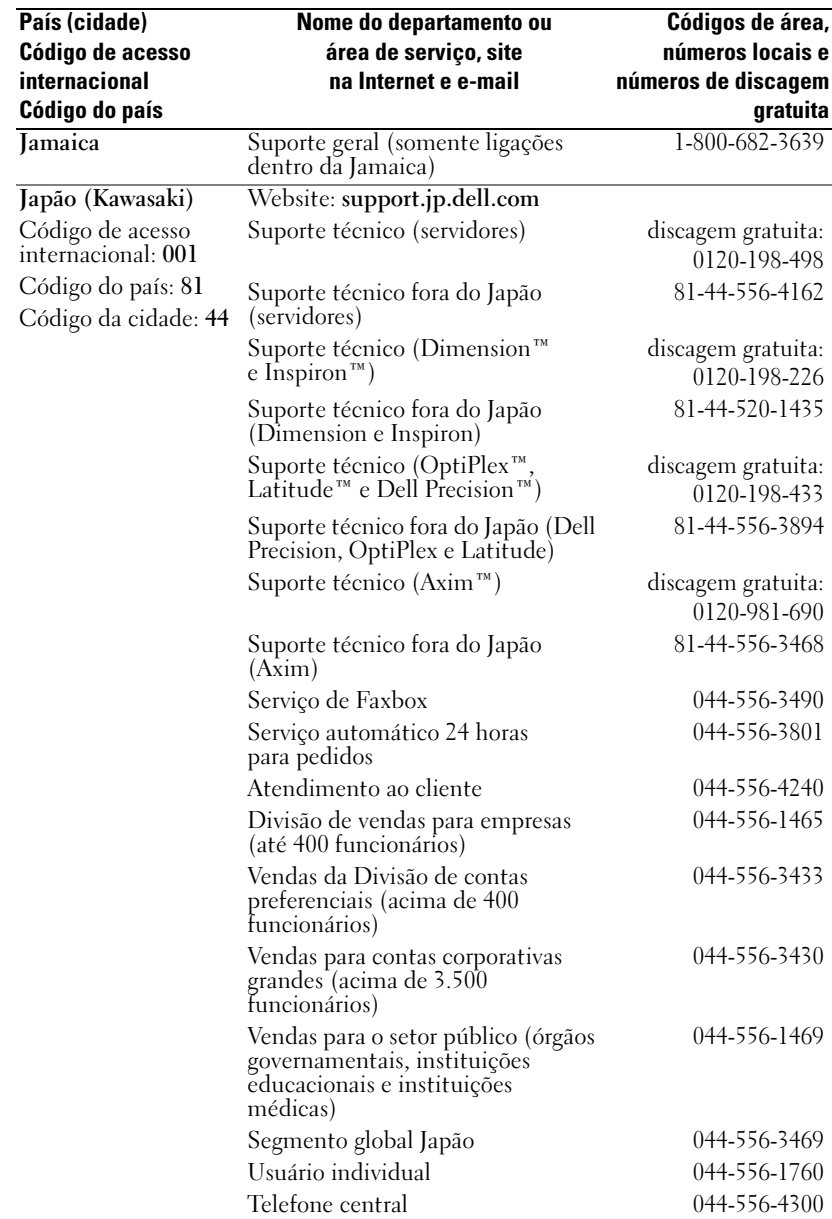

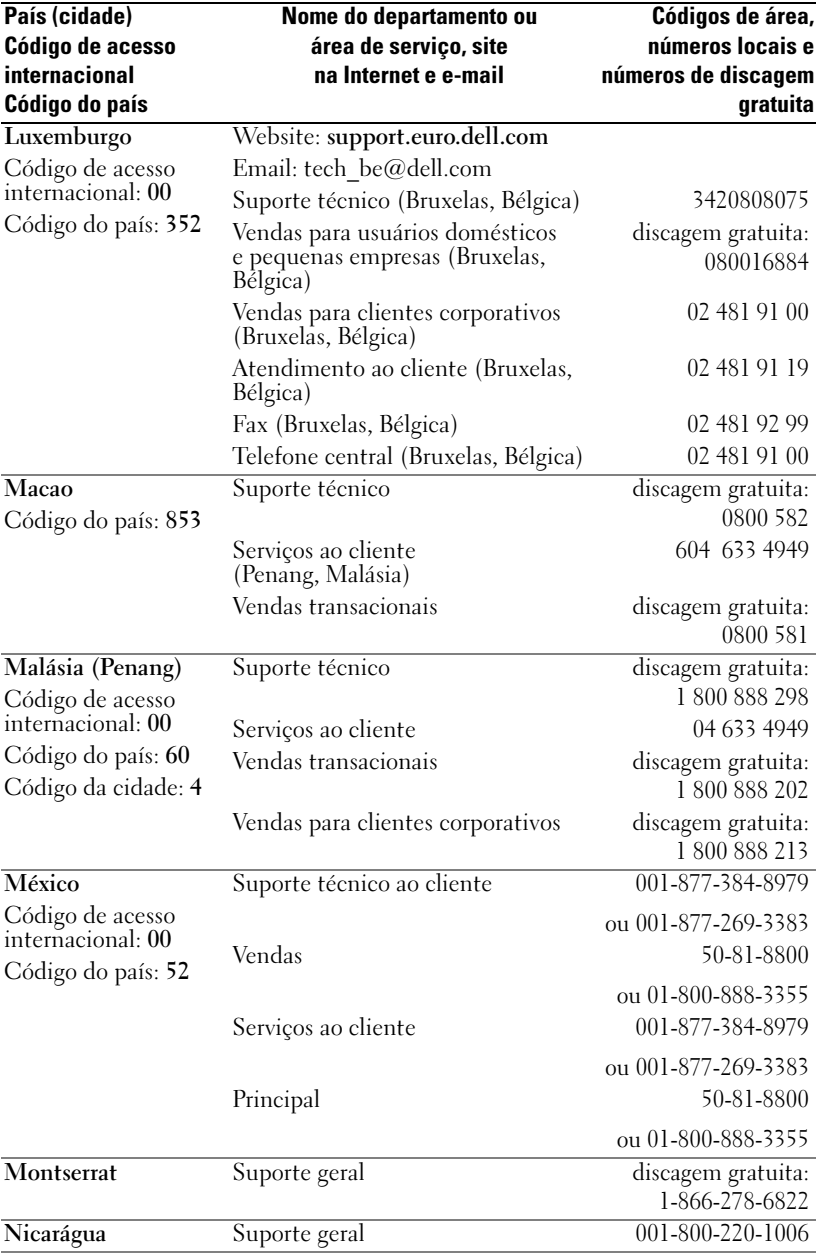

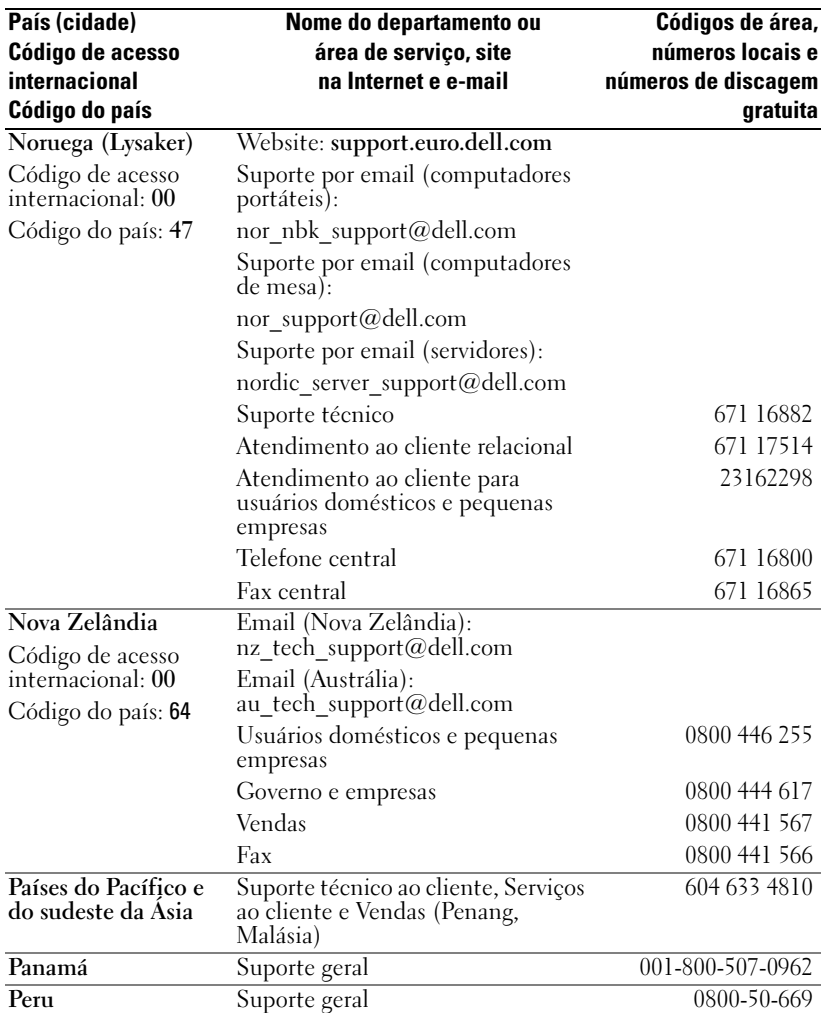

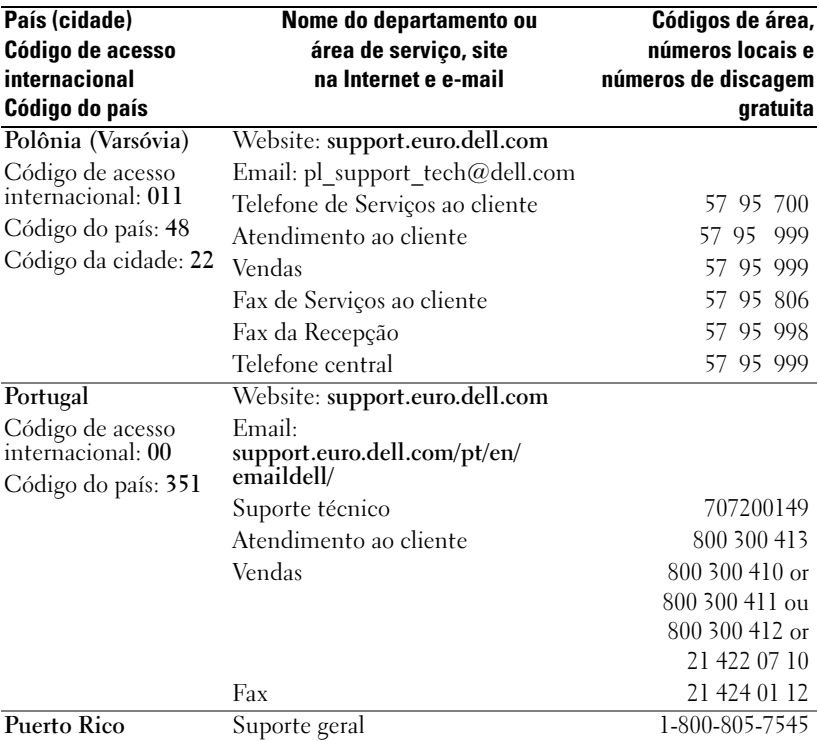

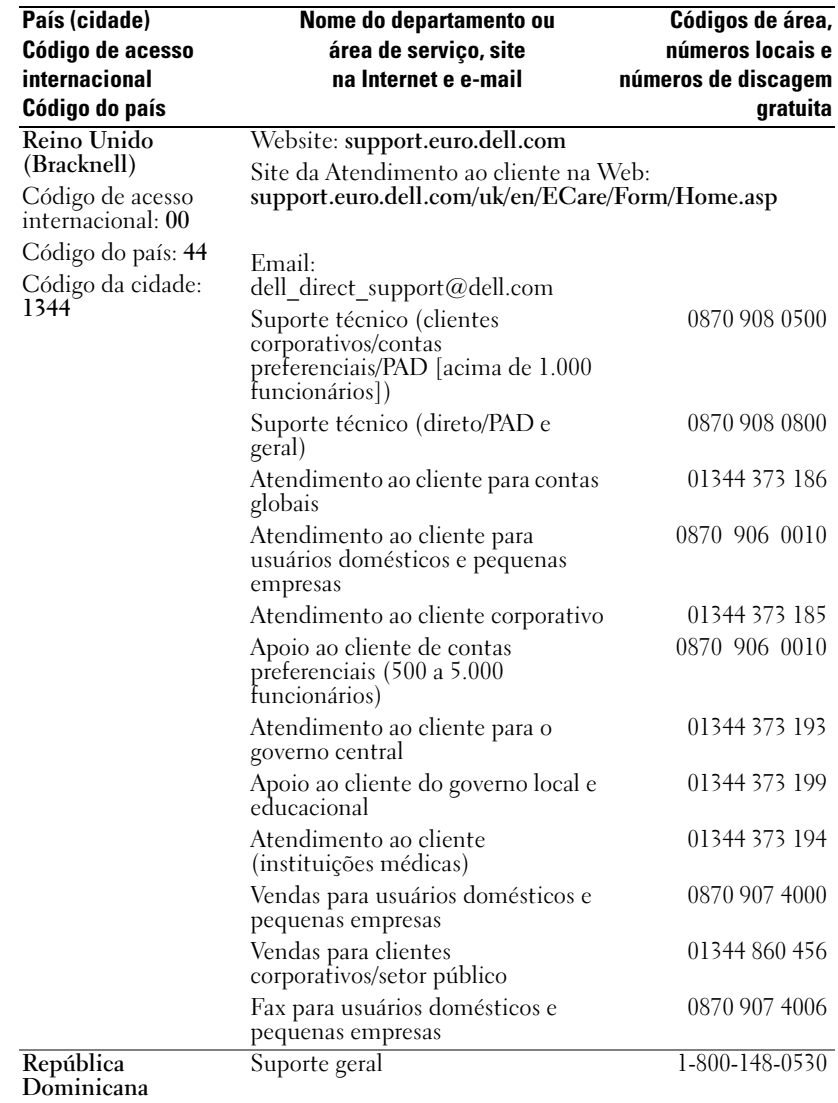

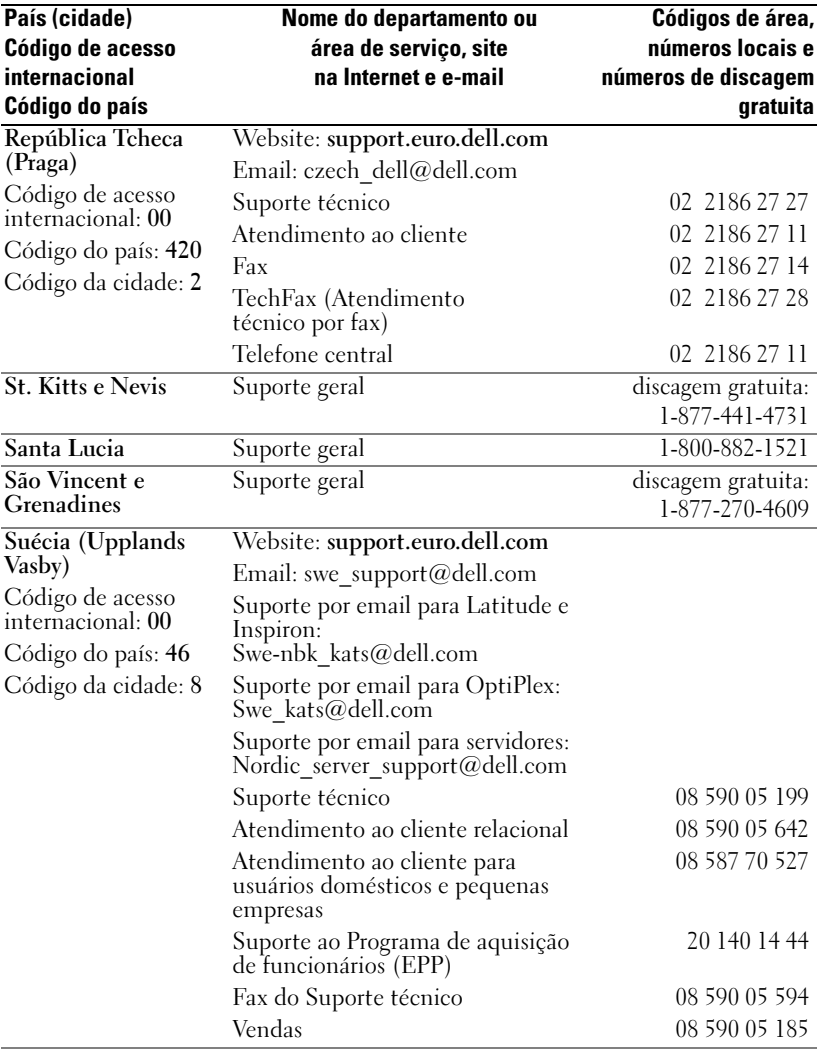

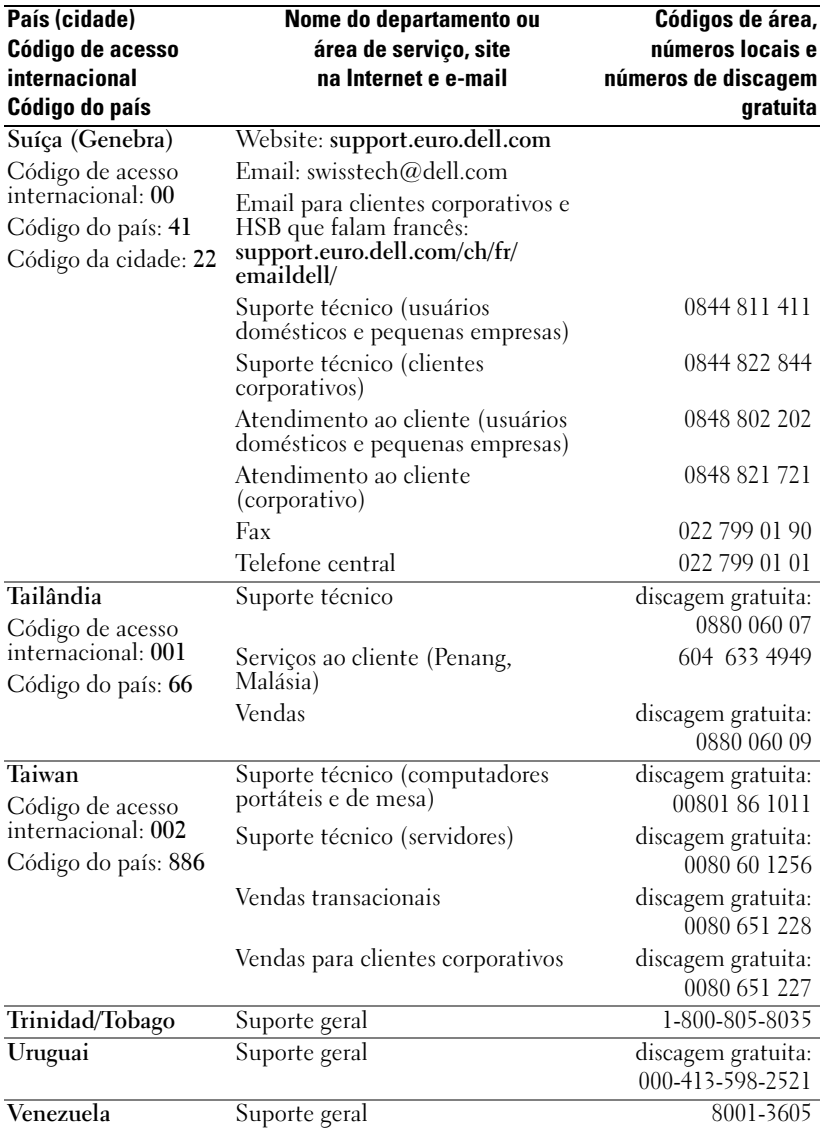
## <span id="page-144-0"></span>Garantia limitada e política de devolução

Os produtos de hardware da marca Dell adquiridos nos Estados Unidos ou no Canadá têm garantia limitada de 90 dias, um, dois, três ou quatro anos. Para determinar a garantia do seu produto, consulte a fatura ou a embalagem do produto de hardware. As seções a seguir descrevem as garantias limitadas e a política de devolução para os EUA, as garantias e a política de devolução para o Canadá, a garantia do fabricante para a América Latina e Caribe e a garantia do Pentium® e do Celeron® da Intel® para os EUA e Canadá.

#### Termo de Garantia Contratual – Brasil – Garantia Oferecida pela Dell ao Usuário Final – 1º ano

#### Garantia

A DELL garante ao usuário final, em conformidade com as disposições abaixo, que os produtos de hardware com a sua marca, adquiridos pelo usuário final de uma empresa do grupo DELL ou de um distribuidor autorizado DELL situado na América Latina e Caribe, estão livres de defeitos em seus componentes eletrônicos, mecânicos e de montagem, pelo prazo de 1 (um) ano contado da data de aquisição do Produto indicada na Nota Fiscal de Compra, uma vez respeitadas as condições normais de instalação e uso, exceto no que tange aos itens relacionados dentre as excessões adiante indicadas. Já se encontra incluso nesse prazo o período de garantia legal.

Produtos contra os quais sejam apresentadas reclamações justas serão, a critério da DELL, consertados ou substituídos às expensas da DELL. Todas as peças removidas dos produtos consertados serão de propriedade da DELL. A DELL utiliza peças novas e recondicionadas de vários fabricantes na execução dos serviços de reparo e na fabricação de produtos de reposição, de qualidade e tecnologia equivalente ou superior, respeitadas as especificações originais dos produtos.

#### Responsabilidades do Cliente

Notificar de imediato a Dell sobre o mau funcionamento de seus equipamentos (0-800- 903355). Fornecer ao pessoal técnico da Dell acesso total e incondicional à totalidade dos equipamentos e softwares. Caso existam restrições de segurança que se apliquem a alguns ou a todos os sistemas do Cliente que necessitem receber assistência técnica em virtude desta Garantia Contratual, é possível que seja solicitado ao Cliente que este assuma responsabilidades adicionais para a manutenção do equipamento e/ou software. Notificar a Dell sobre qualquer perigo potencial quanto à segurança ou à saúde que possa existir nas instalações do Cliente, assim como proporcionar e/ou recomendar os procedimentos de segurança que devem ser seguidos, caso sejam aplicáveis.

Proporcionar, caso seja necessário e sem nenhum encargo para a Dell, um espaço de trabalho adequado e acesso a meios de comunicação que se sejam requeridos à execução dos serviços.

Manter atualizada uma cópia de segurança do sistema operacional e de outros programas de software pertinentes, assim como seus dados.

Garantir a presença de uma pessoa responsável ou de um funcionário durante a execução do serviço.

Fornecer, sem ônus para a Dell, meios de gravação e armazenamento, incluindo fitas e discos magnéticos necessários à execução dos serviços, bem como aparelhos de comunicação de dados (modems) e linhas telefônicas e/ou conexões de rede quando requeridos para execução de serviços à distância por via eletrônica (acessos eletrônicos remotos).

#### Exclusões

Os seguintes itens, entre outros compatíveis com o ora exposto, não estão cobertos pela garantia:

- Partes consumíveis, tais como baterias não-recarregáveis, bolsas, maletas, etc;
- Programas de computador, exceto no tocante a termos e prazos especificados na legislação brasileira aplicável;
- Limpeza, reparos cosméticos ou desgaste resultante do uso normal dos produtos;
- Danos causados por mau uso, abuso, queda, negligência, imprudência ou imperícia;
- Danos causados por armazenamento ou uso em condições fora das especificações;
- Danos causados por equipamentos que produzam ou induzam interferências eletromagnéticas ou ainda por problemas de instalação elétrica em desacordo com as normas ABNT;
- Danos causados por programas de computador, acessórios ou produtos de terceiros adicionados a um produto comercializado pela Dell após este ter sido enviado ao usuário final pela própria Dell;
- Danos causados por violação do produto, tentativa de reparo ou ajuste por terceiros não autorizados pela Dell;
- Danos causados por agentes da natureza como descargas elétricas (raios), inundações, incêndios, desabamentos, terremotos, etc;
- Perdas e danos causados pelo produto ou por desempenho do produto, inclusive, mas não limitado a, lucros cessantes, perdas financeiras e limitações de produtividade, resultantes dos atos relacionados a hipóteses de não cobertura desta garantia; e,
- Perda total ou parcial de quaisquer programas de computador, dados ou meios magnéticos removíveis.

A garantia também não será válida caso a Nota Fiscal de Compra apresente rasuras e/ou alterações ou, ainda, campos incompletos nos itens Data de Aquisição e Número de Série do produto, e/ou que não esteja em conformidade com a legislação fiscal vigente no Brasil.

#### Atendimento ao Consumidor

Caso você tenha algum comentário ou sugestões, estas devem ser apresentadas na América Latina e Caribe por meio do ponto de venda da DELL ou através de mensagem eletrônica via Internet (www.dell.com). No caso de reclamação, esta poderá ser encaminhada durante o prazo de validade da garantia e o usuário final deverá fornecer sempre o comprovante de compra, representado pela Nota Fiscal original, indicando o nome e endereço do vendedor, a data da compra, o modelo e o número de série, o nome e o endereço do cliente e informações sobre os sintomas e configuração no momento do defeito, incluindo periféricos e software utilizados. Na falta dessas informações a Dell poderá negar-se a atender a solicitação. Uma vez diagnosticado o problema, a DELL tomará as devidas providências e pagará o frete e o seguro de transporte para a central de conserto/reposição DELL, caso o defeito apresentado qualifique-se para atendimento dentro da garantia. O usuário final deve garantir que o produto defeituoso estará disponível para ser apanhado, devidamente embalado na embalagem original ou em embalagem que ofereça grau equivalente de proteção, incluindo os dados acima e o número de devolução fornecido pela DELL ao usuário final.

#### Limitações e Direitos

A DELL não oferece nenhuma outra garantia, aval ou declaração similar, exceto conforme expressamente declarado acima, e esta Garantia substitui quaisquer outras garantias, na extensão máxima permitida por lei. Esta Garantia será o único e exclusivo recurso contra a DELL ou qualquer outra empresa do mesmo grupo econômico, não podendo estas serem responsabilizadas por lucros cessantes ou perdas derivadas de contratos, ou qualquer outra perda indireta ou imprevista decorrente de negligência, violação contratual ou outrosde

Esta Garantia não exclui ou afeta os direitos garantidos por lei ao usuário final contra a DELL e/ou quaisquer direitos resultantes de outros contratos celebrados pelo usuário final com a DELL e/ou qualquer outro vendedor autorizado pela Dell.

Dell World Trade LP One Dell Way, Round Rock, TX 78682, USA

Dell Computadores do Brasil Ltda (CNPJ No. 72.381.189/0001-10)/ Dell Comercial do Brasil Ltda (CNPJ No. 03 405 822/0001-40) Avenida Industrial Belgraf, 400 92990-000 - Eldorado do Sul – RS - Brasil

Dell Computer de Chile Ltda Coyancura 2283, Piso 3- Of. 302, Providencia, Santiago - Chile

Dell Computer de Colombia Corporation Carrera 7 #115-33 Oficina 603 Bogota, Colombia

Dell Computer de Mexico SA de CV Rio Lerma #302- 4 Piso Col. Cuauhtemoc, Mexico, D.F. 06500

# Glossário

802.11 (WI-FI) — Um padrão de transmissão sem fio para dispositivos de rede de média distância que permite que os dispositivos habilitados reconheçam uns aos outros automaticamente.

BLUETOOTH™ — Um padrão de transmissão sem fio padrão para dispositivos de rede de curta distância (10 m) que permite que os dispositivos habilitados reconheçam uns aos outros automaticamente.

**CABO DE SINCRONISMO** — Um cabo com o qual você pode conectar um dispositivo de mão com um computador para transferir ou sincronizar arquivos.

CONECTOR SERIAL — Porta de E/S usada freqüentemente usada para conectar dispositivos, como os dispositivos digitais de mão ou câmeras digitais, ao computador.

**DHCP** — dynamic host configuration protocol — (protocolo de configuração do host dinâmico) Um protocolo de comunicação que permite aos administradores da rede gerenciar e automatizar a atribuição de endereços IP aos computadores da rede.

IMAP — Internet message access protocol — (protocolo de acesso de mensagens pela Internet) Um protocolo cliente/servidor padrão que permite acessar o seu email de um servidor. Com o IMAP, você pode armazenar e navegar por seus e-mails no servidor.

ISP — provedor Internet — Uma empresa que permite que você acesse o servidor host e se conecte diretamente com a Internet, envie e receba e-mails e acesse sites da Web. O provedor Internet geralmente fornece um pacote de software, um nome de usuário e um telefone de acesso em troca de uma taxa mensal.

LAN — local area network — (rede local) Uma rede de computadores que abrange uma área pequena. A LAN normalmente está confinada a um edifício ou a alguns edifícios próximos uns dos outros. Uma LAN pode estar conectada a outra LAN a qualquer distância através de linhas telefônicas e ondas de rádio para formar uma rede de longa distância (WAN, wide area network).

PIM — personal information manager — (gerenciador de informações pessoais) Um programa que armazena e organiza as suas informações pessoais, como Calendário, Contatos, Caixa de entrada e Tarefas.

**PLACA COMPACTFLASH** — Uma placa removível que é utilizada para expandir os recursos de um dispositivo. Os tipos comuns de placas CompactFlash incluem placas de memória e placas de rede sem fio.

PLACA SECURE DIGITAL — Um tipo de memória removível comumente utilizada em câmeras digitais, dispositivos de mão, telefones celulares e outros dispositivos. As placas Secure Digital têm aproximadamente o mesmo tamanho de um selo postal.

**POP3** — post office protocol  $3$  — (protocolo de correio 3) Um protocolo cliente/servidor padrão que permite acessar seu e-mail em um servidor. Com o POP3, você precisa fazer o download do seus e-mails para o sistema local para poder ver e navegar pelas mensagens.

RAM — random-access memory — (memória de acesso randômico) A área principal de armazenamento temporário de instruções e dados de programas. Qualquer informação armazenada na RAM é perdida quando o computador é reinicializado ou desligado.

RAS — Remote Access Server— (servidor de acesso remoto) Um tipo de servidor que permite aos usuários acessar a rede a partir de um lugar remoto.

ROM — read-only memory — (memória somente para leitura) Memória que armazena dados e programas que não podem ser apagados ou sobregravados pelo dispositivo. A ROM, diferentemente da RAM, retém o conteúdo depois de uma reinicialização. Alguns programas essenciais à operação do dispositivo residem na ROM.

SDRAM — synchronous dynamic random-access memory — (memória de acesso randômico dinâmico síncrono) Um tipo de DRAM que é sincronizada com a velocidade de clock ideal do microprocessador.

SENSOR DE INFRAVERMELHO — Uma porta que permite transferir dados entre o computador e dispositivos compatíveis com infravermelho sem utilizar conexões por cabo.

SINCRONIZAÇÃO — Processo automático que substitui os arquivos de um local pelos arquivos mais atualizados de um outro local. Por exemplo, você pode sincronizar os arquivos do computador com os arquivos do dispositivo de mão.

SMS — short message service — (serviço de mensagens curtas) Um serviço que tem a capacidade de enviar mensagens curtas para dispositivos sem fio.

SMTP — simple mail transfer protocol — (protocolo de transferência simples de mensagens) Um tipo de protocolo utilizado para enviar e receber e-mail. O SMTP é geralmente ligado ao POP3 ou ao IMAP.

SUPORTE — Usado para a sincronização do dispositivo de mão com o computador, para a recarga da bateria e para alimentar o dispositivo de mão com energia CA.

TCP/IP — transmission control protocol/Internet protocol — (protocolo de controle de transmissão/protocolo de Internet) A linguagem básica de comunicação da Internet. O TCP/IP pode também ser utilizado como um protocolo de comunicação na intranet ou extranet.

USB — universal serial bus — (barramento serial universal) Uma interface de hardware para dispositivos de baixa velocidade, como teclado, mouse, joystick, scanner, conjunto de auto-falantes, dispositivos de banda larga (DSL e modems a cabo), dispositivos de imagem ou dispositivos de armazenamento. Os dispositivos são conectados diretamente a um soquete de 4 pinos no computador ou a um hub de várias portas conectado ao computador. Os dispositivos USB podem ser conectados com o computador ligado. Eles podem também ser montados juntos, em correntes tipo margarida.

VPN — virtual private network — (rede virtual privada) Um conjunto de protocolos de comunicação que permite acessar remotamente e de maneira segura, uma rede.

**WAP** — wireless application protocol — (protocolo de aplicativo sem fio) Uma padronização para a maneira com que os dispositivos sem fio acessam a Internet.

# Índice remissivo

## A

ActiveSync [instalação, 61](#page-60-0) [sobre o, 59](#page-58-0) ajuda [Ajuda do ActiveSync, 108](#page-107-0) [Como entrar em contacto com a](#page-122-0)  Dell, 123 [do Pocket PC, 18](#page-17-0) [procurar, 108](#page-107-0) arquivos [backup, 42](#page-41-0) [File Explorer, 80](#page-79-0) [localizar e organizar, 41](#page-40-0) [procura, 80](#page-79-0) [sincronização, 59](#page-58-0) áudio [Media player, 90](#page-89-0) [notificações, 76](#page-75-0) AvantGo [sobre o, 98](#page-97-0)

#### B

bateria [como carregar, 24](#page-23-0) [Principal, 23](#page-22-0) [uso e instalação, 23](#page-22-1) [block recognizer, 46](#page-45-0)

Bluetooth [configurações, 57](#page-56-0) botões [botão de rolagem, 21](#page-20-0) [botões de programas, 37](#page-36-0) [Caixa de entrada, 21](#page-20-1) [Calendário, 21](#page-20-2) [Contatos, 21](#page-20-3) [gravação, 21](#page-20-4) [liga/desliga, 21](#page-20-5) [localização, 20](#page-19-0) [navegação, 21](#page-20-6) [Página inicial, 21](#page-20-7) [reinicialização, 22](#page-21-0) [sobre, 34](#page-33-0)

## C

cabo de sincronização [conectar a um computador, 28](#page-27-0) caixa de entrada [sobre, 71](#page-70-0) Calendário [sobre o, 64](#page-63-0) calendário [compromissos, 65](#page-64-0) [solicitações de reunião, 66](#page-65-0) caneta [métodos de escrita, 43](#page-42-0) [uso da, 34](#page-33-0)

[Command Bar \(barra de](#page-38-0)  comando), 39 como desconectar [conexão dial-up, 107](#page-106-0) como escrever [na tela, 47](#page-46-0) CompactFlash [slot, 20](#page-19-0) compromissos [agendamento de, 65](#page-64-0) computador [conectar-se ao, 25](#page-24-0) [comunicação com outros](#page-100-0)  dispositivos, 101 [conexão à VPN, 106](#page-105-0) [conexão de modem, 104](#page-103-0) [conexão ethernet, 105](#page-104-0) configurações [guia Connections, 57](#page-56-1) [guia Personal, 56](#page-55-0) [guia System, 56](#page-55-1) [parâmetros, 55](#page-54-0) Contacts [sobre o, 67](#page-66-0) contato [criar, 67](#page-66-1) [localizar, 68](#page-67-0)

## D

dados [backup, 42](#page-41-0) desconexão [sensor infravermelho, 107](#page-106-0) [desconexão de um cabo ou de](#page-106-0)  uma estação de acoplamento, 107 [desconexão de uma rede, 107](#page-106-0) desenho [criação, 51](#page-50-0)

## E

edição [texto escrito, 48](#page-47-0) e-mail [caixa de entrada, 71](#page-70-0) [compor mensagens, 74](#page-73-0) [conexão a um servidor, 72](#page-71-0) [conexão com um servidor](#page-107-1)  de, 108 [lista de mensagens, 72](#page-71-1) [organizar, 75](#page-74-0) [sincronização, 71](#page-70-1) escrita [block recognizer, 46](#page-45-0) [conversão de texto escrito em](#page-45-1)  texto digitado, 46 [conversão de texto escrito para](#page-45-0)  texto digitado, 46 [conversão de texto escrito para](#page-44-0)  [texto em estilo impresso, 45](#page-44-0)

[desenho, 51](#page-50-0) [edição, 47](#page-46-1) [letter recognizer, 45](#page-44-0) [métodos, 43](#page-42-0) [transcriber, 46](#page-45-1) [especificações, 110](#page-109-0) [Etiqueta de assistência](#page-23-1)  técnica, 24 [etiqueta de serviço, 18](#page-17-1) Excel [dicas, 88](#page-87-0) [sobre, 86](#page-85-0)

## G

[garantia, 145](#page-144-0) gravação [mensagens de voz, 52](#page-51-0)

## I

ícones [de programas, 38](#page-37-0) [status, 36](#page-35-0) infravermelho [uso do, 102](#page-101-0) [instruções de segurança, 11](#page-10-0) Internet [conexão com a, 101](#page-100-0) Internet Explorer [favoritos móveis, 96-](#page-95-0)[97](#page-96-0) [links favoritos, 97](#page-96-1)

[navegação na web, 98](#page-97-1) [sobre o, 95](#page-94-0)

## L

[lembretes.](#page-75-0) Consulte notificações [letter recognizer, 45](#page-44-0) livros [biblioteca, 91](#page-90-0) [ler ebooks, 92](#page-91-0) [Reader, 90](#page-89-1) [remoção, 93](#page-92-0)

#### M

Media Player [sobre o, 90](#page-89-0) memória [economizar, 97](#page-96-2) [menus pop-up, 40](#page-39-0) microfone [gravar uma mensagem, 52](#page-51-0) MSN Messenger [como trabalhar com](#page-88-0)  contatos, 89 [configuração, 89](#page-88-1) [sobre o, 88](#page-87-1) My Text [inserir texto, 53](#page-52-0)

#### N

[Navigation Bar \(barra de](#page-38-0)  navegação), 39 notas [como criar, 70](#page-69-0) notificações [informações, 76](#page-75-0)

## O

[obter informações, 18](#page-17-0)

#### P

[painel de entrada, 44](#page-43-0) Pocket Outlook [sobre o, 64](#page-63-1) Pocket PC [noções básicas, 33](#page-32-0) procurar informações [Como entrar em contacto com a](#page-122-0)  Dell, 123 programas [acesso aos, 37](#page-36-1) [ActiveSync, 59](#page-58-0) [adição de programas utilizando o](#page-77-0)  ActiveSync, 78 [adição e remoção, 77](#page-76-0) [AvantGo, 98](#page-97-0) [caixa de entrada, 71](#page-70-0) [calendário, 64](#page-63-0) [como fazer download, 79](#page-78-0) [Contacts, 67](#page-66-0)

[Media Player, 90](#page-89-0) [menu Iniciar, 80](#page-79-1) [MSN Messenger, 88](#page-87-1) [notas, 70](#page-69-0) [Pocket Excel, 86](#page-85-0) [Pocket Internet Explorer, 95](#page-94-0) [Pocket Outlook, 64](#page-63-1) [Pocket Word, 84](#page-83-0) [Reader, 90](#page-89-1) [remoção, 81](#page-80-0) [switcher bar \(barra](#page-37-1)  alternadora), 38 [tarefas, 68](#page-67-1)

#### R

Reader [recursos, 92](#page-91-1) [sobre o, 90](#page-89-1) recursos [obter, 18](#page-17-0) rede [conexão com a, 101](#page-100-0) reinicialização [botão, 22](#page-21-0) [como fazer a, 30](#page-29-0) [rolagem, botão de, 21](#page-20-0)

## S

sincronização [com seu computador, 25](#page-24-0) slot da placa Secure Digital [instalação de placas, 29](#page-28-0) [localização, 20](#page-19-0) slots de expansão [localização, 20](#page-19-0) [software.](#page-76-0) Consulte programas solicitações de reunião [criação, 66](#page-65-0) suporte [conexão ao computador, 25](#page-24-1) [Switcher bar \(barra](#page-37-1)  alternadora), 38

## T

Tarefas [como criar, 68](#page-67-1) [sobre, 68](#page-67-1) [teclado de software, 45](#page-44-1) [tela Today \(Hoje\), 34](#page-33-1) texto [conversão de texto escrito em](#page-45-1)  texto digitado, 46 [conversão de texto escrito para](#page-45-0)  texto digitado, 46 [conversão de texto escrito para](#page-44-0)  texto em estilo impresso, 45 [digitação, 45](#page-44-1) [edição, 47-](#page-46-1)[48](#page-47-0) [escrita, 45](#page-44-0) [painel de entrada, 44](#page-43-0)

texto digitado [conversão de texto escrito](#page-45-1)  para, 46 texto em estilo impresso [conversão de texto escrito](#page-44-0)  para, 45 [texto escrito, 46-](#page-45-0)[47](#page-46-0) [transcriber, 46](#page-45-1)

#### V

vídeo [Media Player, 90](#page-89-0)

#### W

Word [sobre, 84](#page-83-0)